# magicolor<sup>®</sup> 2300W **Benutzerhandbuch**

**1800708-004A**

#### **Vielen Dank**

Wir danken Ihnen für den Kauf eines MINOLTA-QMS-Druckers.

#### **Warenzeichen**

Folgende Namen sind eingetragene Warenzeichen von MINOLTA-QMS, Inc.: QMS, das MINOLTA-QMS-Logo und magicolor.

Minolta ist ein Warenzeichen von Minolta Co., Ltd. Alle anderen in diesem Handbuch genannten Produktnamen können Warenzeichen bzw. eingetragene Warenzeichen der jeweiligen Inhaber sein.

#### **Eigentumshinweis**

Die mit Ihrem Drucker gelieferte, digital codierte Software ist urheberrechtlich geschützt. © 2003 by MINOLTA-QMS, Inc. Alle Rechte vorbehalten. Die Software darf ohne ausdrückliche schriftliche Genehmigung von MINOLTA-QMS, Inc. weder vollständig noch teilweise in irgendeiner Form reproduziert, geändert, dargestellt, kopiert oder auf irgendein Medium übertragen werden.

#### **Urheberrechtshinweis**

Dieses Handbuch ist urheberrechtlich geschützt. © 2003 by MINOLTA-QMS, Inc., One Magnum Pass, Mobile, AL 36618. Alle Rechte vorbehalten. Dieses Dokument darf ohne ausdrückliche schriftliche Genehmigung von MINOLTA-QMS, Inc. weder vollständig noch auszugsweise in irgendeiner Form kopiert oder auf irgendein Medium oder in irgendeine Sprache übertragen werden.

#### **Hinweis**

MINOLTA-QMS, Inc. behält sich das Recht vor, den Inhalt dieses Handbuchs sowie das darin beschriebene Gerät ohne Vorankündigung zu ändern. Ungenauigkeiten und Fehler wurden soweit wie möglich vermieden. MINOLTA-QMS, Inc. übernimmt jedoch für dieses Handbuch keinerlei Gewähr, einschließlich, jedoch nicht beschränkt auf stillschweigende Gewährleistungen der Marktgängigkeit oder Eignung für einen bestimmten Zweck. MINOLTA-QMS, Inc. übernimmt weiterhin keine Verantwortung bzw. Haftung für in diesem Handbuch enthaltene Fehler bzw. für beiläufig entstandene, konkrete oder Folgeschäden, die sich aus der Bereitstellung dieses Handbuchs bzw. der Benutzung dieses Handbuchs beim Betrieb des Systems bzw. in Zusammenhang mit der Systemleistung bei handbuchgemäßem Systembetrieb ergeben.

#### **Registrieren des Druckers**

**Post** – (nur Nord-, Mittel- und Südamerkia) Füllen Sie die der Lieferung beigelegte Registrierkarte aus und schicken Sie sie ein.

**Internet** – Rufen Sie www.onlineregister.com/minolta-qms/ auf und befolgen Sie die Anweisungen auf dieser Seite.

oder

**CD-ROM** – Befolgen Sie die Anweisungen auf der CD-ROM.

## **Inhalt**

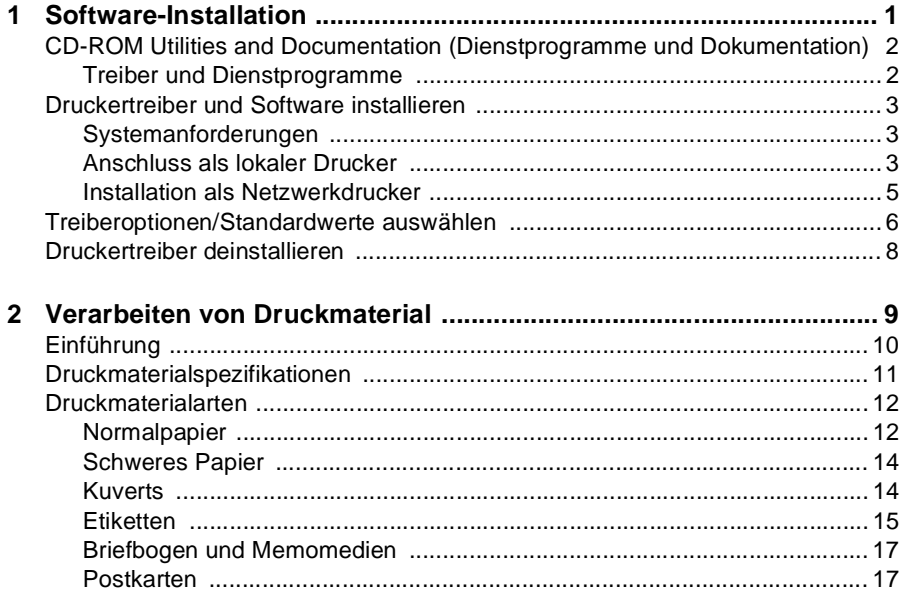

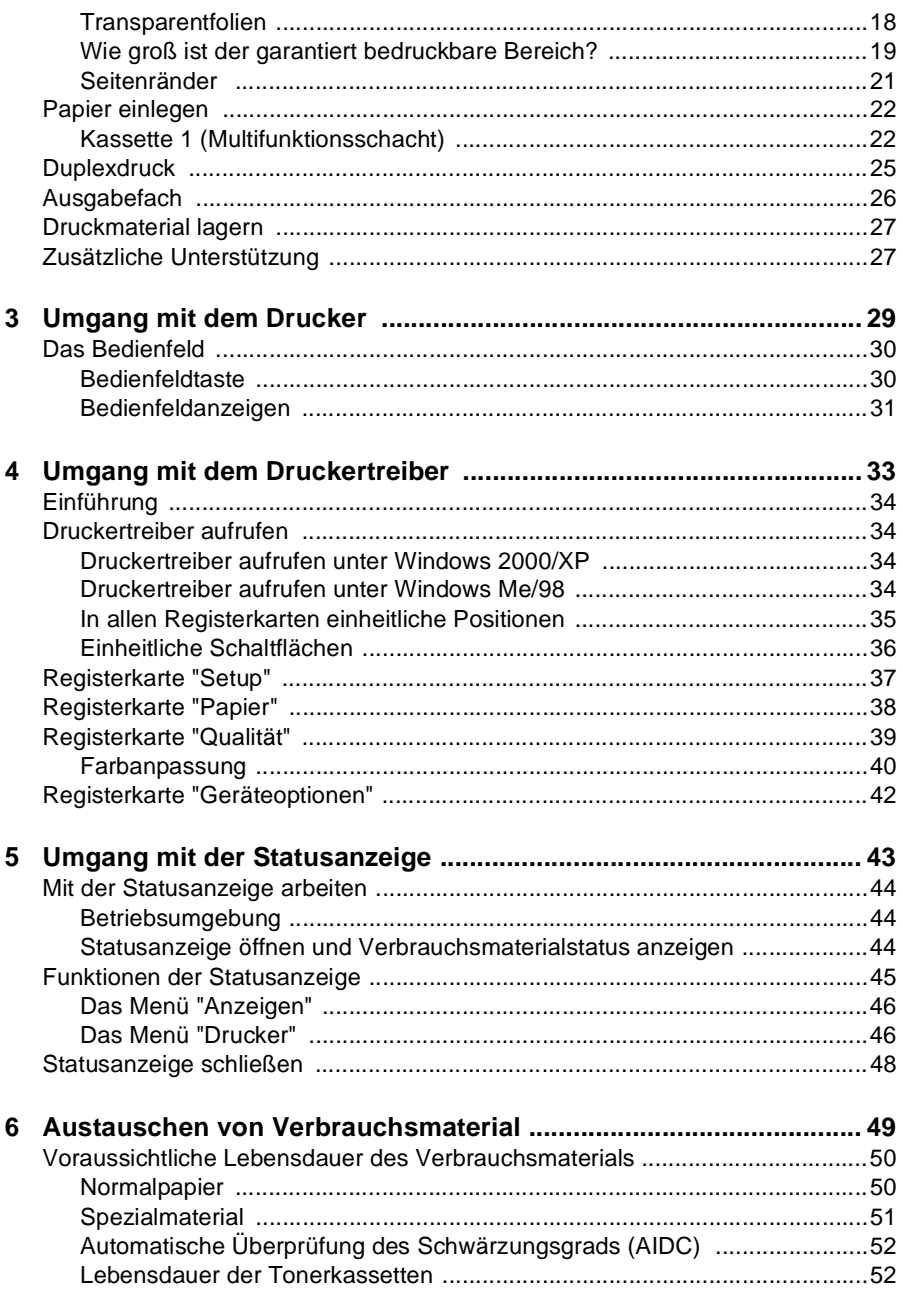

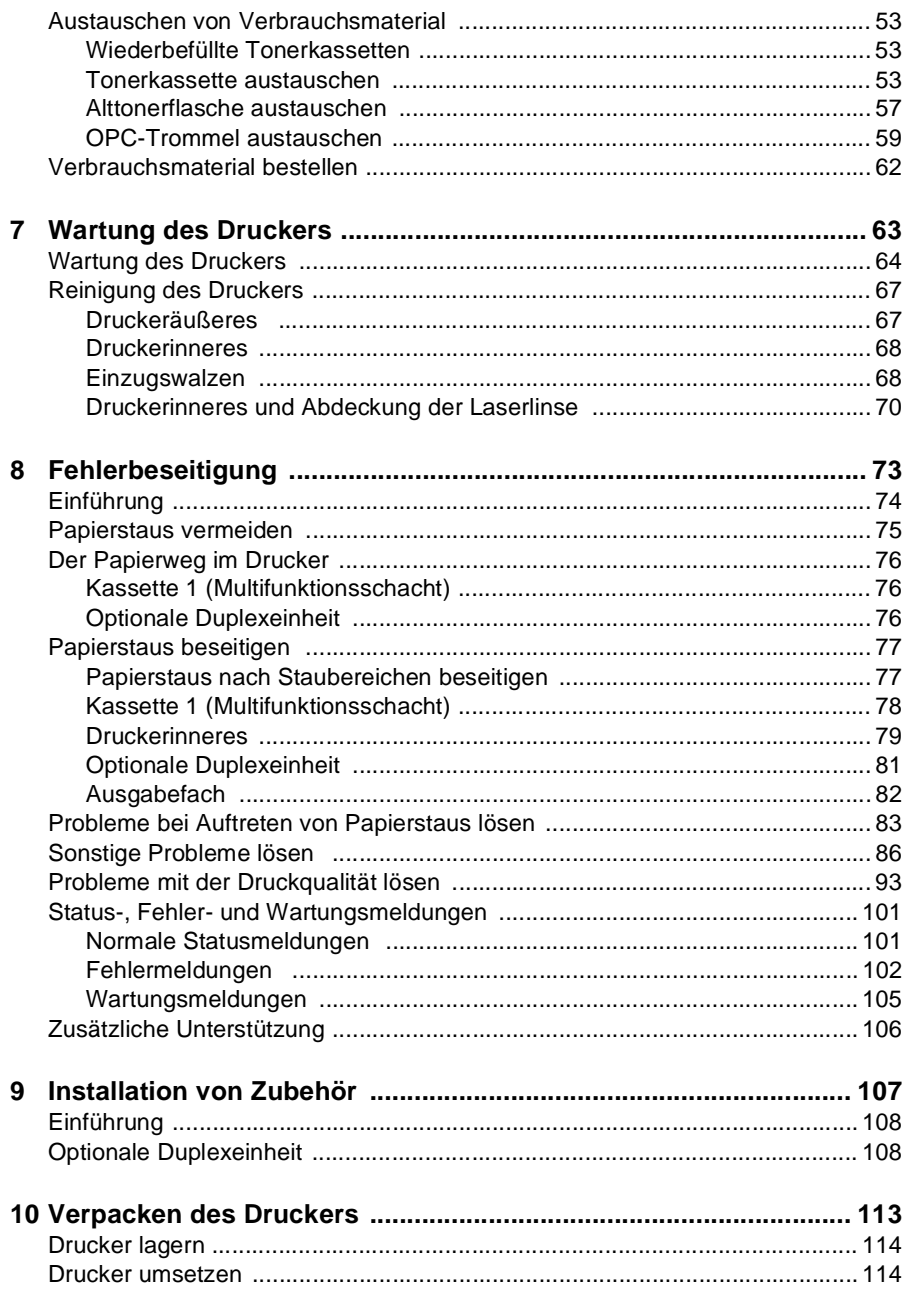

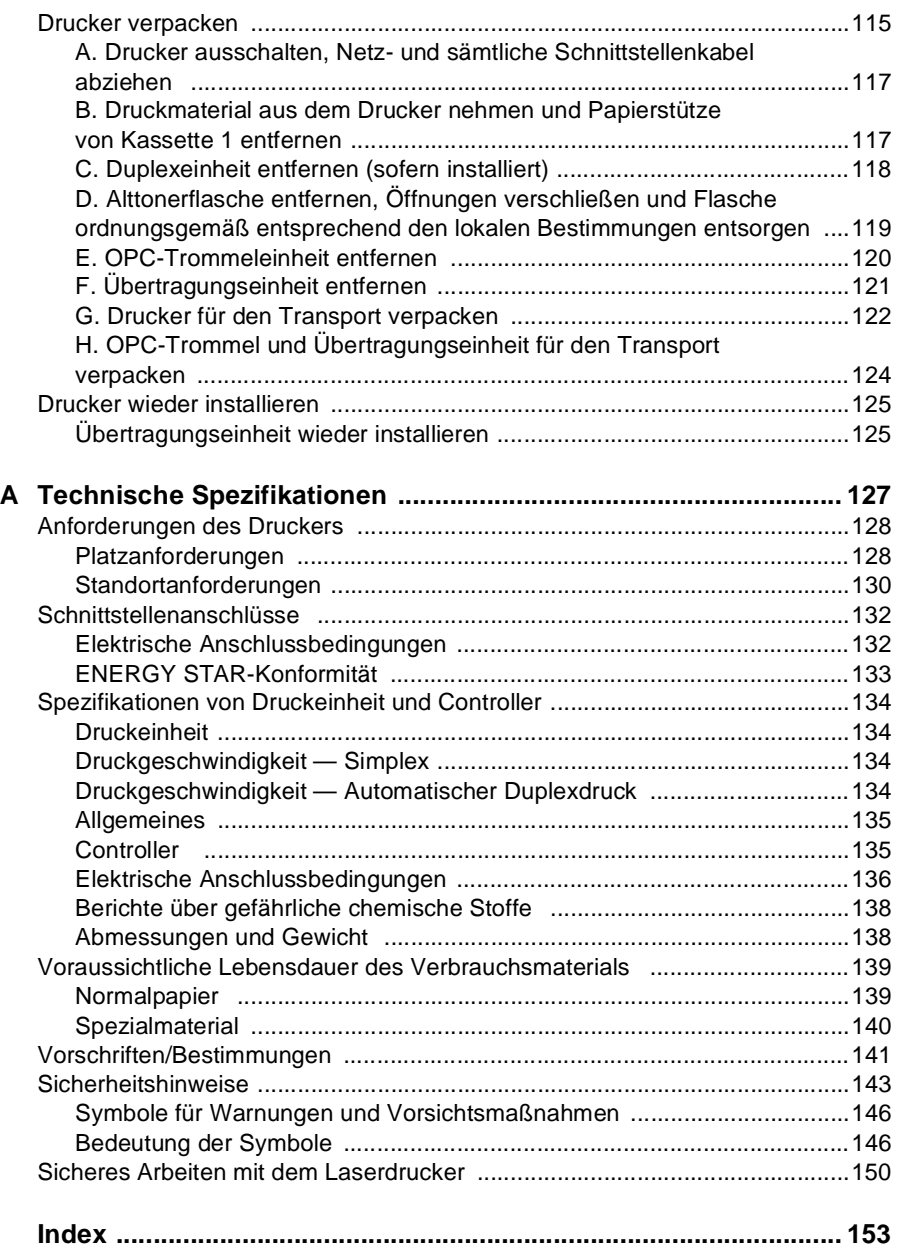

<span id="page-6-0"></span>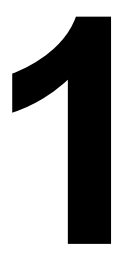

# <span id="page-6-1"></span>**1** Software-<br> **1** Software-**Installation**

### <span id="page-7-0"></span>**CD-ROM Utilities and Documentation (Dienstprogramme und Dokumentation)**

### <span id="page-7-1"></span>**Treiber und Dienstprogramme**

#### **Treiber**

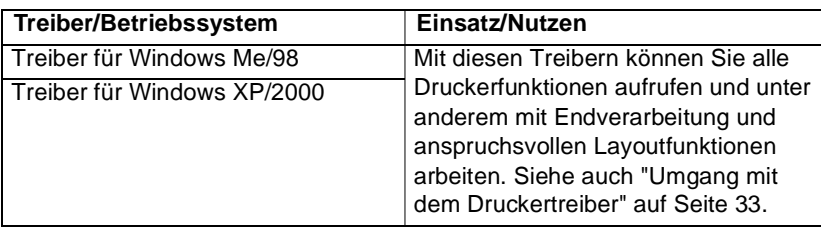

#### **Dienstprogramme**

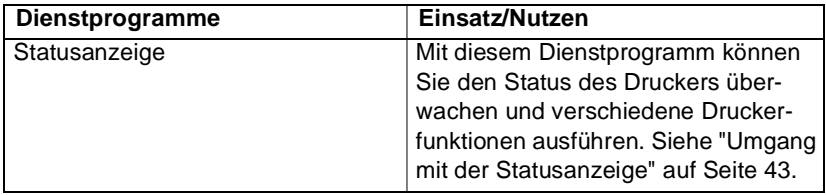

### <span id="page-8-0"></span>**Druckertreiber und Software installieren**

#### <span id="page-8-1"></span>**Systemanforderungen**

- PC mit einem mindestens 300 MHz schnellen Intel Pentium/Celeron-, AMD K6/Athlon/Duron- oder kompatiblen Prozessor
- Microsoft Windows 98 SE, Windows Me, Windows 2000 Professional, Windows XP Home Edition/Professional
- Freie Festplattenkapazität
	- **–** Ca. 128 MB freier Festplattenplatz für Druckertreiber und **Statusanzeige**
	- **–** Ca. 128 MB freier Festplattenplatz für Bildverarbeitung
- Arbeitsspeicher
	- **–** Windows 98 SE: Mindestens 16 MB RAM
	- **–** Windows Me: Mindestens 32 MB RAM
	- **–** Windows 2000 Professional: Mindestens 64 MB RAM
	- **–** Windows XP Home Edition/Professional: Mindestens 128 MB RAM
- CD-ROM-Laufwerk
- IEEE 1284 konforme, parallele Schnittstelle des Typs B oder USB Version 1.1-konforme Schnittstelle

### <span id="page-8-2"></span>**Anschluss als lokaler Drucker**

- 1 Schieben Sie die CD-ROM Utilities and Documentation des magicolor 2300W in das CD-ROM-Laufwerk Ihres PC. Das Installationsprogramm startet automatisch. (Alternativ dazu können Sie das CD-ROM-Laufwerk im Windows-Explorer ansteuern, die CD-ROM öffnen und auf setup.exe doppelklicken.)
- 2 Klicken Sie die gewünschte Sprache an und bestätigen Sie mit **OK**.
- $3$  Klicken Sie auf  $\bigcirc$ .
- 4 Klicken Sie auf **Drucker-Setup**.
- 5 Klicken Sie auf **Accept**.
- 6 Klicken Sie auf **OK**.
- 7 Wählen Sie **Lokaler Drucker** und klicken Sie dann auf **OK**.

 $8\,$  Falls es sich bei dem Rechner, auf dem Sie den Treiber installieren, um einer Druck-Server handelt, markieren Sie das Kontrollkästchen **Server Installation** und geben Sie in das Feld **Gemeinsamer Name** einen Druckernamen ein.

- 9 Klicken Sie auf **OK**.
- 10 Wählen Sie im Listenfeld **Anschluss wählen** den Anschluss, mit dem der Drucker verbunden ist.
- 11 Soll der Drucker als Standarddrucker benutzt werden, markieren Sie das Kontrollkästchen **Als Standarddrucker wählen?**.
- 12 Klicken Sie auf **OK**.
- $13\,$  Überprüfen und ändern Sie gegebenenfalls die Beschreibung im Feld **Druckername** und klicken Sie anschließend auf **OK**.
- 14 Dann erscheint die Meldung "Der Treiber wurde erfolgreich installiert". Bestätigen Sie diese mit **OK**.

Daraufhin wird das Druckersmbol wird in den Ordner **Drucker (Drucker und Faxgeräte)** und der Eintrag "magicolor 2300W Hilfsprogramme" in das Untermenü **Programme** des **Start**-Menüs eingefügt.

- 15 Klicken Sie auf  $\Box$ , um das Installationsprogramm zu beenden.
- $16\,$  Nehmen Sie die CD-ROM Utilities and Documentation des magicolor 2300W aus dem CD-ROM-Laufwerk und bewahren Sie sie an einem sicheren Ort auf.

#### <span id="page-10-0"></span>**Installation als Netzwerkdrucker**

- 1 Schieben Sie die CD-ROM Utilities and Documentation des magicolor 2300W in das CD-ROM-Laufwerk Ihres PC. Das Installationsprogramm startet automatisch. (Alternativ dazu können Sie das CD-ROM-Laufwerk im Windows-Explorer ansteuern, die CD-ROM öffnen und auf setup.exe doppelklicken.)
- 2 Klicken Sie die gewünschte Sprache an und bestätigen Sie mit **OK**.
- $3$  Klicken Sie auf  $\bullet$ .
- 4 Klicken Sie auf **Drucker-Setup**.
- 5 Klicken Sie auf **Accept**.
- 6 Klicken Sie auf **OK**.
- 7 Wählen Sie **Netzwerkdrucker** und klicken Sie dann auf **OK**.
- $8$  Geben Sie \\server\_name\name\_gemeinsamer\_drucker ein, wobei server\_name der Name des gemeinsamen Servers und name\_gemeinsamer\_drucker der Name des Drucker ist, den Sie freigeben (gemeinsam nutzen).

In Windows 2000 und XP können Sie die Schaltfläche **Durchsuchen** anklicken und den freigegebenen (gemeinsamen) Drucker selektieren.

- 9 Klicken Sie auf **OK**.
- 10 Soll der Drucker als Standarddrucker benutzt werden, wählen Sie **Ja**, andernfalls **Nein**.
- 11 Klicken Sie auf **OK**.
- $12\,$  Dann erscheint die Meldung "Der Treiber wurde erfolgreich installiert". Bestätigen Sie diese mit **OK**.

Das Druckersymbol wird in den Ordner **Drucker (Drucker und Faxgeräte)** eingefügt.

- 13 Klicken Sie auf  $\Box$ , um das Installationsprogramm zu beenden.
- 14 Nehmen Sie die CD-ROM Utilities and Documentation des magicolor 2300W aus dem CD-ROM-Laufwerk und bewahren Sie sie an einem sicheren Ort auf.

### <span id="page-11-0"></span>**Treiberoptionen/Standardwerte auswählen**

Bevor Sie die Arbeit mit Ihrem Drucker aufnehmen, empfiehlt es sich, die Standeinstellungen des Treibers zu prüfen und gegebenenfalls zu ändern. Haben Sie am Drucker optionales Zubehör installiert, sollten Sie den Treiber zunächst auch für die betreffenden Optionen konfigurieren.

- 1 Rufen Sie wie folgt die Treibereigenschaften auf:
	- **–** (Windows Me/98)

Wählen Sie im Menü **Start** die Option **Einstellungen** und dann **Drucker**, so dass sich das Dialogfenster **Drucker** öffnet. Klicken Sie mit der rechten Maustaste auf das Symbol des magicolor 2300W und wählen Sie **Eigenschaften**. Klicken Sie auf die Schaltfläche **Druckeinstellungen**, um das gleichnamige Fenster zu öffnen.

**–** (Windows 2000/XP)

Wählen Sie im Menü **Start** die Option **Einstellungen (Systemsteuerung)** und dann **Drucker (Drucker und Faxgeräte)**, so dass sich das Dialogfenster **Drucker (Drucker und Faxgeräte)** öffnet. Klicken Sie mit der rechten Maustaste auf das Symbol des magicolor 2300W und wählen Sie **Druckeinstellungen...**.

2 Wählen Sie die Registerkarte **Papier**. Stellen Sie die Standardwerte für Ihren Drucker ein, beispielsweise das standardmäßig verarbeitete Druckmaterialformat.

3 Klicken Sie auf **Übernehmen**.

4 Wenn Sie Druckeroptionen installiert haben, fahren Sie mit dem nächsten Schritt, andernfalls mit Schritt 8 fort.

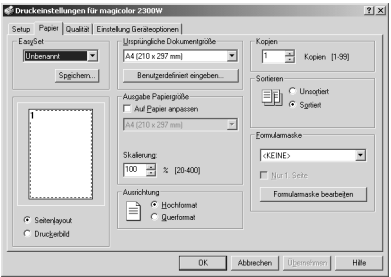

- 5 Öffnen Sie die **Registerkarte Einstellung Geräteoptionen**.
- 6 Wählen Sie die Optionen (einzeln nacheinander) aus und klicken Sie auf **Hinzufügen**. Die Option wird in die Liste unter **Installierte Optionen** verschoben.

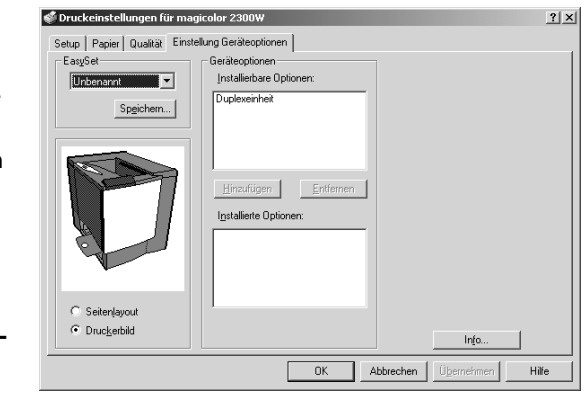

لڪظ≦ Wenn Sie versehentlich eine nicht installierte Option hinzugefügt<br>haben, unterlegen Sie die betreffende Option im Feld **Installiert**<br>Continuen und klieken denn auf Entfernen haben, unterlegen Sie die betreffende Option im Feld **Installierte Optionen** und klicken dann auf **Entfernen**.

7 Klicken Sie auf **Übernehmen**.

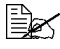

Je nach Version des Betriebssystems wird **Übernehmen** unter Umständen nicht angezeigt. In diesem Fall fahren Sie mit dem Umständen nicht angezeigt. In diesem Fall fahren Sie mit dem nächsten Schritt fort.

8 Klicken Sie auf **OK**, um die vorgenommenen Änderungen zu speichern und das Dialogfenster **Druckeinstellungen** zu schließen.

### <span id="page-13-0"></span>**Druckertreiber deinstallieren**

Dieser Abschnitt beschreibt die Vorgehensweise zur Deinstallation des Treibers für den magicolor 2300W.

- 1 Wählen Sie im Menü **Start** die Position **Programme**, dann **magicolor 2300W Hilfsprogramme** und anschließend **magicolor 2300W deinstallieren**.
- 2 Wählen Sie im Fenster **Deinstallieren** den magicolor 2300W aus. Klicken Sie dann auf **Deinstallieren**.

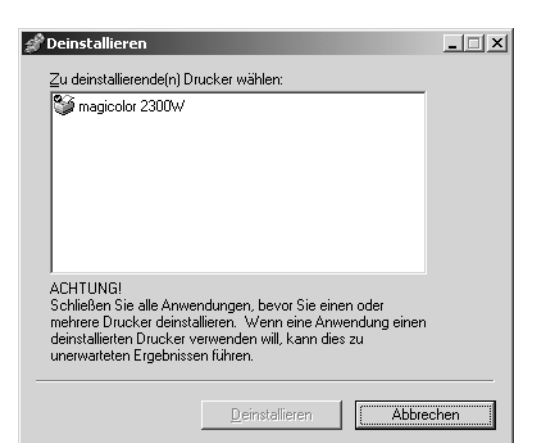

Der magicolor 2300W-Treiber wird von Ihrem Rechner entfernt.

3 Starten Sie Ihren Rechner neu.

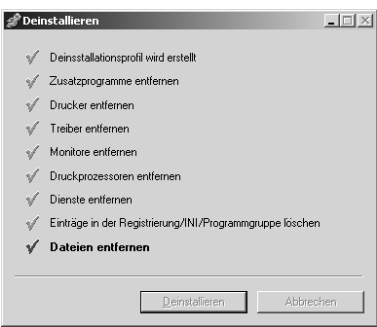

<span id="page-14-0"></span>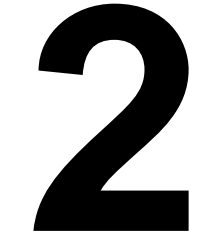

# <span id="page-14-1"></span>**2 Verarbeiten von Druckmaterial**

### <span id="page-15-0"></span>**Einführung**

Das vorliegende Kapitel enthält Informationen zur Handhabung, Auswahl und Lagerung sowie zum Einlegen von Druckmaterial.

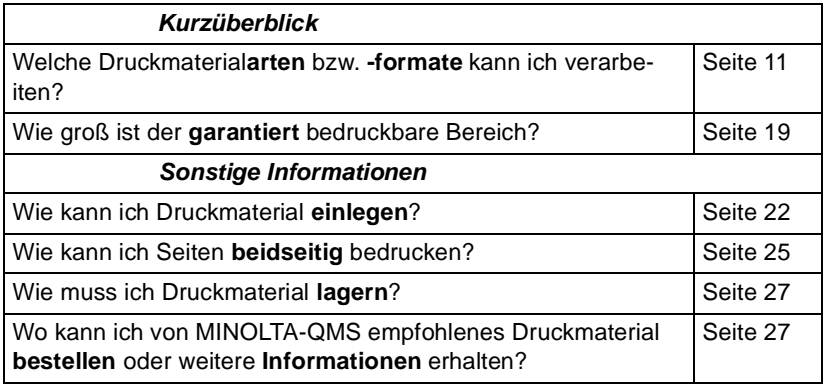

- Druckmaterial wird generell mit der kurzen Kante zum Drucker und mit der zu bedruckenden Seite nach oben eingelegt.
- Bei sämtlichen Druckmaterialarten bleibt an allen Kanten des Materials<br>ein Rand von 4,4 mm (0,157") unbedruckt. Näheres zu Papier, das länger ist als 297 mm (11,7"), siehe [Seite 20.](#page-25-0)
- Detaillierte Informationen zum Formatieren und Drucken von Daten enthält die zu Ihrer Anwendung gehörige Dokumentation.
- Drucken Sie diese Daten zunächst auf einem Blatt Normalpapier, um die Position der Druckdaten zu überprüfen.
- Nur Normalpapier mit einem Gewicht von 60-90 g/m<sup>2</sup> (16-24 lb) kann beidseitig bedruckt werden. Unterstützte Formate siehe ["Druckmaterial](#page-16-0)[spezifikationen"](#page-16-0).

#### **Achtung**

**Benutzen Sie nur von MINOLTA-QMS empfohlenes Druckmaterial. Wenn nicht empfohlenes Material verarbeitet wird, beispielsweise Papier für Tintenstrahldrucker, wird der Drucker beschädigt und von der Garantie ausgeschlossen.**

### <span id="page-16-1"></span><span id="page-16-0"></span>**Druckmaterialspezifikationen**

#### **Welche Druckmaterialarten bzw. -formate kann ich verarbeiten?**

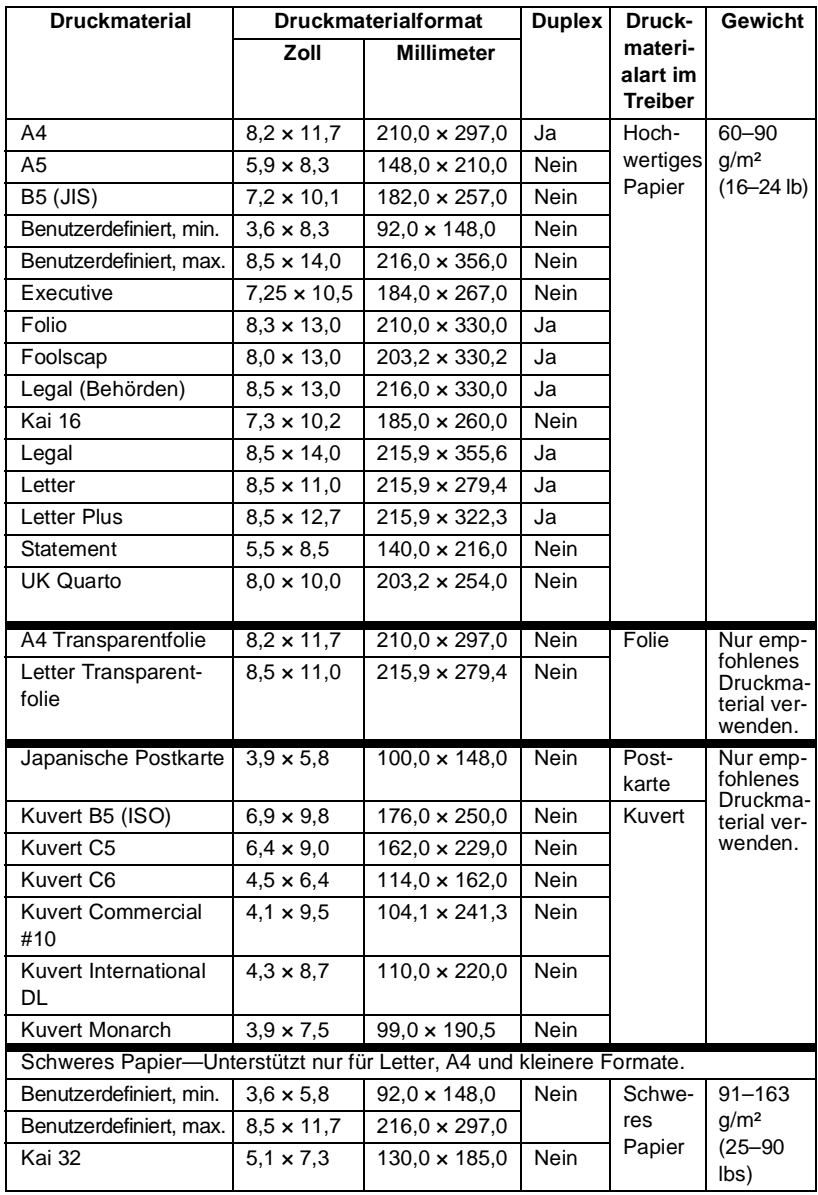

### <span id="page-17-0"></span>**Druckmaterialarten**

Vor dem Kauf größerer Mengen Spezialmaterial sollten Sie unbedingt mehrere Muster drucken, um sicherzustellen, dass die Druckqualität Ihren Erwartungen entspricht. Eine Liste des aktuell empfohlenen Druckmaterials finden Sie auf unserer Website www.minolta-qms.com.

Lagern Sie Druckmaterial in der Originalverpackung auf einer flachen, ebenen Unterlage, bis Sie es in eine der Kassetten einlegen.

#### <span id="page-17-1"></span>**Normalpapier**

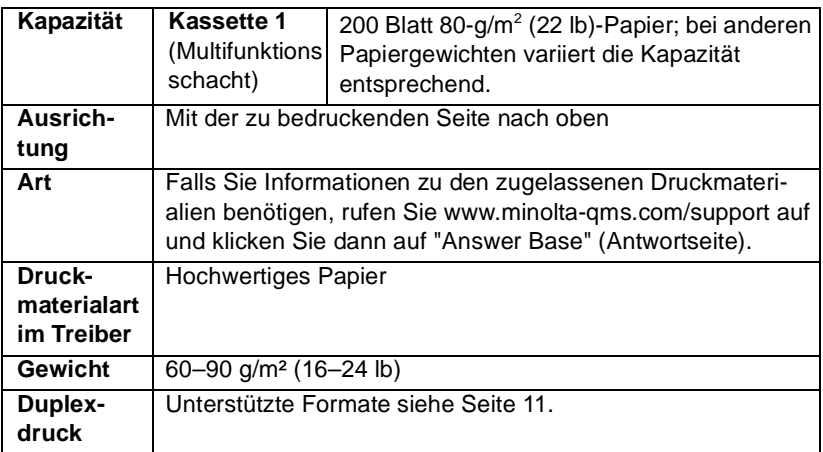

#### **Verarbeiten Sie folgendes Druckmaterial:**

Jedes für Normalpapier-Laserdrucker geeignete Normal- oder Recycling-Papier.

#### **Achtung**

**Verarbeiten Sie keinesfalls die nachstehend aufgeführten Druckmaterialarten. Mit diesen Druckmaterialien erzielen Sie eher weniger gute Druckergebnisse, sie können Papierstaus verursachen oder den Drucker beschädigen.**

#### **Verarbeiten Sie keinesfalls folgende Druckmaterialien:**

- Material mit einer speziell behandelten Oberfläche (beispielsweise Kohlepapier, digital glanzgestrichenes Material, farbiges, behandeltes Material)
- **Material mit Kohlepapier-Rückseite**
- Nicht empfohlenes Aufbügelmaterial (hitzeempfindliches Papier, hitzeund druckempfindliches Papier, hitze- und druckempfindliches Transfermaterial)
- Kaltwasser-Transferpapier
- Druckempfindliches Material
- Speziell für Tintenstrahldrucker entwickeltes Material (superfeines Papier, Hochglanzpapier, Hochglanzfolie, Postkarten etc.)
- Material, das bereits in einem anderen Drucker, Kopierer oder Faxgerät verarbeitet wurde
- **Verstaubtes Material**
- Nasses (oder feuchtes) Material

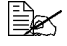

- Lagern Sie Druckmaterial bei einer relativen Luftfeuchte von 35 % bis 85 %. Toner haftet schlecht auf feuchtem oder nassem Papier.

- **Mehrlagiges Material**
- Selbstklebendes Material
- Gefalztes, geknicktes, welliges, geprägtes, verzogenes oder zerknittertes Material
- Perforiertes, dreifach gelochtes oder eingerissenes Material
- Zu glattes, zu grobes, zu stark strukturiertes Druckmaterial
- Material mit unterschiedlicher Struktur (Rauheit) auf der Vorder- und Rückseite
- Zu dünnes oder zu dickes Material
- Material, das aufgrund statischer Elektrizität zusammenhaftet
- Metallkaschiertes oder vergoldetes Druckmaterial; zu stark aufgehelltes Material
- Material, das hitzempfindlich ist oder der Temperatur im Fixierbereich (180 °C/356 °F) nicht standhalten kann
- Ungleichmäßig geformtes (nicht rechteckiges oder nicht rechtwinklig geschnittenes) Druckmaterial
- Druckmaterial, das mit Leim, Klebeband, Büro- oder Heftklammern zusammengeklebt bzw. -geheftet bzw. mit Schleifen, Haken, Knöpfen etc. versehen ist
- Säurehaltiges Material
- Sonstiges, nicht empfohlenes Druckmaterial

#### <span id="page-19-0"></span>**Schweres Papier**

Papier, das schwerer ist als 90  $q/m^2$  (24 lb), wird auch als schweres Papier bezeichnet. Die reibungslose Verarbeitung von schwerem Papier vorab prüfen und darauf achten, dass sich das Druckbild nicht verschiebt.

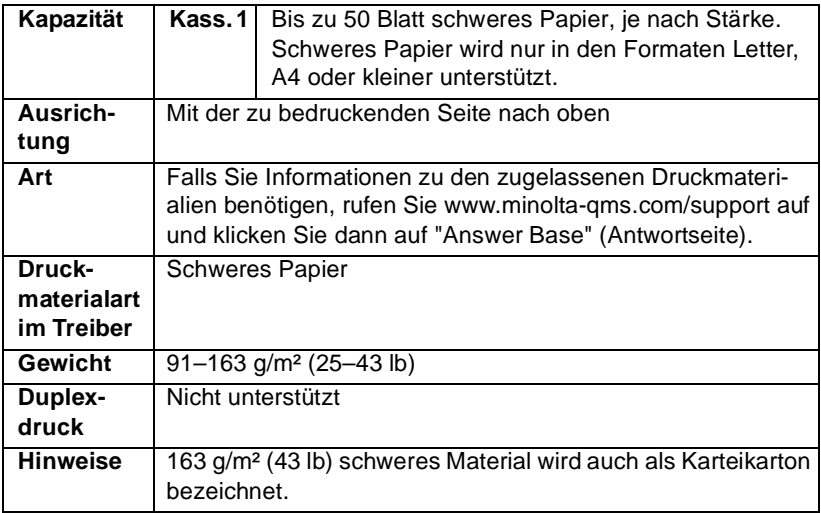

#### **Verarbeiten Sie schweres Papier keinesfalls wie folgt:**

■ In den Kassetten gemischt mit anderem Druckmaterial (verursacht Staus im Drucker)

#### <span id="page-19-1"></span>**Kuverts**

Bedrucken Sie nur die Vorderseite (Adressseite) eines Kuverts. Bestimmte Teile des Kuverts bestehen aus drei Schichten Papier – Vorderseite, Rückseite und Verschlusslasche. Text, der in diesem Bereich gedruckt werden soll, geht möglicherweise verloren oder wird ungleichmäßig gedruckt.

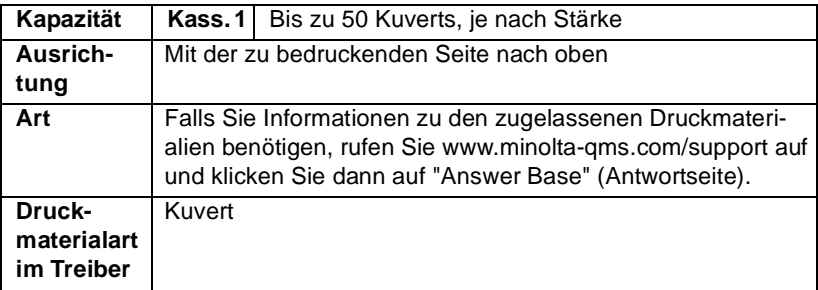

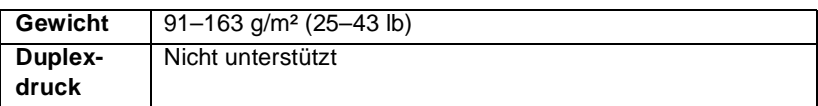

#### **Verarbeiten Sie folgende Kuverts:**

■ Gängige für den Laserdruck geeignete Kuverts mit diagonalem Verschluss, scharfer Falz und scharfen Kanten sowie standardmäßig gummierten Verschlusslaschen

Da die Kuverts über erhitzte Walzen geleitet werden, kann die<br>klebstoffbeschichtete Lasche das Kuvert möglicherweise vorz<br>usasekliseen Waar Sie Kuusste mit Klebsteff erf Emulsianshi klebstoffbeschichtete Lasche das Kuvert möglicherweise vorzeitig verschließen. Wenn Sie Kuverts mit Klebstoff auf Emulsionsbasis benutzen, tritt dieses Problem nicht auf.

- **Trocken**
- Bedrucken Sie nur die Vorderseite eines Kuverts.

#### **Verarbeiten Sie keine Kuverts mit:**

- Selbstklebenden Verschlusslaschen
- Klebebändern, Metallklammern, Büroklammern, einer Kordel oder abreißbaren Streifen über der Klebeschicht
- Sichtfenstern
- Einer übermäßig rauen Oberfläche
- Material, das während des Druckvorgangs schmilzt, verdampft, sich verzieht, verfärbt oder gefährliche Dämpfe freisetzt
- Kuverts, die bereits verschlossen sind

#### <span id="page-20-0"></span>**Etiketten**

Ein Etikettenbogen besteht aus einem Aufkleber (Oberseite, die bedruckt wird), einer Klebeschicht und Trägerpapier.

- Der Aufkleber muss die Spezifikationen für Normalpapier erfüllen.
- Die Klebeschicht muss unbedingt vollständig von den Aufklebern bedeckt sein, so dass kein Kleber austreten kann.

Sie können Etikettenmaterial im Dauerbetrieb verarbeiten. Je nach Qualität des Materials und der Druckumgebung könnte dies jedoch die Zuführung des Materials beeinträchtigen. Wenn bei der Zuführung Probleme auftreten, brechen Sie den Dauerbetrieb ab und führen Sie die Etiketten einzeln zu.

Formatieren Sie die Daten für die Etiketten in Ihrer Anwendung. Drucken Sie diese Daten zunächst auf einem Blatt Normalpapier, um die Position der Druckdaten zu überprüfen. Weitere Informationen zur Verarbeitung

selbstklebender Etiketten enthält die zu Ihrer Anwendung gehörige Dokumentation.

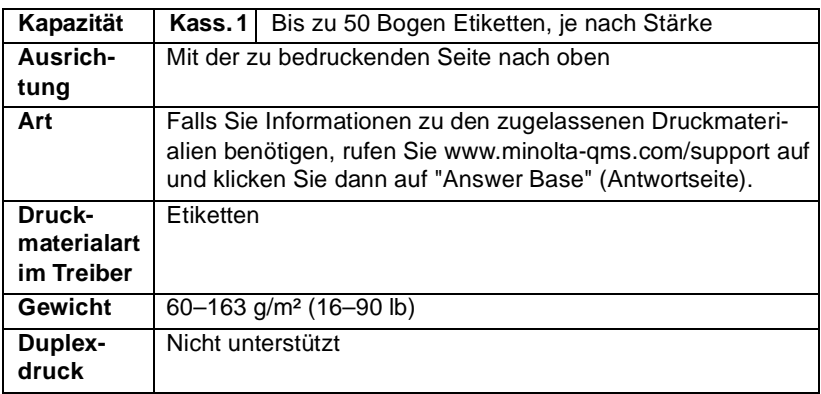

#### **Verarbeiten Sie folgende Etikettenbogen:**

- **Empfohlen für den Laserdruck**
- Format Letter oder A4 (selbstklebendes Material)

#### **Verarbeiten Sie keinesfalls folgende Etikettenbogen:**

- Deren Etiketten sich leicht lösen
- Deren Rückseiten abgezogen wurden oder bei denen Klebestoff austritt

#### **Achtung**

**Etiketten, die sich leicht vom Trägerpapier lösen, und Etiketten, deren Klebeschicht frei liegt, können in der Fixiereinheit hängen bleiben und Staus verursachen.**

Die vorgeschnitten oder perforiert sind

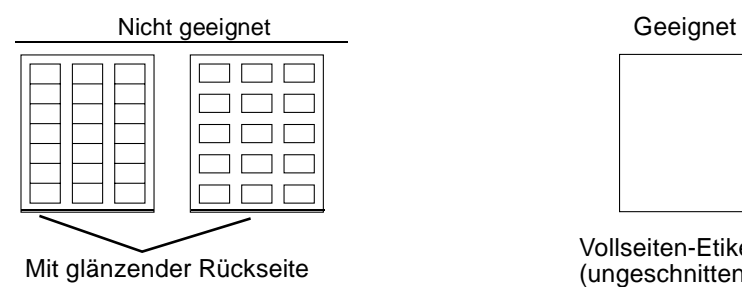

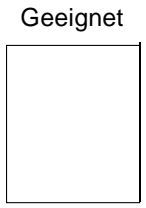

Vollseiten-Etiketten (ungeschnitten)

#### <span id="page-22-0"></span>**Briefbogen und Memomedien**

Formatieren Sie die auf dem Briefbogen oder dem Memopapier auszugebenden Daten in Ihrer Anwendung. Drucken Sie diese Daten zunächst auf einem Blatt Normalpapier, um die Position der Druckdaten zu überprüfen.

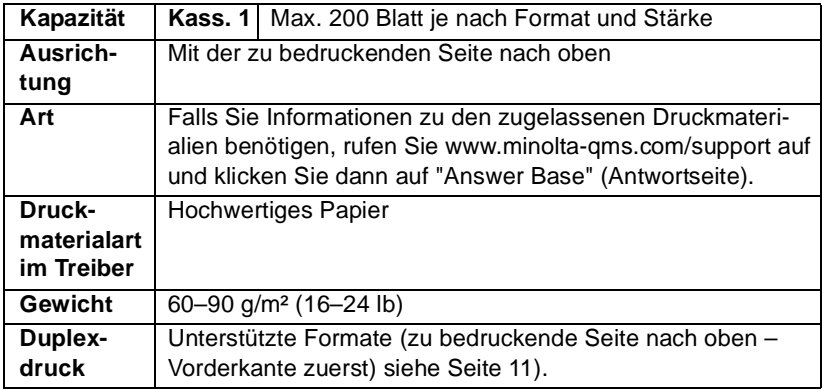

#### <span id="page-22-1"></span>**Postkarten**

Formatieren Sie die Daten für die Postkarten in Ihrer Anwendung. Drucken Sie diese Daten zunächst auf einem Blatt Normalpapier, um die Position der Druckdaten zu überprüfen.

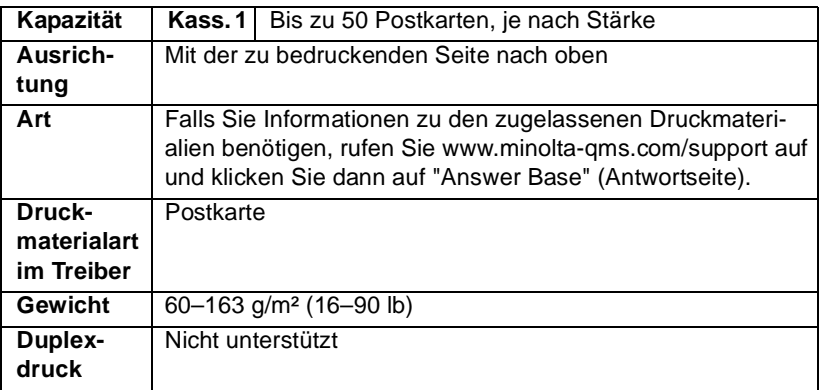

#### **Verarbeiten Sie folgende Postkarten:**

**Empfohlen für den Laserdruck** 

#### **Verarbeiten Sie keinesfalls folgende Postkarten:**

- Beschichtet
- Für Tintenstrahldrucker entwickelt
- **Vorgeschnitten oder perforiert**
- **Verzogen**

ELS Wenn die Postkarte gewellt ist, biegen Sie sie<br>gerade, bevor Sie sie in Kassette 1 einlegen.<br>Versedruckte eder mehrferbise Reatkerten. gerade, bevor Sie sie in Kassette 1 einlegen. Vorgedruckte oder mehrfarbige Postkarten können Staus verursachen.

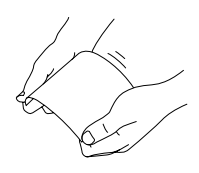

### <span id="page-23-0"></span>**Transparentfolien**

### **Achtung**

**Benutzen Sie nur von MINOLTA-QMS empfohlenes Druckmaterial. Wenn nicht empfohlene Folien verarbeitet werden, wird der Drucker beschädigt und von der Garantie ausgeschlossen. Welches Material derzeit von empfohlen wird, erfahren Sie unter www.minolta-qms.com. Empfohlenes Druckmaterial können Sie unter www.q-shop.com bestellen.**

EZS Transparentfolien dürfen Sie vor dem Einlegen keinesfalls auffächern.<br>Dies kann zu statischer Aufladung führen und Druckprobleme verur-Dies kann zu statischer Aufladung führen und Druckprobleme verursachen.

Lassen Sie die Folien möglichst bis zum Gebrauch verpackt.<br>Berühren Sie die Oberfläche der Folien nicht mit bloßen Hän<br>dies die Drudmuslität besitträcktings lege Berühren Sie die Oberfläche der Folien nicht mit bloßen Händen, da dies die Druckqualität beeinträchtigen kann.

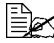

Sorgen Sie dafür, dass der Papierweg sauber ist. Folien sind beson-<br>ders empfindlich gegen einen verschmutzten Papierweg. Erscheiner<br>share adaptunten suf der Felien Sebetten, miniere Sie der Pruskan ders empfindlich gegen einen verschmutzten Papierweg. Erscheinen oben oder unten auf den Folien Schatten, reinigen Sie den Drucker entsprechend den Anweisungen in Kapitel 7, ["Wartung des Druckers"](#page-69-1).

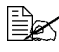

ELS Entnehmen Sie Folien sofort nach dem Druck aus dem Ausgabefach,<br>um statische Aufladung zu vermeiden. um statische Aufladung zu vermeiden.

Sie können Folien im Dauerbetrieb verarbeiten. Je nach Qualität des Materials, der statischen Aufladung und der Druckumgebung könnte dies jedoch die Zuführung des Materials beeinträchtigen.

Formatieren Sie die auf die Folien zu druckenden Daten in Ihrer Anwendung. Drucken Sie diese Daten zunächst auf einem Blatt Normalpapier, um die Position der Druckdaten zu überprüfen.

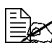

E≌S Wenn bei der Zuführung von 50 Folien Probleme auftreten, legen Sie<br>nur jeweils 1 bis 10 Folien gleichzeitig ein. Beim gleichzeitigen nur jeweils 1 bis 10 Folien gleichzeitig ein. Beim gleichzeitigen Einlegen großer Folienstapel kann statische Aufladung entstehen, die Einzugsprobleme verursacht.

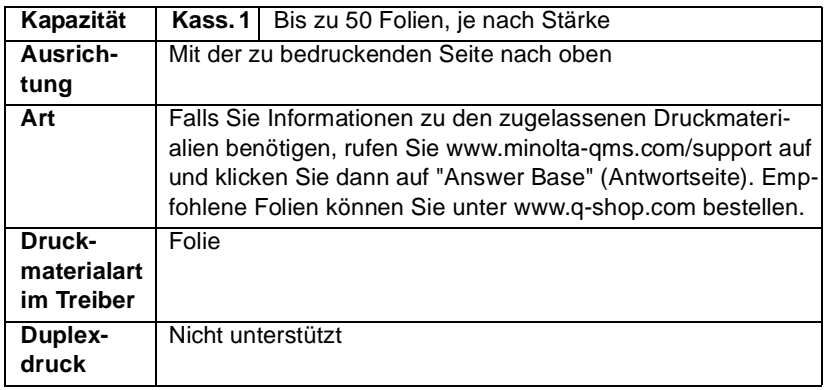

#### **Verarbeiten Sie folgende Transparentfolien:**

■ Empfohlen von MINOLTA-QMS

#### **Verarbeiten Sie keinesfalls folgende Folien:**

■ Die aufgrund statischer Aufladung aneinander haften

#### <span id="page-24-0"></span>**Wie groß ist der garantiert bedruckbare Bereich?**

Der bedruckbare Bereich ist bei allen Druckmaterialformaten kleiner als das eigentliche Seitenformat. An allen Kanten des Druckmaterials kann ein 4 mm (0,157") breiter Bereich nicht bedruckt werden.

Jedes Druckmaterial hat einen bestimmten bedruckbaren Bereich, d. h. die maximale Fläche, die der Drucker fehlerfrei und ohne jede Verzerrung bedrucken kann.

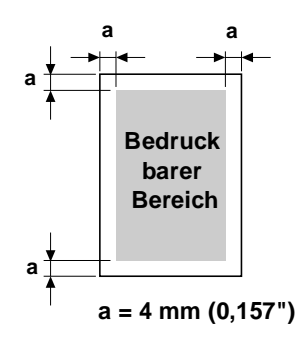

Die genauen Abmessungen dieses Bereichs sind sowohl durch die Grenzen der Hardware (Format des physischen Druckmaterials und die vom Drucker benötigen Ränder) als auch durch Softwarebeschränkungen (für den Vollseiten-Bildpuffer verfügbare Speicherkapazität) vorgegeben. Der garantiert bedruckbare Bereich für alle Druckmaterialformate entspricht dem Seitenformat minus 4 mm (0,157") an allen Blattkanten.

#### <span id="page-25-0"></span>**Nicht zuverlässig bedruckbarer Bereich—Druckmaterial mit einer Länge von mehr als 297 mm (11,7")**

Druckmaterial, das länger ist als 297 mm (11,7"), wird zusätzlich in einem Bereich von 6 mm (0,236") an der Unterkante jeder Seite nicht zuverlässig bedruckt.

Beim Farbdruck beginnt der bedruckbare Bereich bei 4 mm (0,157") unterhalb der oberen Blattkante und umfasst dann 341,6 mm (13,4"). Beim Monochromdruck beginnt der bedruckbare Bereich bei 4 mm (0,157") unterhalb der oberen Blattkante und umfasst dann 347,6 mm (13,7").

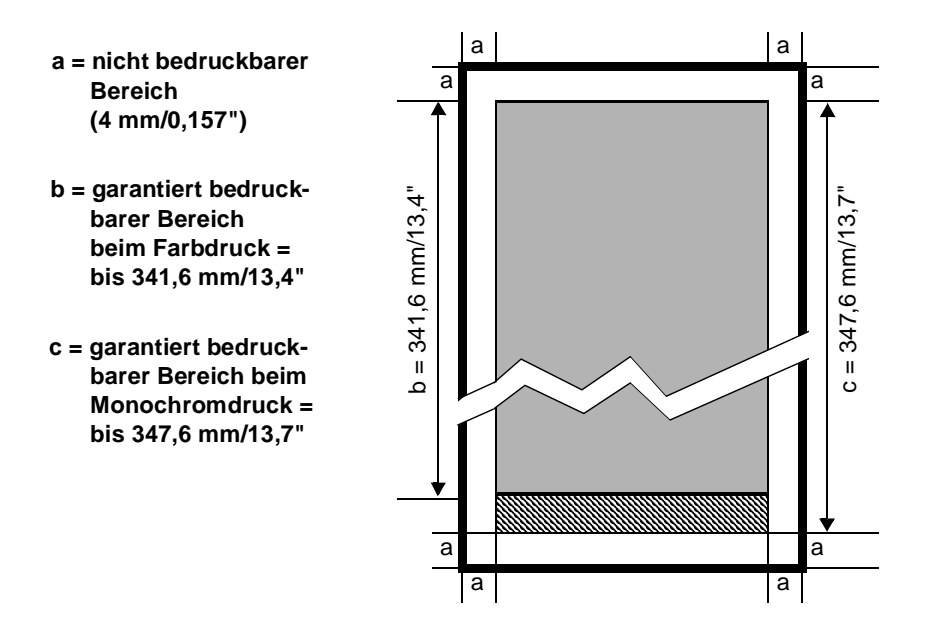

#### **Bedruckbarer Bereich—Kuverts**

Kuverts haben an der Verschlusslasche einen nicht zuverlässig bedruckbaren Bereich, der je nach Kuvertart unterschiedlich ausfällt.

**EX** Die Ausrichtung der zu bedruckenden Kuverts ist abhängig von der eingesetzten Anwendung.

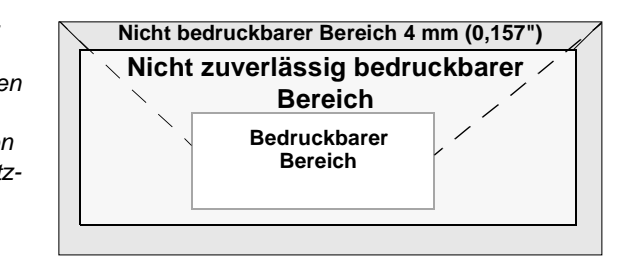

### <span id="page-26-0"></span>**Seitenränder**

Die Einstellung der Seitenränder erfolgt durch die eingesetzte Anwendung. Einige Anwendungen erlauben die Definition kundenspezifischer Seitenformate und Ränder, während andere nur verschiedene standardmäßige Seitenformate bzw. Randeinstellungen zur Auswahl stellen. Wenn Sie ein Standardformat auswählen, können (aufgrund des eingeschränkten bedruckbaren Bereichs) unter Umständen Teile Ihres Druckbilds verloren gehen. Sofern dies möglich ist, sollten Sie die Abmessungen einer Seite in der Anwendung individuell eingeben, um einen optimalen bedruckbaren Bereich zu erzielen.

### <span id="page-27-2"></span><span id="page-27-0"></span>**Papier einlegen**

#### **Wie kann ich Druckmaterial einlegen?**

Entfernen Sie das erste und das letzte Blatt eines Papierpakets. Fassen Sie einen Stapel von etwa 200 Blatt und fächern Sie den Stapel auf, bevor Sie das Papier in eine Kassette einlegen, um ein Zusammenhaften der Seiten durch statische Aufladung zu vermeiden.

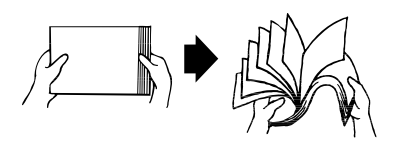

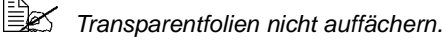

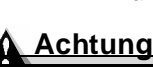

**Dieser Drucker verarbeitet zwar eine Vielzahl von Druckmaterialarten, er ist jedoch – mit Ausnahme von Normalpapier – nicht ausgelegt für die ausschließliche Verarbeitung einer einzelnen Druckmaterialart. Die permanente Verarbeitung eines anderen Druckmaterials als Normalpapier (beispielsweise von Kuverts, Etiketten, schwerem Papier oder Transparentfolien) kann die Druckqualität beeinträchtigen oder die Lebensdauer der Druckeinheit verkürzen.**

Wenn Sie Druckmaterial nachfüllen, nehmen Sie zunächst das noch in der Papierkassette befindliche Material heraus. Legen Sie es zu dem neuen Druckmaterial, richten Sie den Stapel kantenbündig aus und legen Sie ihn ein.

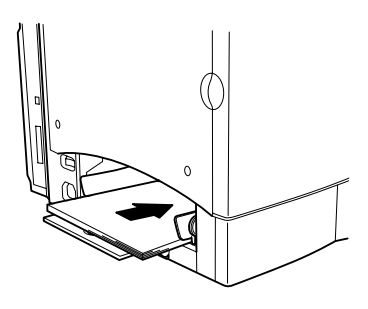

#### <span id="page-27-1"></span>**Kassette 1 (Multifunktionsschacht)**

Aus Papierkassette 1 können allen unterstützten Druckmaterialformate und -arten verarbeitet werden.

Weitere Informationen zum Druckmaterial siehe ["Druckmaterial](#page-16-0)[spezifikationen" auf Seite 11.](#page-16-0)

#### **Normalpapier**

- 1 Leeren Sie zuerst Kassette 1, wenn Sie anderes Druckmaterial verarbeiten wollen.
- 2 Stellen Sie die Papierführungen auf das zu verarbeitende Papierformat ein.

 $3$  Legen Sie das Papier so ein, dass die zu bedruckende Seite nach oben und die kürzere Kante (bzw. der Briefkopf) zum Drucker weist.

Häufig gibt ein Pfeil auf der Papierverpackung an, welche Seite bedruckt werden soll.

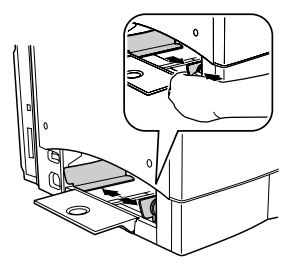

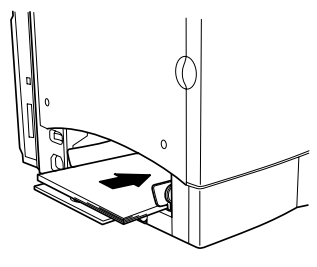

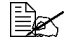

Der Papierstapel sollte unterhalb<br>der in Kassette 1 (Multifunktions<br>sebaskt) befindlichen Barren der in Kassette 1 (Multifunktionsschacht) befindlichen Begrenzungsmarkierung verbleiben. Kassette 1 fasst 200 Blatt 80-g/m² (22-lb)-Papier.

4 Schieben Sie die Führungen fest an den Papierstapel heran.

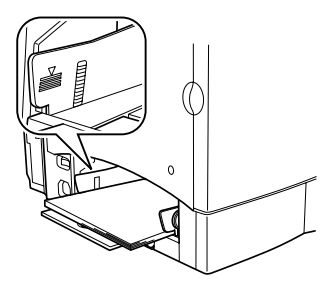

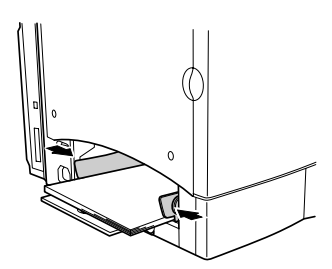

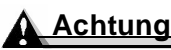

**Stellen Sie nach dem Einlegen von Papier die Papierführungen immer korrekt ein. Falsch eingestellte Führungen können die Druckqualität beeinträchtigen, Papierstaus verursachen oder zu Beschädigungen des Druckers führen.**

 $5\,$  Stellen Sie im Druckertreiber den passenden Medientyp ein. Dann können Sie den Druckauftrag ausgeben.

#### **Sonstiges Druckmaterial**

Wenn Sie kein Normalpapier, sondern anderes Druckmaterial einlegen, müssen Sie im Treiber den passenden Medientyp (beispielsweise Kuvert, Etiketten, Schweres Papier oder Folie) einstellen.

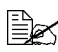

لِطِي≝∑ Um zuverlässig gute Druckergebnisse zu erzielen, muss unbedingt<br>der in Kassette 1 eingelegte Medientyp angegeben werden. der in Kassette 1 eingelegte Medientyp angegeben werden.

#### **Kuverts**

- 1 Biegen Sie den Kuvertstapel (einschließlich der Kanten) einige Male hin und her, damit die Kuverts etwas flexibler werden.
- $2$  Legen Sie die Kuverts auf eine ebene Unterlage und glätten Sie sie, indem Sie auf die Ecken drücken.
- $3$  Korrigieren Sie geknickte Ecken und stoßen Sie den Kuvertstapel leicht auf eine ebene Unterlage, um ihn kantenbündig auszurichten.
- 4 Legen Sie den Kuvertstapel mit der Verschlusslasche nach unten in Kassette 1. Befinden sich die Verschlusslaschen an der schmalen Seite, die Kuverts so einlegen, dass die Laschen zum Drucker weisen.

Außerdem sollten Sie vor dem Bedrucken mehrerer Kuverts ein einzelnes Kuvert bedrucken, um die Ausrichtung zu überprüfen.

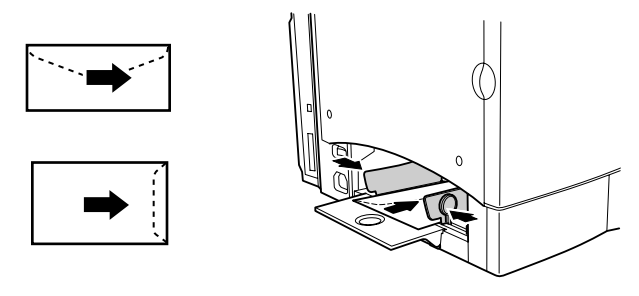

 $5$  Verschieben Sie die Papierführungen entsprechend der Breite der Kuverts.

Achten Sie darauf, dass die Führungen so eingestellt sind, dass die Kuverts zwar glatt im Multifunktionsschacht liegen, jedoch nicht so eng anliegen, dass sich die Kuverts wölben.

- $6$  Stellen Sie im Druckertreiber den Medientyp "Kuvert" ein. Dann können Sie den Druckauftrag ausgeben.
- 7 Öffnen Sie die Verschlusslasche der Kuverts unmittelbar nach der Ausgabe in das Ausgabefach (bevor der Klebstoff abkühlt).

### <span id="page-30-1"></span><span id="page-30-0"></span>**Duplexdruck**

#### **Wie kann ich Seiten beidseitig bedrucken?**

Papier, das Sie beidseitig bedrucken wollen (Duplexdruck), sollte möglichst lichtundurchlässig sein. Je höher die sogenannte "Opazität" eines Papiers ist, desto besser wird ein Durchscheinen des Druckbilds verhindert. Bei Papier mit geringer Opazität (sehr lichtdurchlässig) ist das Druckbild einer Seite auf der anderen Seite zu erkennen. Die zu Ihrer Anwendung gehörige Dokumentation enthält weitere Informationen zur Definition der Seitenränder. Um bestmögliche Druckergebnisse zu erzielen, sollten Sie die Opazität eines Papiers zunächst anhand einiger Probedrucke überprüfen.

Ist die Duplexeinheit installiert und ausgewählt, unterstützt der Drucker den manuellen und den automatischen Duplexdruck (beidseitigen Druck).

### **Achtung**

**Nur Normalpapier mit einem Gewicht von 60–90 g/m2 (16–24 lb) kann beidseitig bedruckt werden. Unterstützte Formate siehe "Druckmaterialspezifikationen".**

**Es ist nicht möglich, Druckmaterial mit benutzerspezifischen Formaten, Kuverts, Etiketten, Postkarten, schweres Papier oder Transparentfolien beidseitig zu bedrucken.**

#### **Wie kann ich Seiten automatisch beidseitig bedrucken?**

Vergewissern Sie sich, dass die optionale Duplexeinheit am Drucker installiert ist, und schlagen Sie in der zu Ihrer Anwendung gehörigen Dokumentation nach, wie beim Duplexdruck die Seitenränder einzustellen sind.

1 Legen Sie das zu Druckmaterial im Duplexmodus mit der zu bedruckenden Seite nach oben und der Oberkante nach hinten in den Papierbehälter ein.

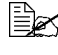

 Im automatischen Duplexmodus wird zuerst die Rückseite und dann die Vorderseite bedruckt.

 $2\,$  Wählen Sie im Druckertreiber die Bindeoptionen für den Duplexdruck.

Bei Wahl der Option "Lange Seite binden" werden die Seiten des gedruckten Dokuments wie in einem Buch von links nach rechts geblättert. Mit der Option "Kurze Seite binden" erstellen Sie ein Dokument, bei dem die Druckseiten wie auf einem Klemmbrett von oben nach unten geblättert werden.

3 Klicken Sie auf **OK**.

### <span id="page-31-0"></span>**Ausgabefach**

Alle fertigen Drucke werden in das Ausgabefach an der Oberseite des Druckers ausgegeben. Das Ausgabefach hat eine Kapazität von 200 Blatt 80-g/m<sup>2</sup> (22-lb)-Papier.

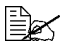

Befinden sich zu viele Blätter in dem Ausgabefach, können vermehrt Papierstaus auftreten, die gedruckten Seiten<br>Papierstaus auftreten, die gedruckten Seiten übermäßig gewellt wer Papierstaus auftreten, die gedruckten Seiten übermäßig gewellt werden oder durch statische Aufladung aneinanderhaften.

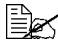

- Folien sofort nach dem Druck aus dem Ausgabefach entnehmen, um statische Aufladung zu vermeiden.

### <span id="page-32-2"></span><span id="page-32-0"></span>**Druckmaterial lagern**

**Wie muss ich Druckmaterial lagern?**

■ Lagern Sie Druckmaterial in der Originalverpackung auf einer flachen. ebenen Unterlage, bis Sie es in eine der Kassetten einlegen.

Druckmaterial, das über längere Zeit ohne Verpackung gelagert wird, kann austrocknen und Staus im Drucker verursachen.

- Lassen Sie Druckmaterial möglichst bis zum Gebrauch verpackt und packen Sie es bei Nichtbenutzung wieder in der Originalverpackung ein. Lagern Sie es flach an einem kühlen, dunklen Ort.
- Vermeiden Sie übermäßige Luftfeuchte, direkte Sonneneinstrahlung, übermäßige Hitzeeinwirkung (über 35 °C/95 °F) und Umgebungen mit übermäßiger Staubentwicklung.
- Lehnen die Papierpakete nicht gegen andere Gegenstände und lagern Sie sie flach liegend.

Vor der Verarbeitung von gelagertem Druckmaterial sollten Sie unbedingt mehrere Muster drucken und die Druckqualität überprüfen.

### <span id="page-32-1"></span>**Zusätzliche Unterstützung**

<span id="page-32-3"></span>**Wo kann ich von MINOLTA-QMS empfohlenes Druckmaterial bestellen oder weitere Informationen erhalten?**

Falls Sie Informationen zu den zugelassenen Druckmaterialien benötigen, rufen Sie www.minolta-qms.com/support auf und klicken Sie dann auf "Answer Base" (Antwortseite). Empfohlenes Druckmaterial können Sie unter www.q-shop.com bestellen.

Eine Liste der in vielen Regionen der Welt für Kundendienst und Unterstützung zuständigen Stellen finden Sie im Service & Support Guide (Service & Support-Übersicht). Die jeweils aktuellsten Informationen können Sie über das Internet (www.minolta-qms.com) abrufen.

<span id="page-34-0"></span>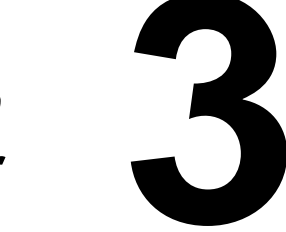

# <span id="page-34-1"></span>**3** Umgang mit dem<br>Drucker **Drucker**

### <span id="page-35-0"></span>**Das Bedienfeld**

Über das oben auf dem Drucker befindliche Bedienfeld haben Sie zahlreiche Möglichkeiten, die Betriebsweise des Druckers zu steuern. Darüber hinaus werden an dieser Stelle der aktuelle Druckerstatus sowie eventuelle Fehlerbedingungen angezeigt, die das Eingreifen des Benutzers erforderlich machen.

- Eine Taste für die Steuerung und Konfiguration des Druckers.
- Vier LED-Anzeigen, die über den Druckerstatus informieren.

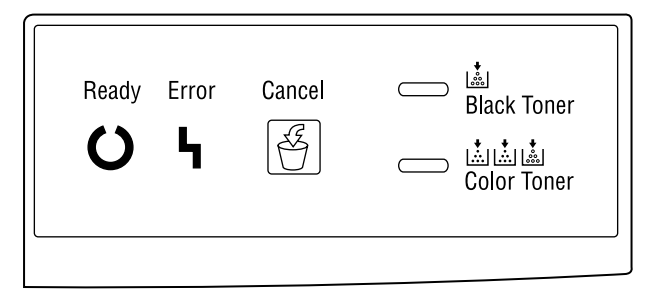

#### <span id="page-35-1"></span>**Bedienfeldtaste**

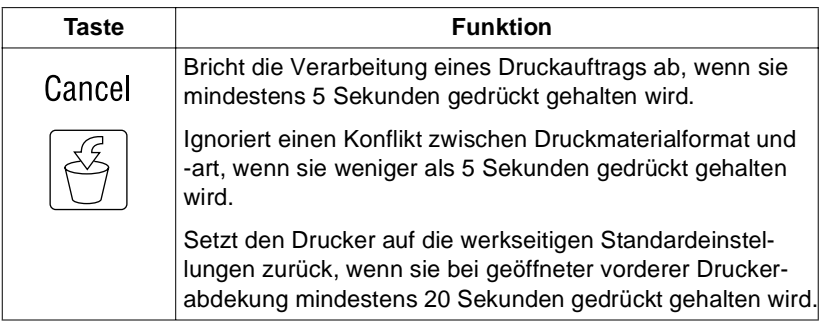
# **Bedienfeldanzeigen**

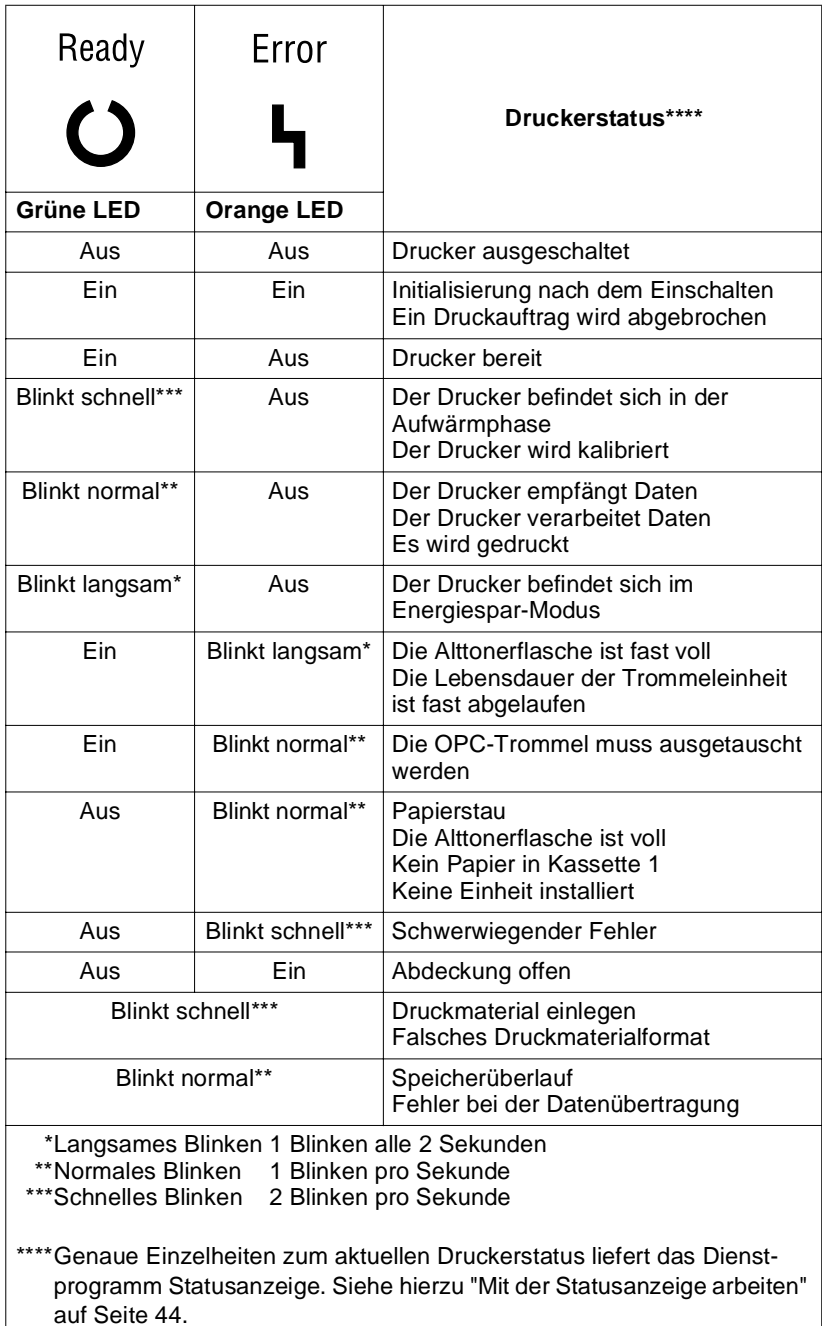

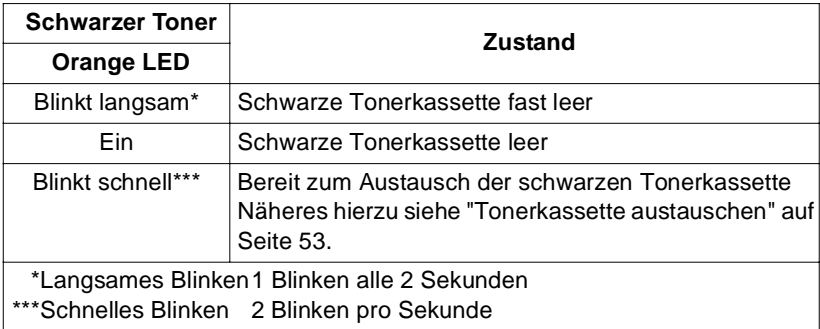

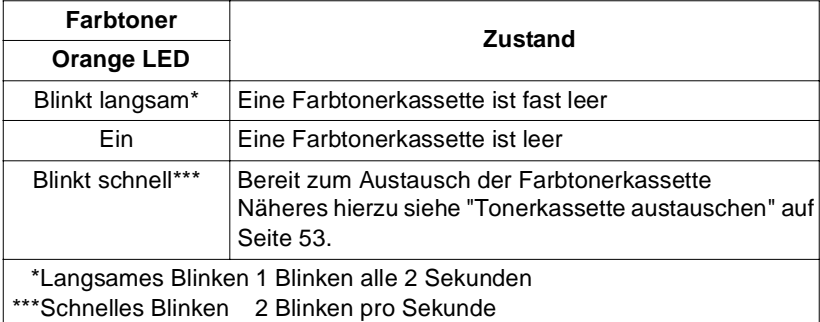

# **4 Umgang mit dem Druckertreiber**

# **Einführung**

Im vorliegenen Kapitel erhalten Sie einen Überblick über die Funktionen des Druckertreibers.

Detaillierte Informationen zum Anschließen des Druckers an den Rechner siehe "Schnittstellenkabel anschließen" in der Installationsanleitung. Anweisungen zur Installation des Druckertreibers enthält Kapitel 1, ["Soft](#page-6-0)[ware-Installation",](#page-6-0) in diesem Handbuch.

# **Druckertreiber aufrufen**

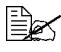

In diesem Abschnitt werden die Register des Druckertreibers<br>beschrieben. Doch auch das Windows-Betriebssystem arbeit<br>Desisters, Die Registerter "Allesmein" und "Detaile" werd beschrieben. Doch auch das Windows-Betriebssystem arbeitet mit Registern. Die Registerkarten "Allgemein" und "Details" werden automatisch vom Betriebssystem belegt und deshalb an dieser Stelle nicht näher erläutert.

Umfassende Erläuterungen zu allen Funktionen des Druckertreibers finden Sie in der Online-Hilfe des Treibers.

#### **Druckertreiber aufrufen unter Windows 2000/XP**

- 1 Wählen Sie im Menü **Start** die Option **Einstellungen (Systemsteuerung)** und dann **Drucker und Faxgeräte (Drucker)**, so dass sich das Fenster **Drucker und Faxgeräte (Drucker)** öffnet.
- 2 Klicken Sie mit der rechten Maustaste auf das Symbol des magicolor 2300W und wählen Sie **Druckeinstellungen...**.

#### **Druckertreiber aufrufen unter Windows Me/98**

- 1 Wählen Sie im Menü **Start** die Option **Einstellungen** und dann **Drucker**, so dass sich das Fenster **Drucker** öffnet.
- 2 Klicken Sie mit der rechten Maustaste auf das Symbol des magicolor 2300W und wählen Sie **Eigenschaften**.
- 3 Klicken Sie auf die Schaltfläche **Druckeinstellungen**, um das gleichnamige Fenster zu öffnen.

#### **Speichern [EasySet]**

1 Klicken Sie auf **Speichern**, um die aktuellen Einstellungen abzuspeichern.

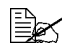

Sie können mehrere Konfigurationen abspeichern. Wählen Sie hörzu die gewünschten Voreinstellungen aus und geben Sie ein Titel in der Literatur Terminalen aus und der Titel in der Literatur Union Der Sie ein Titel in der Li hierzu die gewünschten Voreinstellungen aus und geben Sie einen Titel in das Listenfeld unter "EasySet" ein. Danach können Sie diese Konfiguration jederzeit wieder durch Anklicken des Titels im Listenfeld aufrufen.

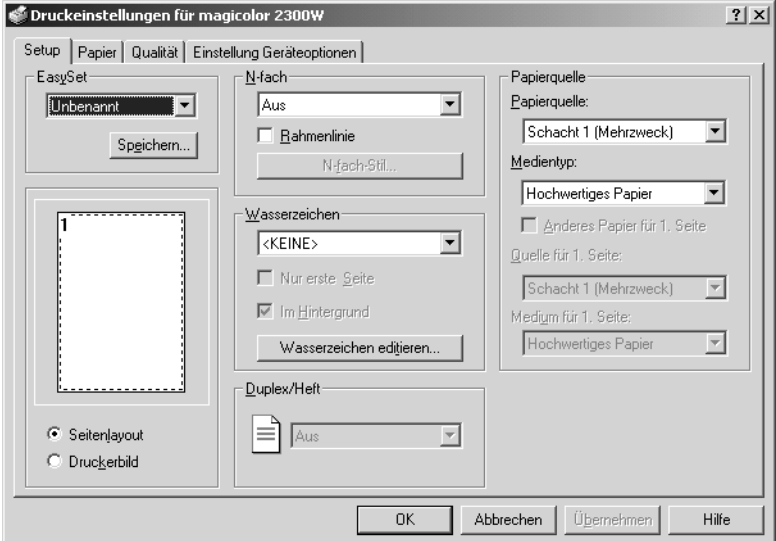

2 Wählen Sie im Listenfeld **Standard**, um die Funktionen der Registerkarte auf die ursprünglichen Werte zurückzusetzen.

#### **Seitenlayout**

Wenn Sie dieses Kontrollfeld anklicken, wird in dem Grafikfeld darüber das Layout der Seite schematisch dargestellt. Im Einzelnen wird dort Folgendes angezeigt:

- Dokumentgröße
- **Papiergröße**
- Ausrichtung
- N-fach

#### Wasserzeichen

Duplex/Heft

Umfassende Erläuterungen dieser Funktionen finden Sie in der Online-Hilfe des Druckertreibers.

#### **Druckerbild**

Wenn Sie dieses Kontrollfeld anklicken, wird in dem Grafikfeld darüber eine Druckerabbildung eingeblendet.

#### **Einheitliche Schaltflächen**

#### **OK**

Anklicken, um das Dialogfenster "Druckeinstellungen" zu verlassen und dabei alle Änderungen zu speichern.

#### **Abbrechen**

Anklicken, um das Dialogfenster "Druckeinstellungen" zu verlassen, ohne dabei die Änderungen zu speichern.

#### **Übernehmen**

Anklicken, um die Änderungen zu speichern, ohne das Dialogfenster "Druckeinstellungen" zu verlassen.

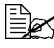

- Je nach Version des Betriebssystems wird **Übernehmen** unter Umständen nicht angezeigt.

#### **Hilfe**

Anklicken, um die Online-Hilfe aufzurufen.

#### **Hilfe zu einem bestimmten Fenster**

Zunächst <sup>1</sup> und dann eine bestimmte Funktion des Treibers anklicken, damit eine Beschreibung der betreffenden Funktion eingeblendet wird.

#### **Schließen**

anklicken, um das Dialogfenster "Druckeinstellungen" zu verlassen, ohne dabei die vorgenommenen Änderungen zu speichern.

# **Registerkarte "Setup"**

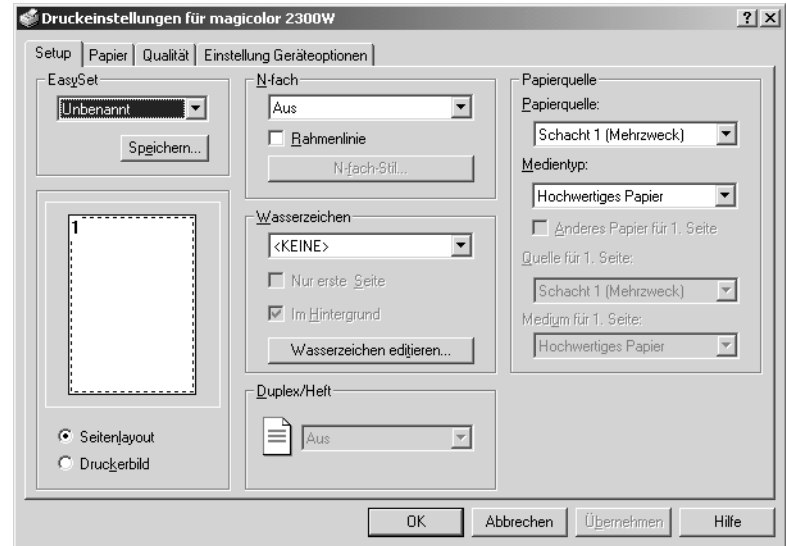

In diesem Register können Sie:

- Mehrere Seiten eines Dokuments auf einem Blatt ausgeben (N-fach)
- Dokumente mit einem Wasserzeichen ausdrucken lassen
- Individuelle Wasserzeichen erstellen und bearbeiten
- Den Duplex- und Broschürendruck aktivieren
- Eine Papierquelle definieren
- Die Art des Druckmaterials wählen

Umfassende Erläuterungen dieser Funktionen finden Sie in der Online-Hilfe des Druckertreibers.

# **Registerkarte "Papier"**

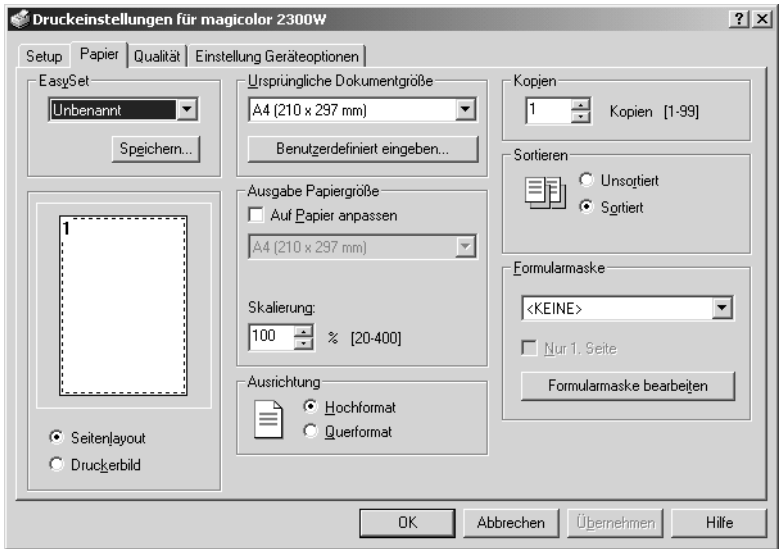

In diesem Register können Sie:

- Das ursprüngliche Papierformat wählen
- Individuelle Papierformate eingeben
- Die Papiergröße für die Druckausgabe auswählen
- Dokumente bei der Druckausgabe skalieren (vergrößern/verkleinern)
- Die Ausrichtung des Papiers bei der Druckausgabe festlegen
- Die Anzahl der gewünschten Kopieren eingeben
- Die Drucke sortiert/unsortiert ausgeben lassen
- Mit einer Formularmaske drucken
- Formularmasken hinzufügen und bearbeiten

Umfassende Erläuterungen dieser Funktionen finden Sie in der Online-Hilfe des Druckertreibers.

# **Registerkarte "Qualität"**

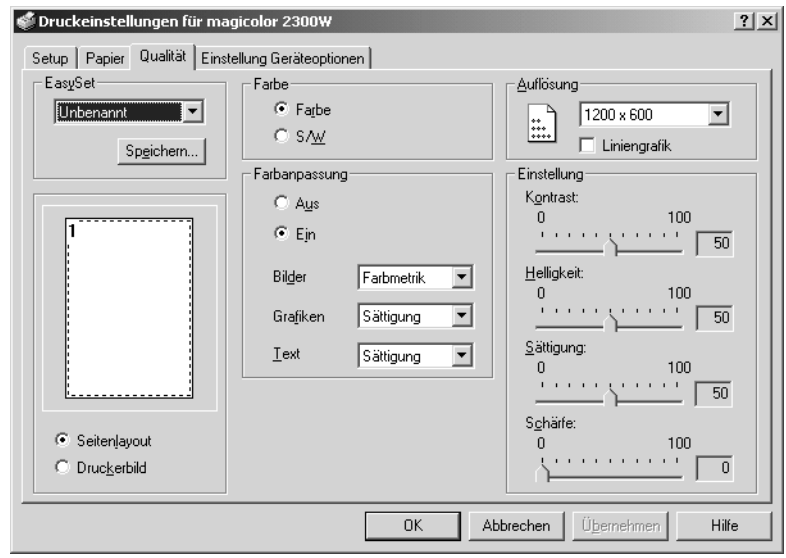

In diesem Register können Sie:

- Zwischen dem Farb- und Monochromdruck umschalten
- Die Farbanpassung definieren (Bilder, Grafiken und Text)
- Die Auflösung für die Druckausgabe festlegen
- Die Farbabstufungen eines Druckbilds steuern (Kontrast)
- Den Schwärzungsgrad eines Druckbilds steuern (Helligkeit)
- Die Farbreinheit eines Druckbilds steuern (Sättigung)
- Die Klarheit eines Druckbilds steuern (Schärfe)

Umfassende Erläuterungen dieser Funktionen finden Sie in der Online-Hilfe des Druckertreibers.

#### **Farbanpassung**

Sie können die Funktion zur Farbanpassung wahlweise aktivieren oder deaktivieren. Diese Funktion stellt die Farbausgabe des Druckers so ein, dass dieser die Farbtöne des Monitors exakt wiedergibt.

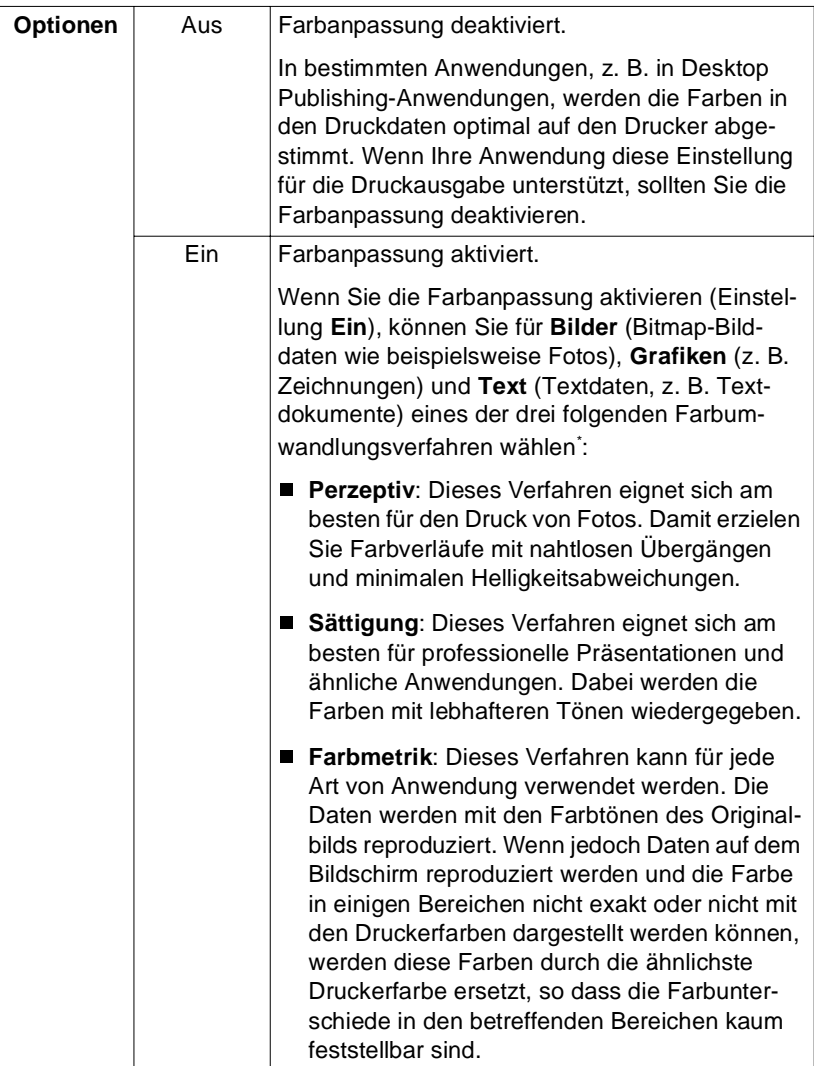

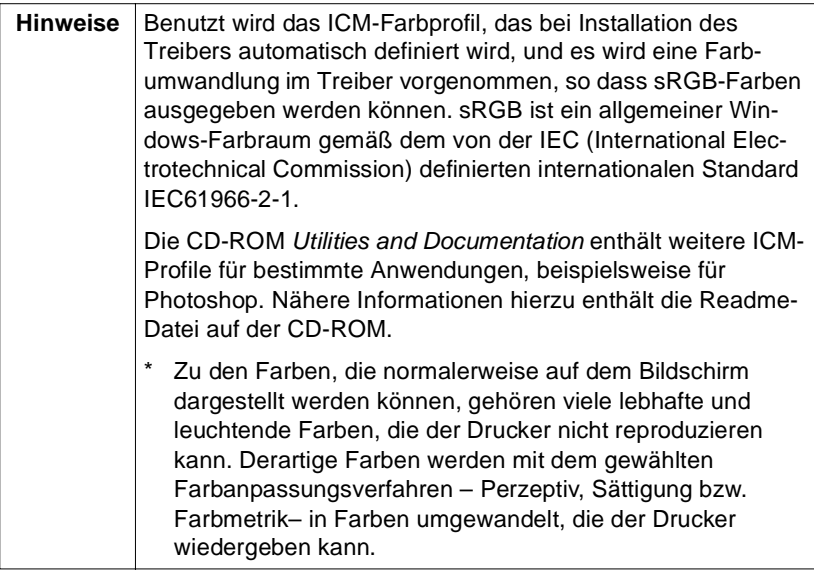

# **Registerkarte "Geräteoptionen"**

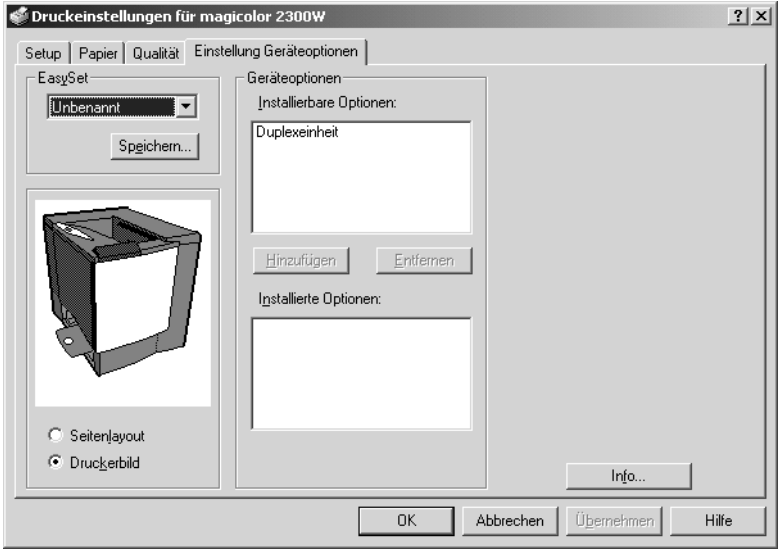

In diesem Register können Sie:

- Die optionale Duplexeinheit aktivieren
- Informationen über den Druckertreiber anzeigen

Nähere Erläuterungen dieser Funktionen finden Sie in der Online-Hilfe des Druckertreibers.

# **Umgang mit der<br>Statusanzeige Statusanzeige**

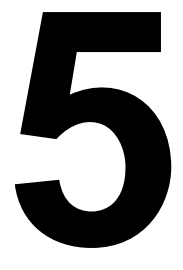

# <span id="page-49-0"></span>**Mit der Statusanzeige arbeiten**

In der Statusanzeige werden Informationen über den aktuellen Status des lokal an den Rechner angeschlossenen Druckers angezeigt. Wenn Sie den Druckertreiber von der CD-ROM installiert haben, ist die Statusanzeige ebenfalls installiert worden. Wenn Sie den Druckertreiber dagegen manuell über "Neuer Drucker" installiert haben, ist die Statusanzeige nicht installiert worden.

#### **Betriebsumgebung**

Die Statusanzeige unterstützt lediglich den Standarddrucker des Systems am Parallel- und USB-Anschluss. Dies gilt für alle unterstützten Windows-Betriebssysteme.

#### **Statusanzeige öffnen und Verbrauchsmaterialstatus anzeigen**

- 
- 1 Doppelklicken Sie auf dem **Statusanzeige**-Symbol in der Taskleiste. (Falls das **Statusanzeige**-Symbol nicht in der Taskleiste erscheint, wählen Sie zunächst im Menü **Start** die Option **Programme** und dann nacheinander **magicolor 2300W Hilfsprogramme** und **magicolor 2300W Status**.)
- 2 Klicken Sie dann im Menü **Anzeigen** auf **Verbrauchsmaterialstatus**, so dass die noch verbleibende Lebensdauer des Verbrauchsmaterials angezeigt wird.

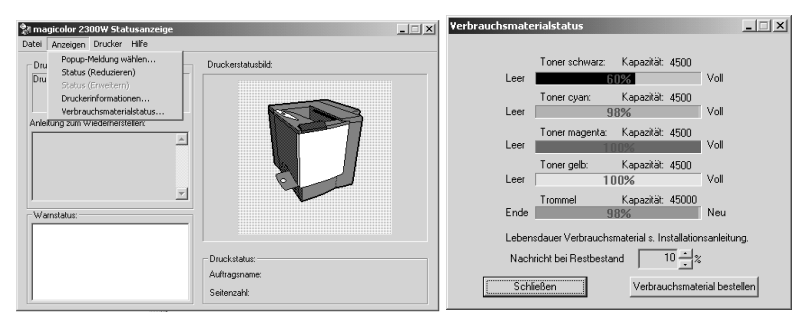

# **Funktionen der Statusanzeige**

- Wenn der Hintergrund der Druckergrafik (rechte Fensterhälfte) grün ist, befindet sich der Drucker im Bereitzustand oder ein Druckauftrag wird störungsfrei ausgegeben.
- Wenn der Hintergrund der Druckergrafik (rechte Fensterhälfte) rot ist, ist ein Fehler aufgetreten und der Druckauftrag wurde unterbrochen. Der Status des Druckers und die Fehlermeldung werden in den Feldern in der linken Fensterhälfte angezeigt.

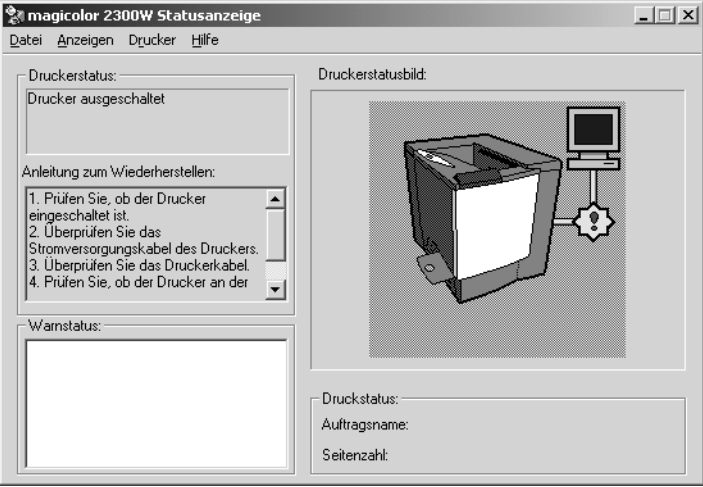

Die einzelnen Fensterbereiche haben folgende Bedeutung:

- **Druckerstatus**—Hier werden Textmeldungen zum aktuellen Betriebszustand des Druckers angezeigt.
- **Anleitung zum Wiederherstellen**—An dieser Stelle erscheinen Anweisungen zur Lösung von Problemen bzw. zur Behebung von Fehlern.
- **Warnstatus**—Hier werden Textmeldungen angezeigt, die auf bestimmte Situationen aufmerksam machen, zum Beispiel wenn der Toner zu Ende geht.
- **Druckerstatusbild**—Zeigt eine Druckergrafik an und markiert darin den Punkt, an dem ein Problem aufgetreten ist.
- **Druckstatus**—Zeigt den Status des aktuellen Druckauftrags an.

#### **Das Menü "Anzeigen"**

- **Popup-Meldung wählen**—In dem bei Anklicken dieser Position geöffneten Fenster können die Meldungen ausgewählt werden, die bei Auftreten einer bestimmten Druckerbedingung angezeigt werden sollen.
- **Status (Reduzieren)**—Verkleinert das Statusanzeige-Fenster.
- **Status (Erweitern)**—Vergrößert das Statusanzeige-Fenster.
- **Druckerinformationen**—Öffnet ein Fenster mit der Anzahl der insgesamt gedruckten Seiten, einer Liste der installierten Optionen und der Speicherkapazität.
- **Verbrauchsmaterialstatus**—Zeigt die verbleibende Lebensdauer der Tonerkassetten und der OPC-Trommel (in Prozent) an.

Nähere Erläuterungen dieser Funktionen finden Sie in der Online-Hilfe der Statusanzeige.

#### **Das Menü "Drucker"**

 **Einschalttest** —Startet einen AIDC-Zyklus (Auto-Image Density Control) zur Kalibrierung des Schwärzungsgrads. Warten Sie, bis der Test beendet ist, die Bereit-Anzeige (Ready)am Bedienfeld leuchtet und die Fehleranzeige (Error) erlischt (max. 150 Sekunden).

#### **Wartung...**

#### **Dichte Dulex**

Kontrolliert beim Duplexdruck die Druckdichte auf der Rückseite der beiseitig bedruckten Blätter.

#### **Stromsparbetrieb**

Legt fest, nach Ablauf welcher Zeit der Drucker in den Energiespar-Modus schaltet, wenn er keine Druckaufträge mehr erhält oder keinerlei Bedienfunktionen ausgeführt werden. Wenn der Drucker einen Druckauftrag empfämgt, während er sich im Energiespar-Modus befindet, wird er aufgewärmt, kehrt in den Normalbetrieb zurück und gibt dann den Auftrag aus.

#### **AutoFortsetzen**

Ist diese Option auf **Ein** gesetzt (aktiviert), setzt der Drucker einen Druckvorgang auch dann fort, wenn in der angegebenen Papierkassette nicht das richtige Papierformat eingelegt ist. Wird die Einstellung dieser Funktion während eines Druckvorgangs geändert, bleibt die neue Einstellung auch für zukünftige Druckaufträge gültig.

- Toner ersetzen...—Ermöglicht den Austausch einer Tonerkassette.
	- 1. Wählen Sie in der Liste die Farbe der Tonerkassette, die ausgetauscht werden soll.
	- 2. Spezifieren Sie die Kapazität der Tonerkassette (**1500** oder **4500**).
	- 3. Klicken Sie auf **OK**.
	- 4. Öffnen Sie die vordere Abdeckung und tauschen Sie die Tonerkassette aus.

Genaue Einzelheiten hierzu siehe ["Tonerkassette austauschen" auf Seite 53.](#page-58-0)

 **Statusseite drucken** Veranlasst die Ausgabe einer LED-Statusseite, die eine Auflistung aller möglichen LED-Kombinationen mit den entsprechenden Druckerzuständen und Fehlerbedingungen enthält.

# **Statusanzeige schließen**

Sie schließen die Statusanzeige, indem Sie im Menü **Datei** auf **Beenden** klicken.

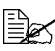

Menn Sie die Statusanzeige durch Anklicken der Schaltfläche X in der هechten Fensterecke schließen, bleibt die Statusanzeige in د∰<br>Ourshalfsum am makten Enda der Taals Jaite arkaltan. Sie kann derf oberen rechten Fensterecke schließen, bleibt die Statusanzeige in Symbolform am rechten Ende der Task-Leiste erhalten. Sie kann dort durch Doppelklicken wieder geöffnet werden.

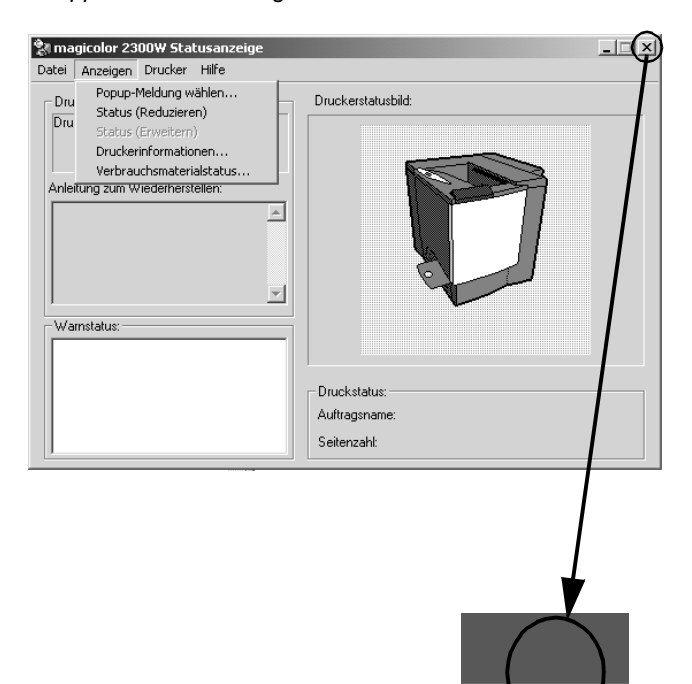

 $799 - 12$ 

PM.

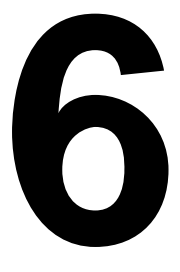

# **6 Austauschen von Verbrauchsmaterial**

### <span id="page-55-0"></span>**Voraussichtliche Lebensdauer des Verbrauchsmaterials**

#### **Normalpapier**

Die angegebene Lebensdauer der einzelnen Verbrauchsmaterialien basiert auf bestimmten Betriebsbedingungen beim Druck – Druckmaterialart, Anzahl Farbdurchläufe, Seitenformat und Druckdichte (normalerweise 5 % einer Seite im Format Letter/A4). Die tatsächliche Lebensdauer hängt von diesen und weiteren Druckvariablen wie beispielsweise dem Druckbetrieb (Dauerbetrieb oder diskontinuierlicher Druck), der Umgebungstemperatur und der Luftfeuchte ab. Aktuelle Informationen zur Lebensdauer des Verbrauchsmaterials finden Sie im Internet unter www.minolta-qms.com/support (klicken Sie auf "Answer Base" [Antwortseite]).

Die nachfolgend aufgeführten Meldungen signalisieren im Anzeigefenster des Dienstprogramms Statusanzeige, dass Verbrauchsmaterial ausgetauscht werden muss.

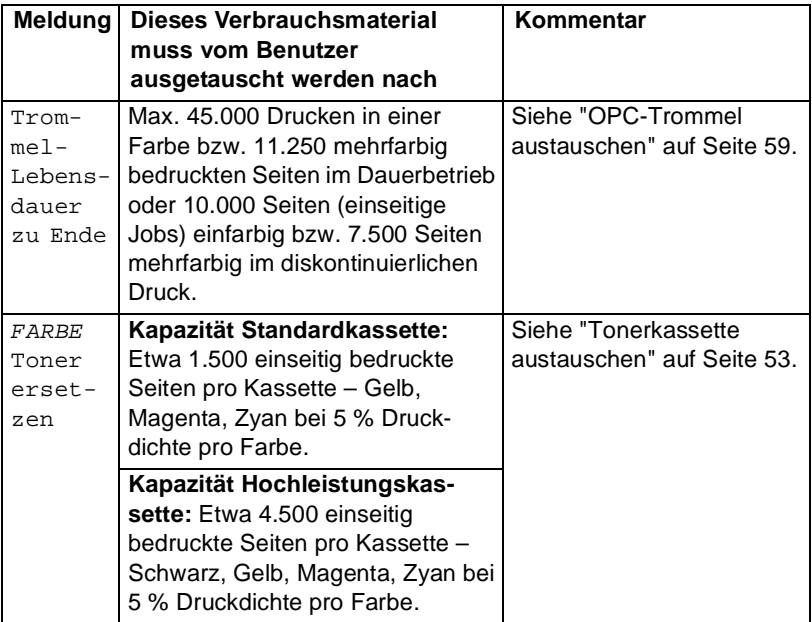

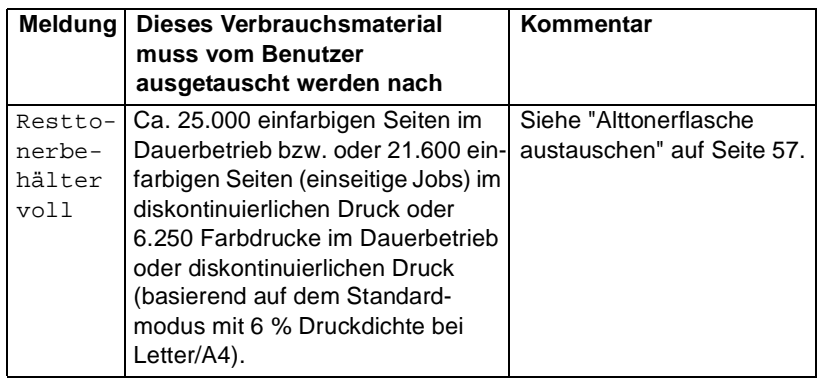

#### **Spezialmaterial**

Die auf [Seite 50](#page-55-0) angegebene Lebensdauer der einzelnen Verbrauchsmaterialien basiert auf der Verarbeitung von Normalpapier im Format Letter/ A4. Wenn Sie Spezialmaterial wie schweres Papier oder Transparentfolien verarbeiten, hängt die tatsächliche Lebensdauer von diesen und weiteren Druckvariablen wie der durch das im Register "Setup" gewählte Spezialmaterial – "Schweres Papier" bzw. "Folie" – automatisch bestimmten Druckgeschwindigkeit ab.

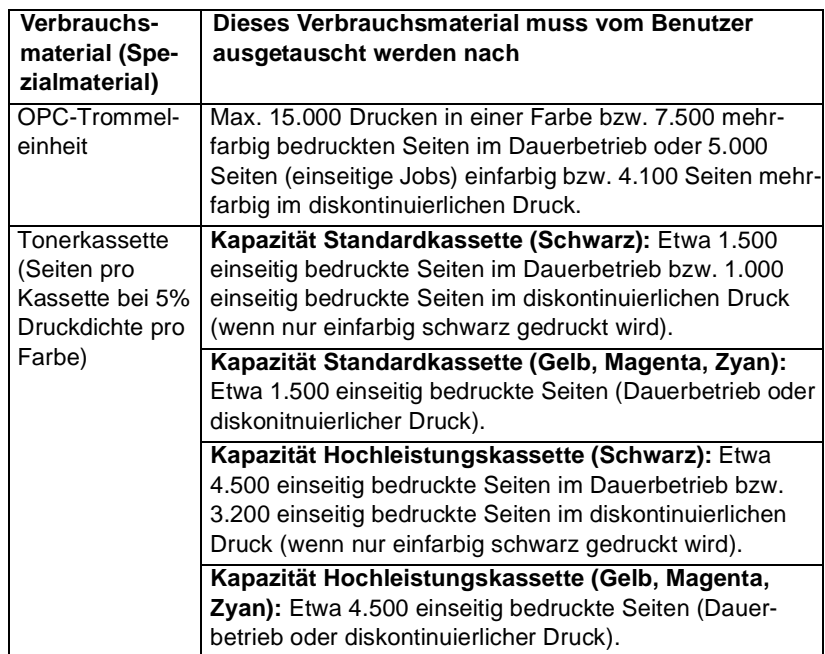

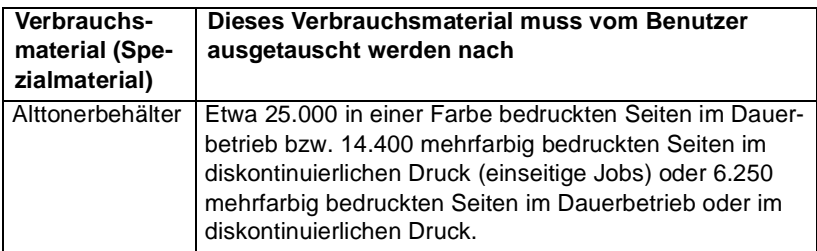

Aktuelle Informationen zur Lebensdauer des Verbrauchsmaterials finden Sie im Internet unter www.minolta-qms.com/support (klicken Sie auf "Answer Base" [Antwortseite]).

#### **Automatische Überprüfung des Schwärzungsgrads (AIDC)**

Der Druckvorgang wird in regelmäßigen Abständen für die Farbkalibrierung (auch bekannt als automatische Überprüfung des Schwärzungsgrads (Auto-Image Density Control, AIDC) angehalten. Diese Kalibrierung soll den zuverlässigen Druckbetrieb und optimale Druckqualität gewährleisten.

Diese 150 Sekunden dauernde Kalibrierung findet automatisch nach Einbau einer neuen Tonerkassette oder OPC-Trommel statt.

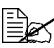

Falls Sie die Abdeckung öffnen, bevor die Bereit-Anzeige (Ready)<br>leuchtet und die Fehler-Anzeige (Error) erlischt, hält der Drucker a<br>und wiederhalt den Kalikrier vonaanddus leuchtet und die Fehler-Anzeige (Error) erlischt, hält der Drucker an und wiederholt den Kalibrierungszyklus.

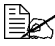

ڪﷺ Außerdem überprüft der Drucker den Schwärzungsgrad in folgenden<br>Fällen: 90-Sekunden-Kalibrierung nach der unterbrechungsfreien<br>Ausaska use 200 sinssitis kaduudten Ssitan, 450 Solumden Fällen: 90-Sekunden-Kalibrierung nach der unterbrechungsfreien Ausgabe von 200 einseitig bedruckten Seiten, 150-Sekunden-Kalibrierung, nachdem er aus dem STROMSPARBETRIEB in den Normalbetrieb zurückgekehrt ist und seit dem letzten AIDC-Zyklus mehr als 1.000 Seiten gedruckt wurden, oder bei Veränderung der Umgebungsbedingungen, z. B. Temperatur oder Feuchtigkeit.

#### **Lebensdauer der Tonerkassetten**

Eine Hochleistungs-Tonerkassette enthält ausreichend Toner (Gelb, Magenta, Zyan bzw. Schwarz) für den einseitigen Druck von maximal 4.500 Letter-/A4-Seiten (bei einer normalen Druckdichte von 5 %) im Dauerbetrieb. Eine Standard-Tonerkassette enthält ausreichend Toner (Gelb, Magenta, Zyan bzw. Schwarz) für den einseitigen Druck von maximal 1.500 Letter-/A4- Seiten (bei einer normalen Druckdichte von 5 %) im Dauerbetrieb.

Bei einer höheren Druckdichte verringert sich die maximale Lebensdauer.

**Wie erfahre ich, ob ich Toner auswechseln muss?**

Wenn eine Tonerkassette fast leer ist, erscheint in der Statusanzeige die Meldung FARBE Toner ersetzen. Der Druckvorgang kann fortgesetzt werden, auch wenn die Tonerende-Warnung angezeigt wird. Allerdings wird die Farbe nach und nach schwächer. Daher sollten Sie die Tonerkassette schnellstmöglich austauschen.

In der Statusanzeige können Sie sich auch ansehen, wie viel Toner noch in der Kassette ist (Näheres hierzu siehe ["Mit der Statusanzeige arbeiten" auf](#page-49-0) [Seite 44\)](#page-49-0).

**Woran kann ich Standard- und Hochleistungs-Kassetten voneinander unterscheiden?**

Siehe Aufkleber auf der Tonerkassette.

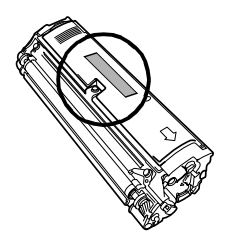

# **Austauschen von Verbrauchsmaterial**

#### **Achtung**

**Die Nichtbeachtung der im Benutzerhandbuch enthaltenen Anweisungen könnte dazu führen, dass Ihr Drucker von der Garantie ausgeschlossen wird.**

#### **Wiederbefüllte Tonerkassetten**

#### **Achtung**

<span id="page-58-0"></span>**Benutzen Sie keine wiederbefüllten Tonerkassetten. Schäden, die auf eine wiederbefüllte Tonerkassette zurückzuführen sind, von der Garantie ausgeschlossen.**

#### <span id="page-58-1"></span>**Tonerkassette austauschen**

Der Laserdrucker erzeugt Zeichen und Bilder, indem er Toner auf die lichtempfindliche (OPC-) Trommel (Optical Photo Conductor) aufbringt. (Die Funktionsweise dieser Trommel entspricht der eines Fotofilms.) Der Drucker arbeitet mit vier Tonerkassetten: Schwarz, Gelb, Magenta und Zyan. Handhaben Sie die Tonerkassetten äußerst vorsichtig, um keinen Toner in das Druckerinnere oder auf Ihre Hände oder Kleidung zu verschütten.

Der Toner ist nicht giftig. Wenn Ihre Hände mit Toner in Berührung kommen, können Sie ihn einfach mit kaltem Wasser oder einem<br>kommen, können Sie ihn einfach mit kaltem Wasser oder einem kommen, können Sie ihn einfach mit kaltem Wasser oder einem neutralen Reinigungsmittel abwaschen. Wenn Toner auf Ihre Kleidung gelangt, versuchen Sie zunächst, ihn vorsichtig abzubürsten. Eventuell verbleibende Tonerreste können Sie mit kaltem, auf keinen Fall mit heißem Wasser auswaschen.

# **WARNUNG!**

**Sollte Toner in Ihre Augen gelangen, die Augen unbedingt sofort mit kaltem Wasser ausspülen und einen Arzt aufsuchen. Datenblätter zur Materialsicherheit (Material Safety Data Sheets, MSDS) finden Sie im Internet unter www.minolta-qms.com (klicken Sie auf "Answer Base" [Antwortseite]).**

#### **Achtung**

**Halten Sie Tonerkassetten niemals vertikal.**

**Berühren Sie auf keinen Fall die Oberfläche der Tonerwalze. Dies könnte die Druckqualität beeinträchtigen.**

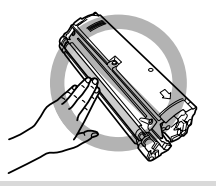

Beachten Sie bei der Lagerung von Tonerkassetten folgende Punkte:

- Nehmen Sie die Tonerkassetten erst unmittelbar vor der Installation aus ihrer Verpackung.
- Lagern Sie die Tonerkassetten an einem kühlen, trockenen Ort und<br>vermeiden Sie direkte Sonneneinstrahlung (wegen der Hitzeentwicklung).

Die maximale Lagertemperatur beträgt 35 *°*C (95 *°*F) und die maximale Luftfeuchte 80 % (ohne Kondensierung). Wenn die Tonerkassette aus einem kalten Raum an einen warmen Ort mit hoher Luftfeuchtigkeit gebracht wird, kann es zu Kondensierung kommen. Dadurch wird die Druckqualität beeinträchtigt. Warten Sie nach einem derartigen Ortswechsel etwa eine Stunde, damit sich der Toner an diese Umgebungsbedingungen anpassen kann.

■ Lagern Sie die Tonerkassetten liegend auf einer ebenen Fläche.

Stellen Sie die Kassetten niemals auf die Seite oder auf den Kopf, halten Sie sie nicht vertikal, und drehen Sie sie nicht um 180°. Dadurch kann der Toner in den Kassetten Klumpen bilden oder ungleichmäßig verteilt werden.

 Vermeiden Sie Umgebungen mit salzhaltiger Luft und ätzenden Gasen wie beispielsweise Ammoniak.

#### **Auszuführende Schritte**

Durch Ausführung der nachfolgend beschriebenen Schritte können Sie eine leere Tonerkassette ersetzen, aber auch eine Tonerkassette austauschen, die noch nicht leer ist.

Der Austausch einer noch nicht leeren Tonerkassette empfiehlt sich beispielsweise, wenn die Verbrauchsmaterialanzeige in Ihrem Druckertreiber oder die Statusanzeige signalisiert, dass eine bestimmte Tonerfarbe fast leer ist, Sie einen größeren Auftrag drucken müssen und dann niemand verfügbar ist, der die betreffende Kassette austauschen könnte.

#### **Achtung**

**Unbedingt darauf achten, dass beim Austausch der Kassette kein Toner austritt. Eventuell verschütteten Toner sofort mit einem weichen, trockenen Tuch aufwischen.**

- 1 Öffnen Sie die Statusanzeige und sehen Sie dort nach, welche Tonerfarbe leer ist.
- 2 Wählen Sie im Menü **Drucker** die Option **Toner ersetzen...**.
- 3 Spezifizieren Sie im Listenfeld **Farbe** die Farbe der Tonerkassette, die ausgetauscht werden muss (**ZYAN**, **MAGENTA**, **GELB** oder **SCHWARZ**).
- 4 Spezifieren Sie die Kapazität der Tonerkassette (**<sup>1500</sup>** oder **<sup>4500</sup>**).
- 5 Klicken Sie auf **OK**.
- $6$  Wenn die Toner-Anzeige im Bedienfeld zu blinken beginnt, öffnen Sie die vordere Abdeckung des Druckers.

Das Tonerkassettenmagazin wird automatisch so positioniert, dass die korrekte Kassette entnommen werden kann.

7 Stecken Sie Daumen und Zeigefinger in die beiden Löcher vorn an der Tonerkassette. Ziehen Sie die Kassette etwa 15 cm (6") gerade aus dem Drucker.

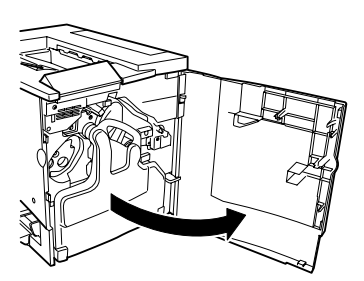

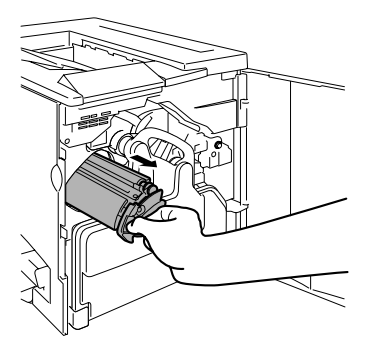

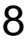

8 Stützen Sie den Mittelteil der Kassette mit der linken Hand ab und ziehen Sie die Kassette vollständig heraus.

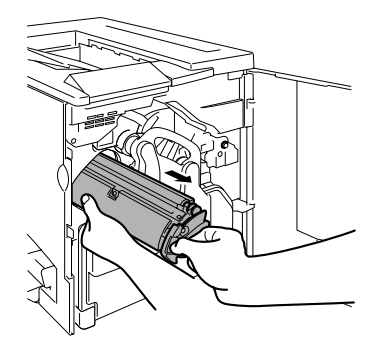

# **WARNUNG!**

**Informieren Sie sich im Internet unter toner\_recycle@minolta-qms.com, ob und wie der Toner recycelt werden kann, oder entsorgen Sie die Tonerkassette ordnungsgemäß entsprechend den lokalen Bestimmungen. Verbrennen Sie sie keinesfalls.**

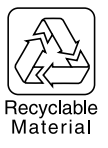

9 Nehmen Sie die neue Tonerkassette aus der Verpackung.

- $10$  Entfernen Sie die eindeutig mit "Remove" gekennzeichnete Schutzfolie.
	- Jede Tonerkassette hat ein دیے<br>Ende, das farblich jeweils<br>معاہد معلومات میں معنوں Ende, das farblich jeweils einer Farbe in den Kassetteneinschüben entspricht. Schieben Sie eine Toner-

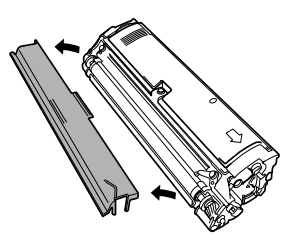

kartusche stets in den Schlitz mit derselben Farbe.

- 11 Stützen Sie den Mittelteil der Kassette mit der linken Hand ab und stecken Sie Daumen und Zeigefinger der rechten Hand in die beiden Löcher vorn an der Tonerkassette. Schieben Sie die Kassette dann so ein, dass die Kassettenführungen in die Führungsschienen am Kassettenfach des Magazins gleiten.
- 12 Drücken Sie die neue Tonerkassette vorsichtig in den Drucker.

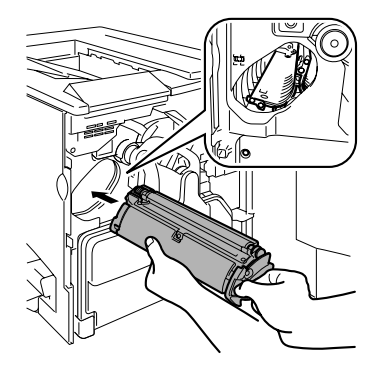

#### $13\,$  Schließen Sie die vordere Abdeckung des Druckers.

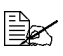

Nachdem Verbrauchsmaterial ausgewechselt worden ist, muss<br>der Drucker generell einen 150-Sekunden-Kalibrierzyklus durch<br>المصدر المسابق المسابق المسابق المسابق المسابق المسابق المسابق المسابق المسابق der Drucker generell einen 150-Sekunden-Kalibrierzyklus durchlaufen. Falls Sie die Abdeckung öffnen, bevor die Bereit-Anzeige (Ready) leuchtet und die Fehler-Anzeige (Error) erlischt, hält der Drucker an und wiederholt den Kalibrierungszyklus.

#### <span id="page-62-0"></span>**Alttonerflasche austauschen**

Wenn die Alttonerflasche nahezu voll ist, erscheint in der Statusanzeige die Meldung Resttonerbehälter voll. Der Druckvorgang wird unterbrochen und erst nach Austausch der Flasche fortgesetzt.

#### <span id="page-62-1"></span>**Alttonerflasche entnehmen**

- 1 Schalten Sie den Drucker aus und öffnen Sie die vordere Abdeckung des Druckers.
- 2 Fassen Sie den Griff der Alttonerflasche, heben Sie die Flasche an und nehmen Sie sie vorsichtig aus dem Drucker.

Halten Sie die Alttonerflasche aufrecht, um keinen Toner zu verschütten.

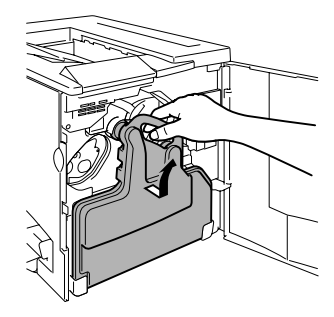

3 Drehen Sie die beiden Kappen gegen den Uhrzeigersinn und nehmen Sie sie ab.

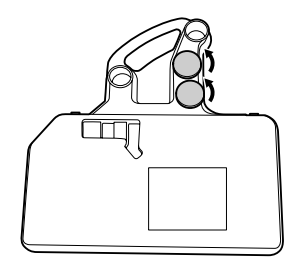

4 Verschließen Sie beiden Öffnungen mit Hilfe der beiden Kappen.

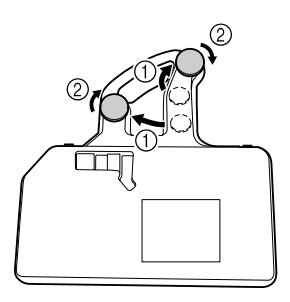

5 Entsorgen Sie die volle Alttonerflasche.

**WARNUNG!**

**Entsorgen Sie die Alttonerflasche keinesfalls, indem Sie sie verbrennen, sondern ordnungsgemäß entsprechend den lokalen Bestimmungen.**

#### <span id="page-63-0"></span>**Neue Alttonerflasche installieren**

- 1 Nehmen Sie die neue Alttonerflasche aus dem Karton.
- 2 Setzen Sie die Unterseite der Alttonerflasche <sub>10</sub> an der für den Einbau vorgesehenen Stelle in den Drucker ein.
- 3 Drücken Sie die Oberseite der Alttonerflasche ② nach innen, bis<br>die Elasche fest sitzt die Flasche fest sitzt.
- 4 Schließen Sie die vordere Abdeckung des Druckers.

Ist die Alttonerflasche nicht korrekt installiert oder befindet sich der Rasthebel der Übertragungseinheit

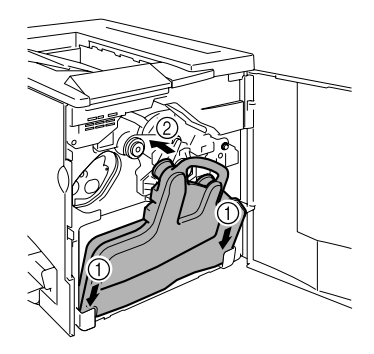

in der oberen Position (11-Uhr-Stellung), kann die vordere Abdeckung nicht geschlossen werden.

Nachdem Verbrauchsmaterial ausgewechselt worden ist, muss<br>der Drucker generell einen 150-Sekunden-Kalibrierzyklus durch<br>Joufan Felle Sie die Abdeeluung äffeen, houer die Bereit Anzeit der Drucker generell einen 150-Sekunden-Kalibrierzyklus durchlaufen. Falls Sie die Abdeckung öffnen, bevor die Bereit-Anzeige (Ready) leuchtet und die Fehler-Anzeige (Error) erlischt, hält der Drucker an und wiederholt den Kalibrierungszyklus.

#### <span id="page-64-0"></span>**OPC-Trommel austauschen**

Wenn die OPC-Trommel abgenutzt ist, erscheint in der Statusanzeige die Meldung Trommel-Lebensdauer zu Ende. Der Druckvorgang kann fortgesetzt werden, auch wenn diese Meldung angezeigt wird. Da jedoch die Druckqualität nachlässt, sollte die OPC-Trommel umgehend ausgetauscht werden.

Die Lebensdauer der OPC-Trommel hängt unmittelbar von der Anzahl<br>Durchläufe ab. Die höchste Lebensdauer wird bei Dauerbetrieb<br>استعداد است المستعدد المستعدد المستعدد المستعدد المستعدد المستعدد المستعدد Durchläufe ab. Die höchste Lebensdauer wird bei Dauerbetrieb erreicht. Beim Druck einer Vielzahl kleinerer Auflagen muss vor und nach einem Druck stets ein Reinigungslauf durchgeführt werden, wodurch die Lebensdauer der Trommel herabgesetzt wird.

In der Statusanzeige können Sie sich auch den genauen Status (die Rest-Lebensdauer) der OPC-Trommel ansehen (Näheres hierzu siehe ["Mit der](#page-49-0) [Statusanzeige arbeiten" auf Seite 44\)](#page-49-0).

#### **Alte OPC-Trommeleinheit entfernen**

1 Wenn die vordere Abdeckung geöffnet ist und die Alttonerflasche entnommen wurde (siehe [Seite 57](#page-62-1)), drehen Sie den Rasthebel der Übertragungseinheit im Uhrzeigersinn nach oben (11-Uhr-Stellung).

Dadurch wird die Übertragungseinheit entriegelt.

2 Fassen Sie den Verriegelungshebel der OPC-Trommel und ziehen Sie die Trommel etwa 15 cm (6 Zoll) aus dem Drucker.

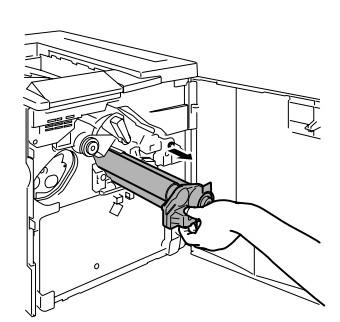

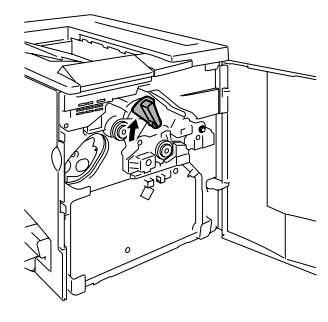

3 Fassen Sie die Unterseite der Trommel mit der anderen Hand und ziehen Sie die Einheit vorsichtig ganz aus dem Drucker.

ELS Entsorgen Sie die Trommel<br>-ordnungsgemäß entspre<br>- chand dan lakalan Bostim ordnungsgemäß entsprechend den lokalen Bestimmungen.

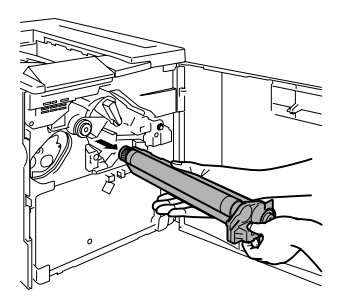

#### **Neue OPC-Trommeleinheit installieren**

### **Achtung**

**Die OPC-Trommeleinheit reagiert äußerst empfindlich auf helles Licht und direkte Sonneneinstrahlung. Daher sollte sie erst unmittelbar vor der Installation aus der Schutzhülle genommen werden. Jegliche Lichteinwirkung ist zu vermeiden, da sie die Trommel dauerhaft beschädigen kann.**

**Beschädigungen, die auf nicht ordnungsgemäßen Umgang mit der OPC-Trommeleinheit zurückzuführen sind, haben zur Folge, dass die Garantie auf die Trommel nichtig wird. Fassen Sie die Kassette nur vorsichtig an den Seiten und berühren Sie keinesfalls die grüne Oberfläche der Trommel. Vermeiden Sie außerdem Fingerabdrücke, Ölspuren und Kratzer auf der Trommel, da diese die Druckqualität beeinträchtigen.**

1 Nehmen Sie die neue OPC-Trommeleinheit aus dem Karton.

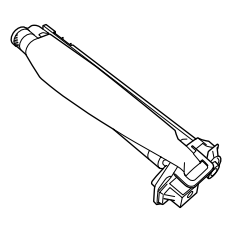

#### **Achtung**

**Nehmen Sie die Schutzfolie noch nicht ab. Berühren Sie die Folie auf der lichtempfindlichen (grünen) Trommeloberfläche keinesfalls und zerkratzen Sie die Oberfläche nicht. Dies könnte die Druckqualität beeinträchtigen.**

Vergewissern Sie sich, dass sich der Rasthebel der Übertragungseinheit noch in der oberen Position (11-Uhr-Stellung) befindet.

- 2 Halten Sie die OPC-Trommeleinheit waagerecht und setzen Sie das vordere Ende an der Schiene der Trommelführung an.
- 3 Schieben Sie die OPC-Trommel vorsichtig in den Drucker.

Achten Sie bei der Installation der OPC-Trommeleinheit darauf, dass Sie keinen Druck auf den Verriegelungshebel ausüben. Sie könnten damit die Sperre lösen, so dass die Trommeleinheit nicht ordnungsgemäß installiert werden kann.

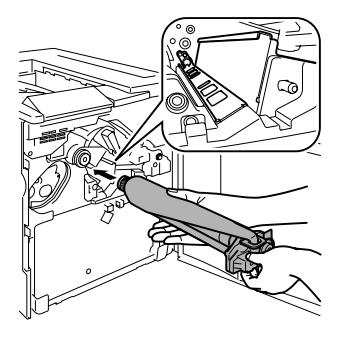

#### **Achtung**

**Die Trommeleinheit auf keinen Fall mit Gewalt in den Drucker schieben. Sie müsste leicht in den Drucker gleiten.**

- $4$  Halten Sie den Hebel an der OPC-Trommeleinheit mit einer Hand fest und fassen Sie die Lasche der Schutzfolie mit der anderen Hand.
- 5 Ziehen Sie die Folie von der Trommel ab.

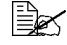

ELS Entsorgen Sie die Folie ord-<br>nungsgemäß entsprechend<br>das latelen Bestimmungen nungsgemäß entsprechend den lokalen Bestimmungen.

6 Drehen Sie den Rasthebel der Übertragungseinheit wieder gegen den Uhrzeigersinn in die Betriebsposition (7-Uhr-Stellung).

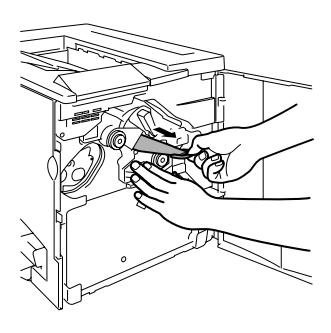

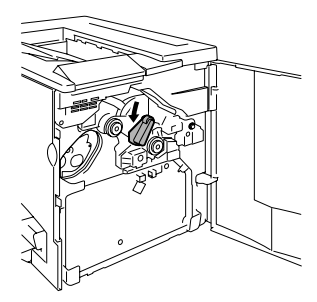

#### **Achtung**

**Wenn der Rasthebel der Übertragungseinheit nicht in der Betriebsposition (7-Uhr-Stellung) ist, kann die Alttonerflasche nicht eingesetzt werden.**

7 Setzen Sie die zuvor entfernte Alttonerflasche wieder ein oder installieren Sie eine neue Alttonerflasche (siehe [Seite 58\)](#page-63-0).

 $8$  Schließen Sie die vordere Abdeckung des Druckers.

ELS Nachdem Verbrauchsmaterial ausgewechselt worden ist, muss<br>der Drucker generell einen 150-Sekunden-Kalibrierzyklus<br>deutscher Fells Sissilia Abdastaren iffrans kauserlis Barait der Drucker generell einen 150-Sekunden-Kalibrierzyklus durchlaufen. Falls Sie die Abdeckung öffnen, bevor die Bereit-Anzeige (Ready) leuchtet und die Fehler-Anzeige (Error) erlischt, hält der Drucker an und wiederholt den Kalibrierungszyklus.

# **Verbrauchsmaterial bestellen**

Die Verwendung des richtigen Verbrauchsmaterials für Ihren Drucker steigert nicht nur die Zuverlässigkeit und Leistungsfähigkeit des Druckers, sondern minimiert auch die Gefahr einer Beschädigung. So entsprechen beispielsweise nur Tonerkassetten von MINOLTA-QMS ohne jede Einschränkung den Spezifikationen Ihres MINOLTA-QMS-Druckers und gewährleisten maximale Leistung und Effizienz sowie eine lange Lebensdauer. Tonerkassetten und anderes Verbrauchsmaterial für Ihre Drucker sind bei Ihrem lokalen Fachhändler oder im Q-SHOP (www.q-shop.com) erhältlich.

Eine Liste der in vielen Regionen der Welt für Kundendienst und Unterstützung zuständigen Stellen finden Sie im Service & Support Guide (Service & Support-Übersicht). Die jeweils aktuellsten Informationen können Sie über das Internet (www.minolta-qms.com) abrufen.

# **7 Wartung des Druckers**

# **Wartung des Druckers**

#### **Achtung**

**Lesen Sie sorgfältig alle Aufkleber mit Gefahrenhinweisen und Warnungen und befolgen Sie die darin enthaltenen Anweisungen unbedingt. Diese Aufkleber befinden sich auf den Innenseiten der Druckerabdeckungen sowie im Inneren des Druckergehäuses.**

Behandeln Sie den Drucker pfleglich, um die Lebensdauer zu erhöhen und Beschädigungen zu vermeiden. Nicht ordnungsgemäßer Umgang mit dem Drucker kann dazu führen, dass die Garantie erlischt. Wenn sich an bestimmten Druckerbestandteilen im Druckerinneren oder im Gehäuse des Druckers Papier- und sonstiger Staub ansammelt, kann dies die Druckqualität negativ beeinflussen. Daher sollte der Drucker regelmäßig gereinigt werden. Beachten Sie hierzu folgende Richtlinien:

# **WARNUNG!**

**Schalten Sie den Drucker aus und ziehen Sie anschließend das Netzund sämtliche Schnittstellenkabel vom Drucker ab, bevor Sie mit den Reinigungsarbeiten beginnen. Achten Sie darauf, dass weder Wasser noch Reinigungsmittel in das Innere des Druckers gelangen. Sie könnten den Drucker beschädigen und einen elektrischen Schlag verursachen.**

■ Reinigen Sie den Drucker entweder, bevor Sie drucken, oder warten Sie nach dem Ziehen des Netzsteckers, bis die Fixiereinheit abgekühlt ist.

#### **Achtung**

**Die Fixiereinheit ist heiß. Nach dem Öffnen der rechten Abdeckung sinkt die Temperatur nur langsam (eine Stunde Wartezeit).**

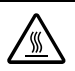

- Vorsicht bei der Reinigung des Druckerinneren und der Beseitigung von Papierstaus. Die Fixiereinheit und andere Bauteile im Druckerinneren können sehr heiß werden.
- Stellen Sie keine Gegenstände auf den Drucker.
- Reinigen Sie den Drucker mit einem weichen Tuch.
- Sprühen Sie Reinigungsmittel niemals direkt auf die Oberfläche des Druckergehäuses. Der Sprühnebel könnte durch die Lüftungsschlitze in das Innere des Druckers gelangen und dort die Schaltkreise beschädigen. Verwenden Sie keine Scheuermittel oder ätzenden Reiniger, die Lösungsmittel (beispielsweise Alkohol oder Waschbenzin) enthalten.
- Testen Sie die Wirkung eines Reinigungsmittels (beispielsweise eines milden Reinigers) immer zuerst an einer verdeckten Stelle des Druckergehäuses.
- Benutzen Sie niemals spitze oder raue Hilfsmittel wie beispielsweise einen Draht oder Kunststoffschwamm.
- Schließen Sie die Druckerabdeckungen stets vorsichtig und vermeiden Sie starke Erschütterungen des Druckers.
- Schalten Sie den Drucker aus und lassen Sie ihn abkühlen, bevor Sie ihn mit einer Schutzhülle abdecken.
- Lassen Sie den Drucker vor allem an sehr hellen Standorten nicht über einen längeren Zeitraum offen, da hierdurch die OPC-Trommeleinheit beschädigt werden kann.
- Öffnen Sie den Drucker während des Druckvorgangs nicht.
- Richten Sie Papierstapel nicht auf dem Drucker kantenbündig aus.
- 
- Kippen, schmieren oder demontieren Sie den Drucker nicht.<br>■ Berühren Sie weder die elektrischen Kontakte noch die Zahnräder oder Berühren Sie weder die elektrischen Kontakte noch die Zahnräder oder die Lasereinheit, da dies zu Beschädigungen des Druckers und zu einer verminderten Druckqualität führen kann.
- Nehmen Sie die fertigen Ausdrucke in kurzen Abständen aus dem oberen Ausgabefach. Befinden sich zu viele Blätter in dem Ausgabefach, können vermehrt Papierstaus auftreten oder die gedruckten Seiten übermäßig gewellt werden.
- Transportieren Sie den Drucker immer zu zweit.

Halten Sie den Drucker bei einem Transport unbedingt waagerecht, damit kein Toner austreten kann.

 Wenn Sie den Drucker anheben müssen, fassen Sie ihn an den Griffen oben am Einschub für Papierkassette 1 sowie an der Druckerunterseite (bzw. an der Unterseite der Duplexeinheit, wenn diese installiert ist).

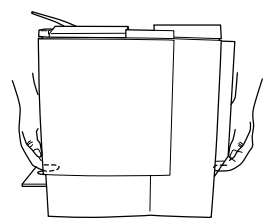

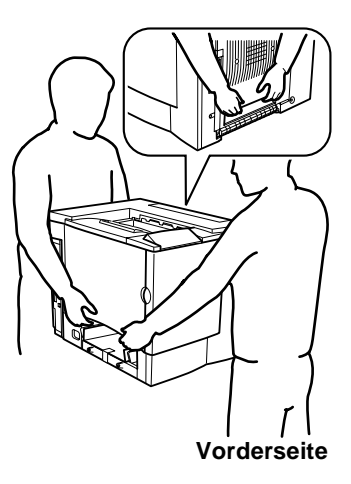

■ Wenn Ihre Haut mit Toner in Berührung kommt, können Sie ihn einfach mit kaltem Wasser oder einem neutralen Reinigungsmittel abwaschen.

# **WARNUNG!**

**Sollte Toner in Ihre Augen gelangen, die Augen unbedingt sofort mit kaltem Wasser ausspülen und einen Arzt aufsuchen. Datenblätter zur Materialsicherheit (Material Safety Data Sheets, MSDS) finden Sie im Internet unter www.minolta-qms.com (klicken Sie auf "Answer Base" [Antwortseite]).**

 Prüfen Sie sorgfältig, ob alle während der Reinigung ausgebauten Teile wieder eingebaut worden sind, bevor Sie das Netzkabel einstecken.
# **Reinigung des Druckers**

Testen Sie die Wirkung eines Reinigungsmittels (beispielsweise eines milden Reinigers) immer zuerst an einer verdeckten Stelle des Druckergehäuses.

### **Druckeräußeres**

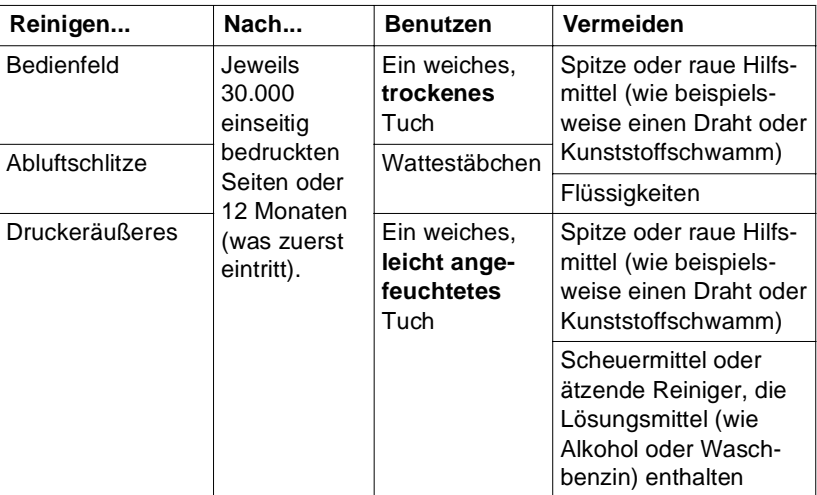

#### **Bedienfeld Abluftschlitze**

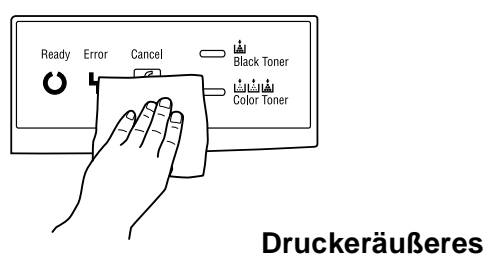

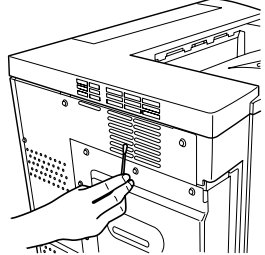

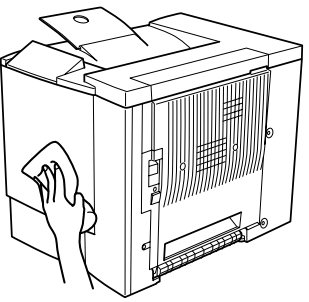

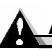

### **Achtung**

**Schalten Sie den Drucker aus und ziehen Sie anschließend das Netzkabel vom Drucker ab.**

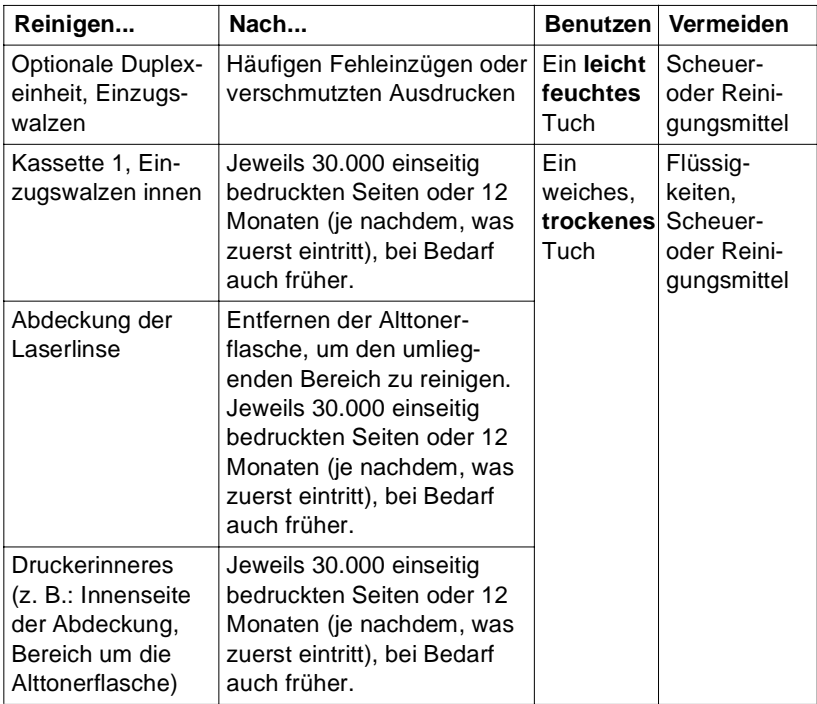

### <span id="page-73-0"></span>**Einzugswalzen**

Wenn sich auf den Papiertransportwalzen Papierstaub und sonstige Rückstände absetzen, können Probleme beim Einzug des Druckmaterials auftreten.

### **Kassette 1 (Multifunktionsschacht) – Einzugswalzen innen**

1 Leeren Sie Kassette 1.

2 Öffnen Sie die Verriegelung der  $rechten$  Abdeckung  $\overline{O}$  und klappen Sie die Abdeckung nach vorn ②.

3 Halten Sie die Papierführung mit einer Hand nach unten gedrückt und reinigen Sie die Einzugswalze mit einem weichen, trockenen

4 Schließen Sie die Papierführung. 5 Schließen Sie die rechte Abdeck-

6 Füllen Sie die Papierkassette

Tuch.

ung wieder.

wieder.

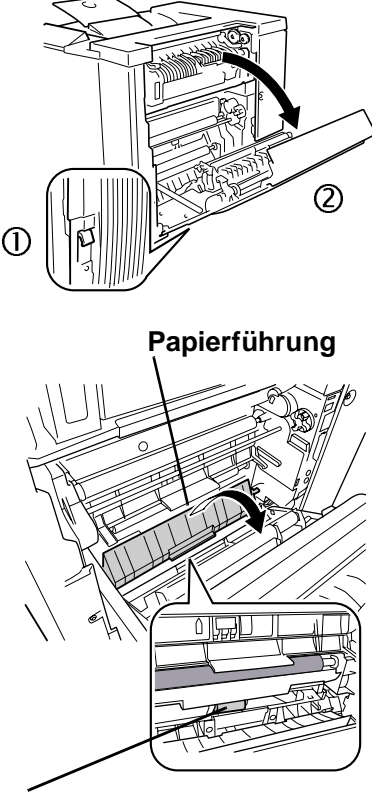

**Einzugswalze**

### **Optionale Duplexeinheit – Einzugswalzen**

1 Öffnen Sie die Abdeckung der optionalen Duplexeinheit.

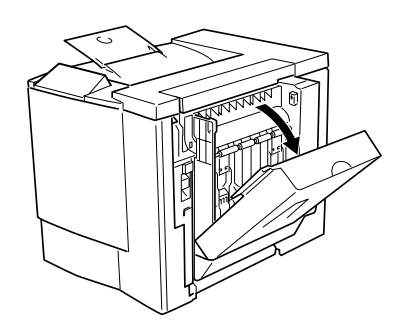

- 2 Reinigen Sie die Einzugswalzen mit einem weichen, leicht feuchten Tuch.
- 3 Schließen Sie die Abdeckung der Duplexeinheit wieder.

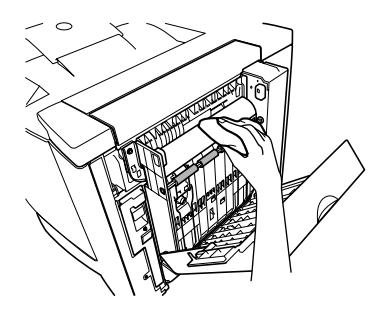

### **Druckerinneres und Abdeckung der Laserlinse**

- 1 Öffnen Sie die vordere Abdeckung.
- 2 Nehmen Sie die Alttonerflasche aus dem Drucker.
	- │ Die Alttonerflasche enthält Resttoner. Achten Sie unbedingt darauf, die Flasche bei der Entnahme aus dem Drucker nicht zu kippen.
- 3 Halten Sie die Alttonerflasche senkrecht und verschließen Sie die beiden Öffnungen mit den Kappen.

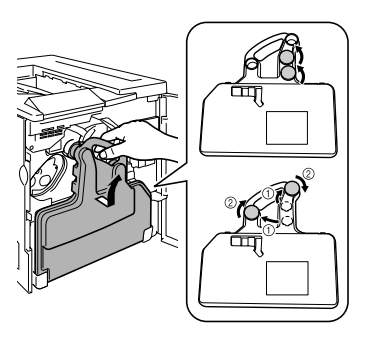

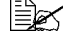

Stellen Sie die Alttonerflasche so auf eine stabile Unterlage (nicht auf den Drucker), dass die Öffnungen nach oben weisen.

 $4$  Ziehen Sie die Abdeckung der Laserlinse heraus.

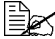

Sie können diese Abdeckung<br>nicht vollständig abziehen.<br>Tieben Sie also nicht mit. nicht vollständig abziehen. Ziehen Sie also nicht mit Gewalt daran.

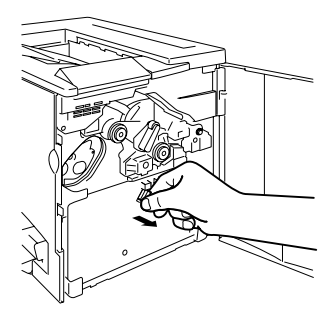

Reinigung des Druckers 71

5 Reinigen Sie die Oberfläche der Linsenabdeckung mit einem weichen, trockenen Tuch.

6 Setzen Sie die Abdeckung der Laserlinse wieder ein.

7 Reinigen Sie das Druckerinnere mit einem weichen, trockenen Tuch.

- 8 Halten Sie die Alttonerflasche senkrecht, nehmen Sie die Kappen von den beiden Öffnungen ab und setzen Sie sie in die Kappenhalterungen ein. Drehen Sie die Kappen im Uhrzeigersinn fest.
- 9 Setzen Sie die Unterseite der Alttonerflasche in das dafür vorgesehene Fach und drücken Sie den oberen Teil der Flasche an, so dass die Öffnungen abgedeckt sind.

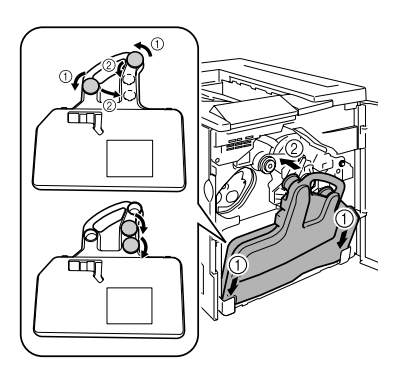

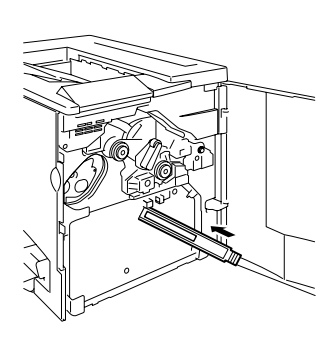

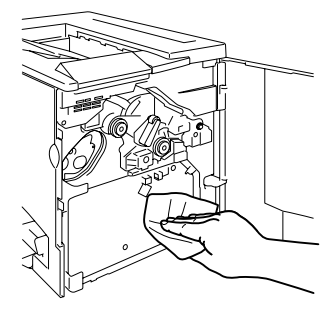

- 10 Reinigen Sie die Innenseite der vorderen Abdeckung mit einem weichen, trockenen Tuch.
- 11 Wischen Sie die Alttonerflasche mit einem weichen, trockenen Tuch ab.
- 12 Schließen Sie die vordere Abdeckung wieder.

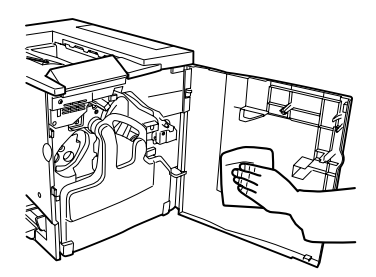

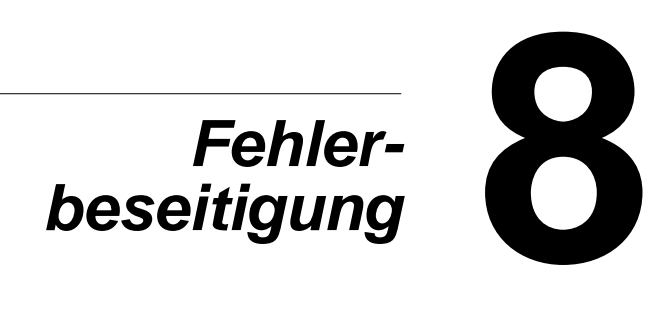

# **Einführung**

Das vorliegende Kapitel enthält Informationen, mit deren Hilfe Sie eventuell auftretende Druckerprobleme beseitigen können, zumindest jedoch die geeigneten Hilfequellen finden werden.

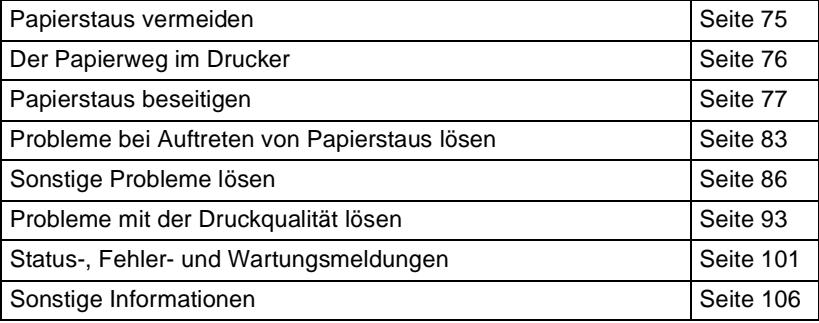

## <span id="page-80-0"></span>**Papierstaus vermeiden**

#### **Stellen Sie sicher, dass ...**

das Druckmaterial den Druckerspezifikationen entspricht.

das Druckmaterial glatt ist, insbesondere an der Vorderkante.

der Drucker auf einer stabilen, flachen und ebenen Unterlage steht.

Sie das Druckmaterial an einem trockenen Ort lagern, wo es keiner Feuchtigkeit ausgesetzt ist.

Folien sofort nach dem Druck aus dem Ausgabefach entnommen werden, um statische Aufladung zu vermeiden.

die Breitenführungen in Kassette 1 nach Einlegen des Druckmaterials stets korrekt auf das verarbeitete Material eingestellt sind. (Eine nicht ordnungsgemäß eingestellte Führung kann schlechte Druckqualität, Papierstaus oder Beschädigungen des Druckers verursachen.)

das Druckmaterial (für einseitig bedruckte Seiten) mit der zu bedruckenden Seite nach oben in Papierkassette 1 eingelegt ist. (Bei vielen Papiersorten gibt ein Pfeil auf der Papierverpackung an, welche Seite bedruckt werden soll.

#### **Vermeiden Sie ...**

Druckmaterial, das geknickt, zerknittert oder übermäßig gewellt ist.

Doppeleinzug (nehmen Sie das Druckmaterial aus der Papierkassette und fächern Sie die Blätter auf – möglicherweise haften die Blätter zusammen).

das Auffächern von Folien, da hierdurch statische Aufladung entsteht.

das gleichzeitige Einlegen unterschiedlicher Druckmaterialarten bzw. Druckmaterialien mit unterschiedlichem Format oder Gewicht.

das Überladen der Papierkassetten.

ein Überfüllen des Ausgabefachs (das obere Ausgabefach fasst 200 Blatt – Papierstaus können auftreten, wenn Sie das Ausgabefach nicht rechtzeitig leeren und sich darin mehr als 200 Blatt befinden.)

die Ausgabe von mehr als einigen wenigen Transparentfolien in das Ausgabefach. Leeren Sie das Fach häufig.

## <span id="page-81-0"></span>**Der Papierweg im Drucker**

Für die Lokalisierung von Papierstaus ist es wichtig, dass Sie den Weg des Druckmaterials durch den Drucker kennen.

- 1 Papierausgabeeinheit
- 2 Ausgabefach
- 3 Übertragungseinheit
- 4 OPC-Trommeleinheit
- 5 Kassette 1 (Multifunktionsschacht)
- 6 Fixiereinheit
- 7 Optionale Duplexeinheit
- 8 Übertragungswalze
- 9 Ausrichtwalzen
- 10 Einzugswalzen

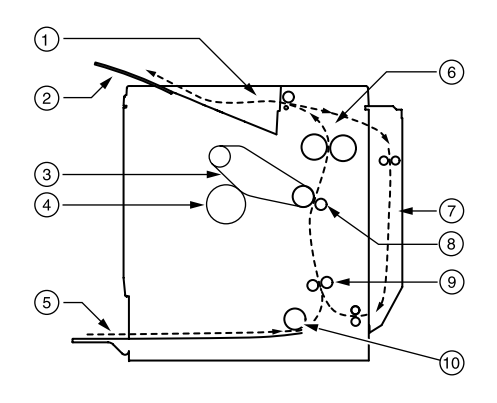

### **Kassette 1 (Multifunktionsschacht)**

Kassette 1 befindet sich an der linken Seite des Druckers. Das Druckmaterial wird aus der Kassette 1 eingezogen, zwischen Übertragungseinheit und Übertragungswalze geführt, durch die Fixiereinheit transportiert und über die Papierausgabeeinheit in das Ausgabefach an der Oberseite des Druckers ausgegeben.

### **Optionale Duplexeinheit**

Das Druckmaterial wird aus einer Papierkassette eingezogen, zwischen Übertragungseinheit und Übertragungswalze geführt, durch die Fixiereinheit und dann in die optinale Duplexeinheit transportiert. Dort wird die Transportrichtung des Druckmaterials geändert, d. h., es wir erneut durch die Übertragungs- und die Fixiereinheit geführt und anschließend über die Papierausgabeeinheit in das an der Oberseite des Druckers befindliche Ausgabefach ausgegeben.

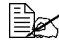

EZS Da mehrere Blätter gleichzeitig durch den Drucker/die Duplexeinheit<br>transportiert werden, müssen bei der Beseitigung eines Papierstaus<br>er stickenseite mehrere Blätter aus dem Dupler auffantwerden transportiert werden, müssen bei der Beseitigung eines Papierstaus möglicherweise mehrere Blätter aus dem Drucker entfernt werden.

## <span id="page-82-0"></span>**Papierstaus beseitigen**

Um Beschädigungen des Druckers zu vermeiden, sollten Sie gestautes Papier stets vorsichtig entfernen, ohne es zu zerreißen. Verbleiben Papierreste im Drucker – ganz gleich ob es sich hierbei um große oder kleine Reste handelt – können diese den Papierweg versperren und weitere Staus verursachen. Verarbeiten Sie gestautes Papier keinesfalls erneut.

### **Achtung**

**Das Bild haftet erst nach der Fixierung endgültig auf dem Papier. Wenn Sie die bedruckte Seite berühren, kann der Toner an Ihren Händen haften bleiben. Daher sollten Sie bei der Beseitigung von Papierstaus unbedingt vermeiden, mit der bedruckten Seite in Berührung zu kommen. Achten Sie außerdem darauf, dass im Druckerinneren kein Toner verschüttet wird.**

**Nicht fixierter Toner kann Ihre Hände, Ihre Kleidung und alle Gegenstände, mit denen er in Berührung kommt, verschmutzen. Sollte Toner auf Ihre Kleidung gelangt sein, versuchen Sie zunächst, ihn vorsichtig abzubürsten. Eventuell verbleibende Tonerreste können Sie mit kaltem, auf keinen Fall mit heißem Wasser, auswaschen. Wenn Ihre Haut mit Toner in Berührung kommt, können Sie ihn einfach mit Wasser oder einem neutralen Reinigungsmittel abwaschen.**

## **WARNUNG!**

**Sollte Toner in Ihre Augen gelangen, die Augen unbedingt sofort mit kaltem Wasser ausspülen und einen Arzt aufsuchen. Datenblätter zur Materialsicherheit (Material Safety Data Sheets, MSDS) finden Sie im Internet unter www.minolta-qms.com (klicken Sie auf "Answer Base" [Antwortseite]).**

Verschwindet die angezeigte Staumeldung nach Beseitigung des Papierstaus nicht aus der Statusanzeige, müssen Sie die Abdeckungen des Druckers öffnen und wieder schließen. Dadurch sollte die Staumeldung gelöscht werden.

### **Papierstaus nach Staubereichen beseitigen**

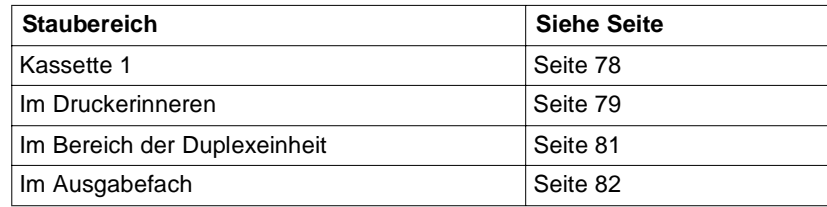

## <span id="page-83-0"></span>**Kassette 1 (Multifunktionsschacht)**

- 1 Nehmen Sie das Papier aus Kassette 1 heraus.
- 2 Entfernen Sie vorsichtig das gestaute Papier.

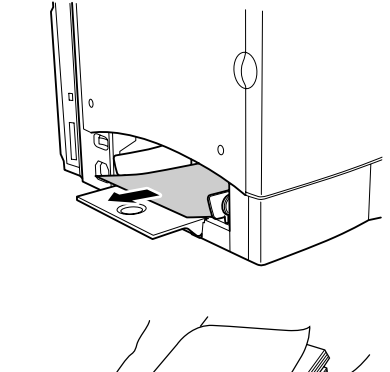

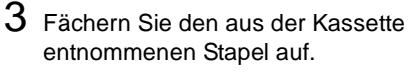

Transparentfolien dürfen Sie كالطلة<br>vor dem Einlegen keinesfalls<br>محمد حقوق المعاملة التاريخ vor dem Einlegen keinesfalls auffächern. Dies kann zu statischer Aufladung führen und Druckprobleme verursachen.

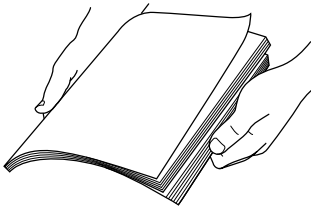

4 Legen Sie das Papier mit der zu bedruckenden Seite nach oben wieder ein.

Stellen Sie sicher, dass das Papier flach unter den Halteecken liegt und nicht über die Begrenzungsmarkierung hinausreicht. Prüfen Sie außerdem, ob die Breitenführungen korrekt eingestellt sind.

 $5$  Öffnen und schließen Sie die rechte Abdeckung des Druckers.

Die Staumeldung verschwindet aus dem Meldungsfenster der Statusanzeige.

### <span id="page-84-0"></span>**Druckerinneres**

### **Stau im Papierweg**

1 Ziehen Sie den Verriegelungshebel der rechten Abdeckung nach vorn und klappen Sie die Abdeckung auf.

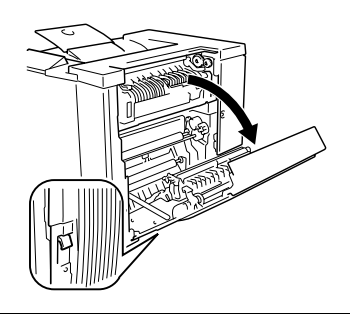

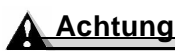

**Ziehen Sie gestautes Papier keinesfalls von der Oberseite des Druckers aus durch die Fixiereinheit heraus. Die Fixierwalzen könnten durch nicht fixierten Toner verschmutzt werden.**

Wenn sich gestautes Material nur schwer entfernen lässt, den Drehschalter für die Fehleinzugsbeseitigung gegen den Uhrzeigersinn drehen, damit das Papier nach unten transportiert wird.

- 2 Ist der Fehleinzug im vertikalen Transportbereich aufgetreten, öffnen Sie Papierführung und ziehen das gestaute Papier nach unten aus dem Drucker.
- $3$  Schließen Sie die Papierführung.

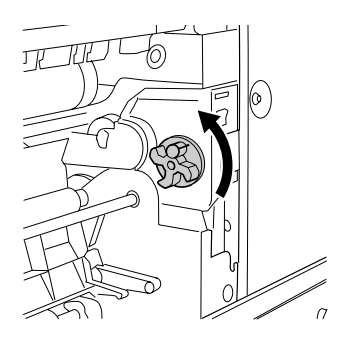

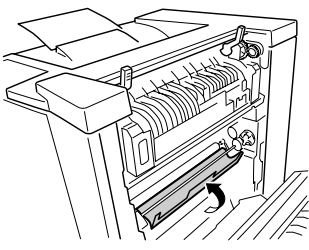

### **Staus in der Fixiereinheit**

1 Klappen Sie die beiden Hebel der Fixiereinheit hoch.

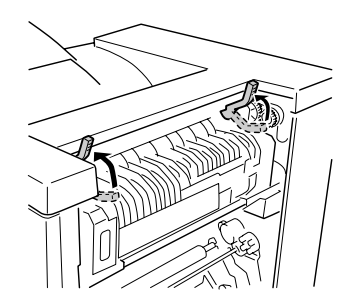

Achten Sie, wenn Sie das Papier entfernen, sorgfältig darauf, die Übertragungseinheit nicht zu berühren. Wenn Sie die Übertragungseinheit berühren, kann die Druckqualität beeinträchtigt werden.

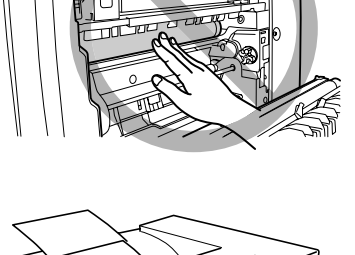

- 2 Klappen Sie die Papierzuführung an der Fixiereinheit auf und ziehen Sie das gestaute Papier nach unten aus dem Drucker.
- $3$  Klappen Sie die Papierzuführung an der Fixiereinheit wieder zu.
- 4 Klappen Sie die beiden Hebel der Fixiereinheit herunter.

### **Achtung**

**Die beiden Hebel der Fixiereinheit müssen unbedingt heruntergeklappt sein, wenn Sie die rechte Abdeckung schließen. Ansonsten kann die obere Abdeckung nicht geschlossen werden.**

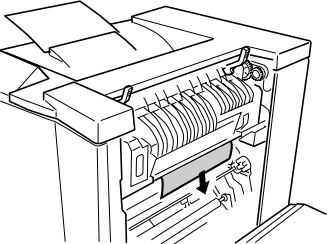

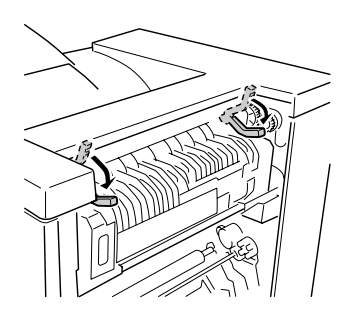

5 Schließen die rechte Abdeckung ordnungsgemäß.

Die Staumeldung verschwindet aus dem Meldungsfenster der Statusanzeige.

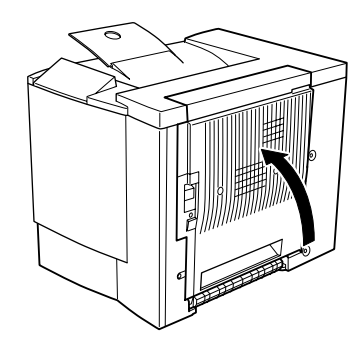

## <span id="page-86-0"></span>**Optionale Duplexeinheit**

1 Fassen Sie die Abdeckung der Duplexeinheit an der Oberseite und klappen Sie sie auf.

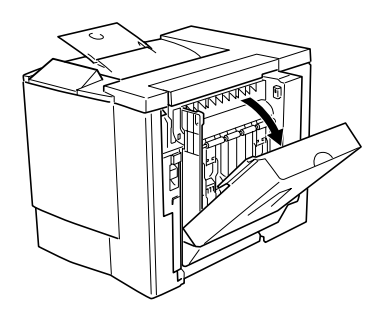

 $2$  Ziehen Sie das gestaute Papier vorsichtig in Pfeilrichtung (siehe Abbildung) aus dem Drucker.

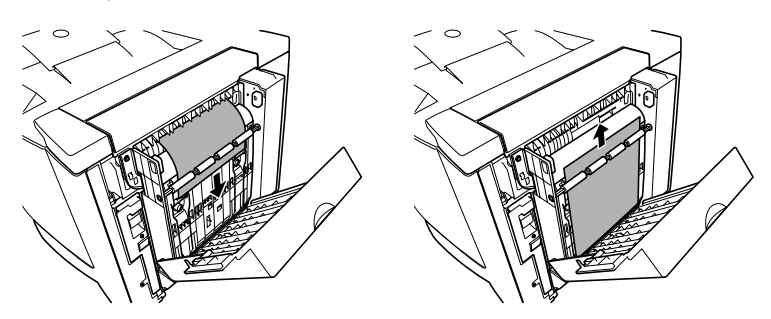

3 Öffnen und schließen Sie die rechte Abdeckung des Druckers. Die Staumeldung verschwindet aus der Statusanzeige.

### <span id="page-87-0"></span>**Ausgabefach**

Entfernen Sie im Ausgabefach gestautes Papier, indem Sie es vorsichtig nach links aus dem Ausgabebereich herausziehen.

## <span id="page-88-0"></span>**Probleme bei Auftreten von Papierstaus lösen**

FAS Treten in einem Bereich besonders häufig Staus auf, sollte dieser<br>Bereich geprüft, repariert oder gereinigt werden. Auch bei Einsatz<br>micht unterstützter Druelmaterialenten treten vermehrt Steue auf Bereich geprüft, repariert oder gereinigt werden. Auch bei Einsatz nicht unterstützter Druckmaterialsorten treten vermehrt Staus auf.

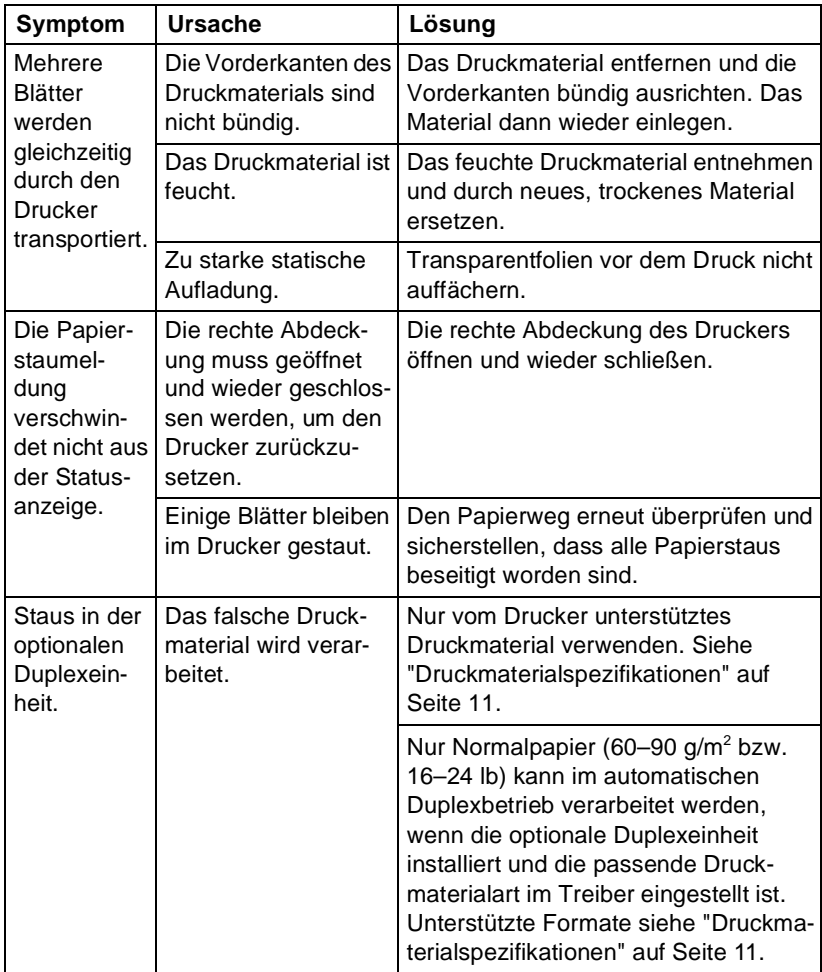

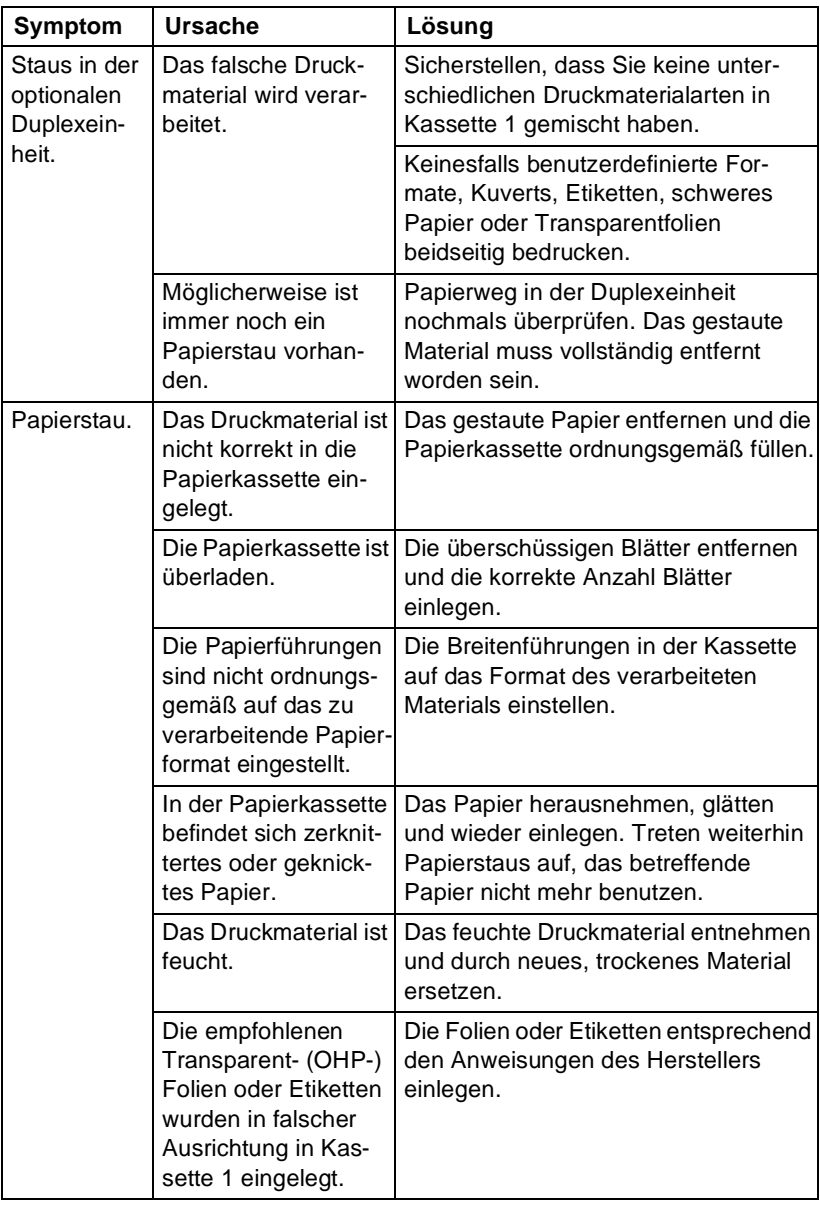

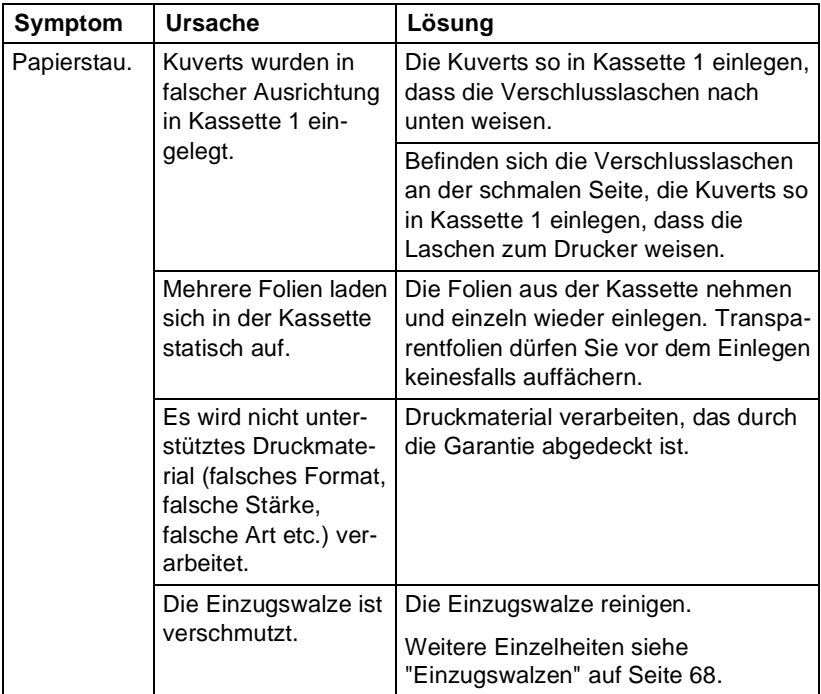

# <span id="page-91-0"></span>**Sonstige Probleme lösen**

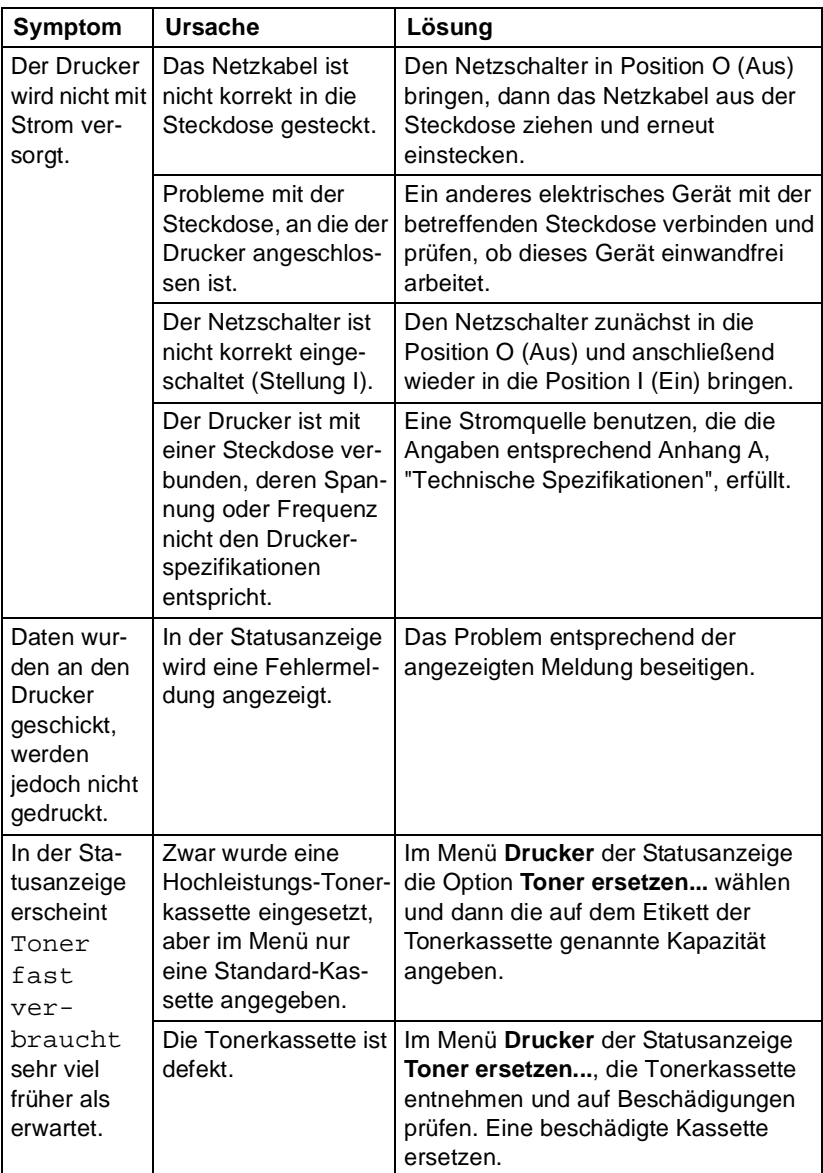

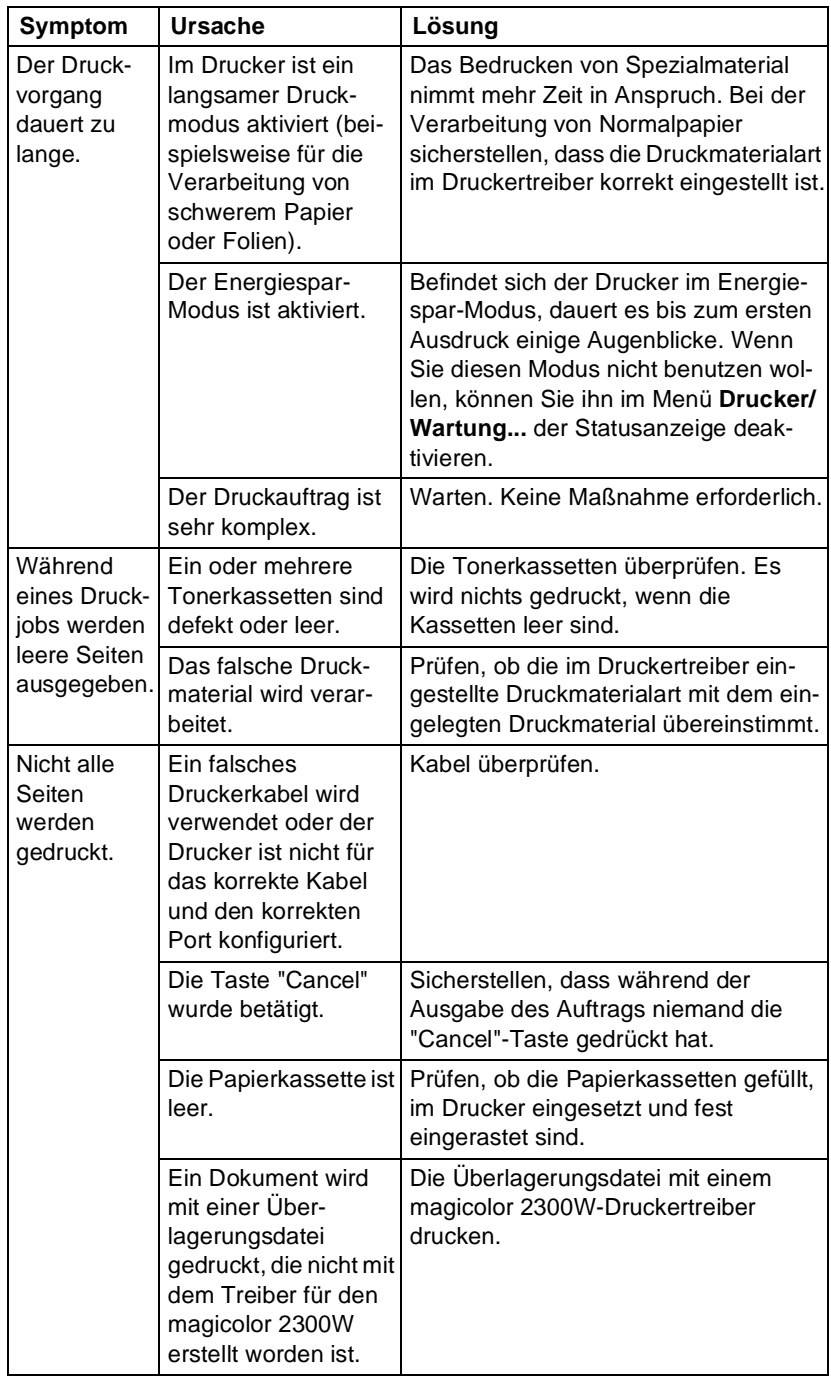

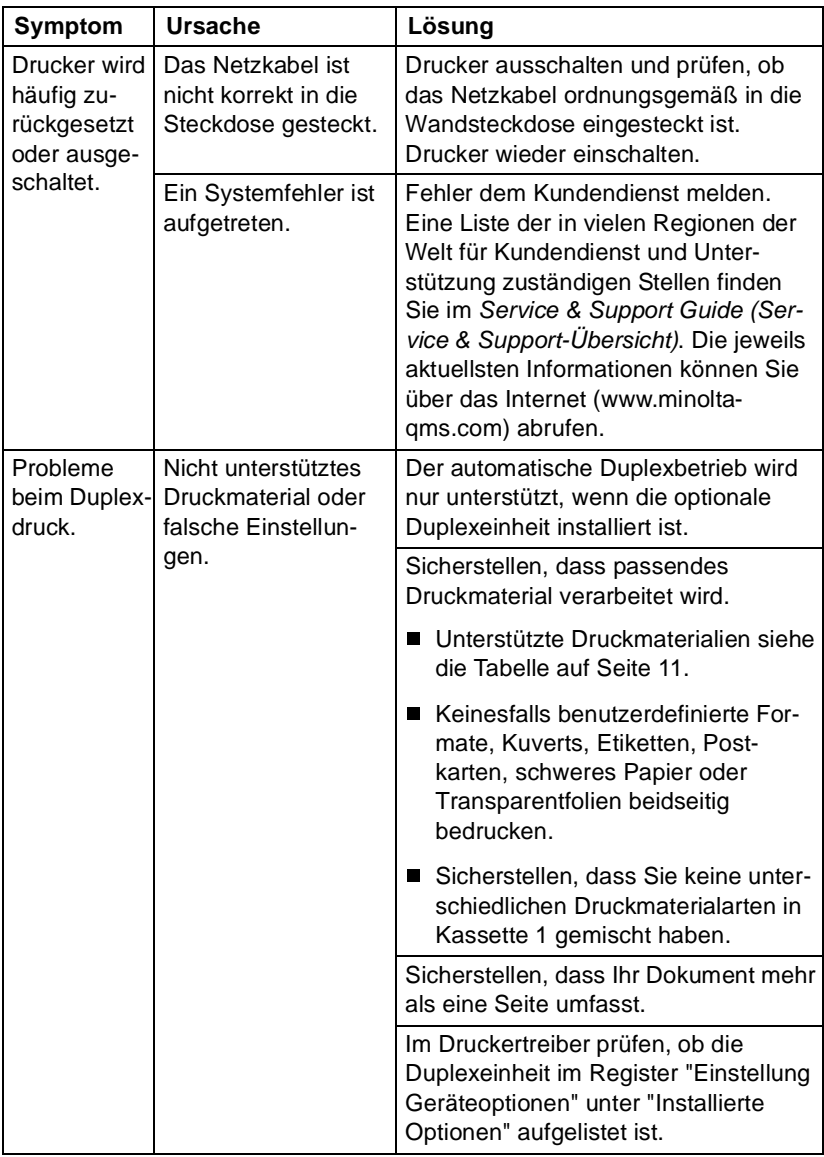

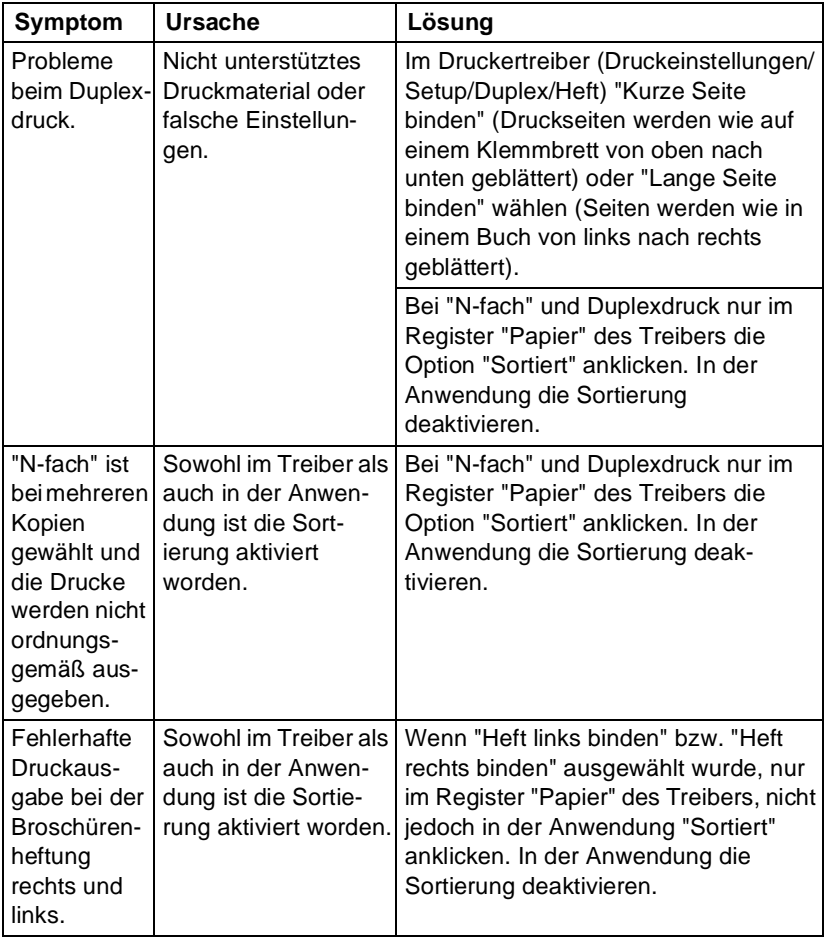

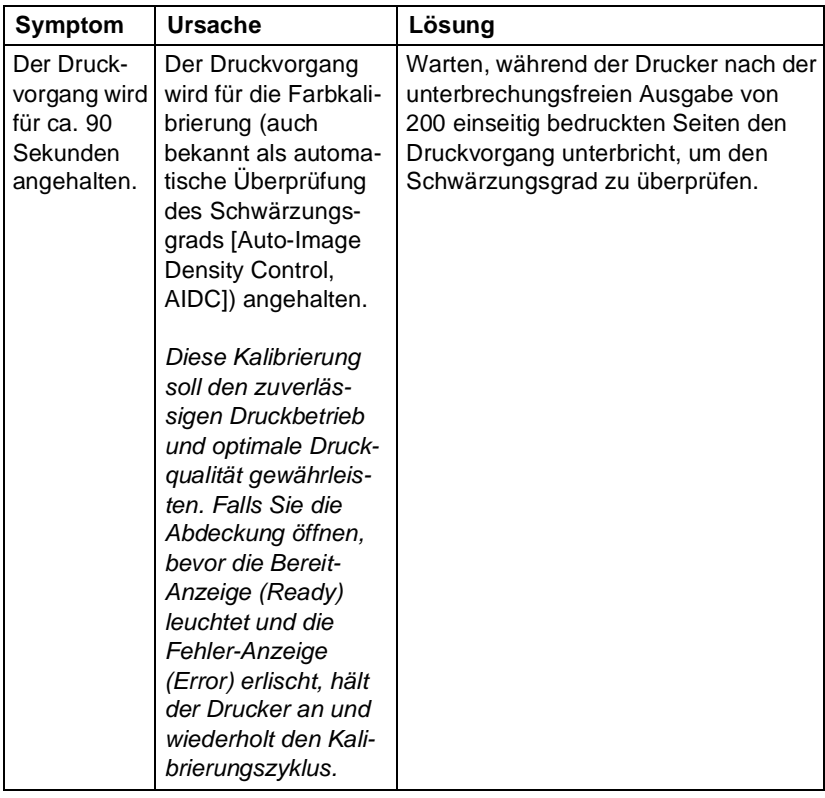

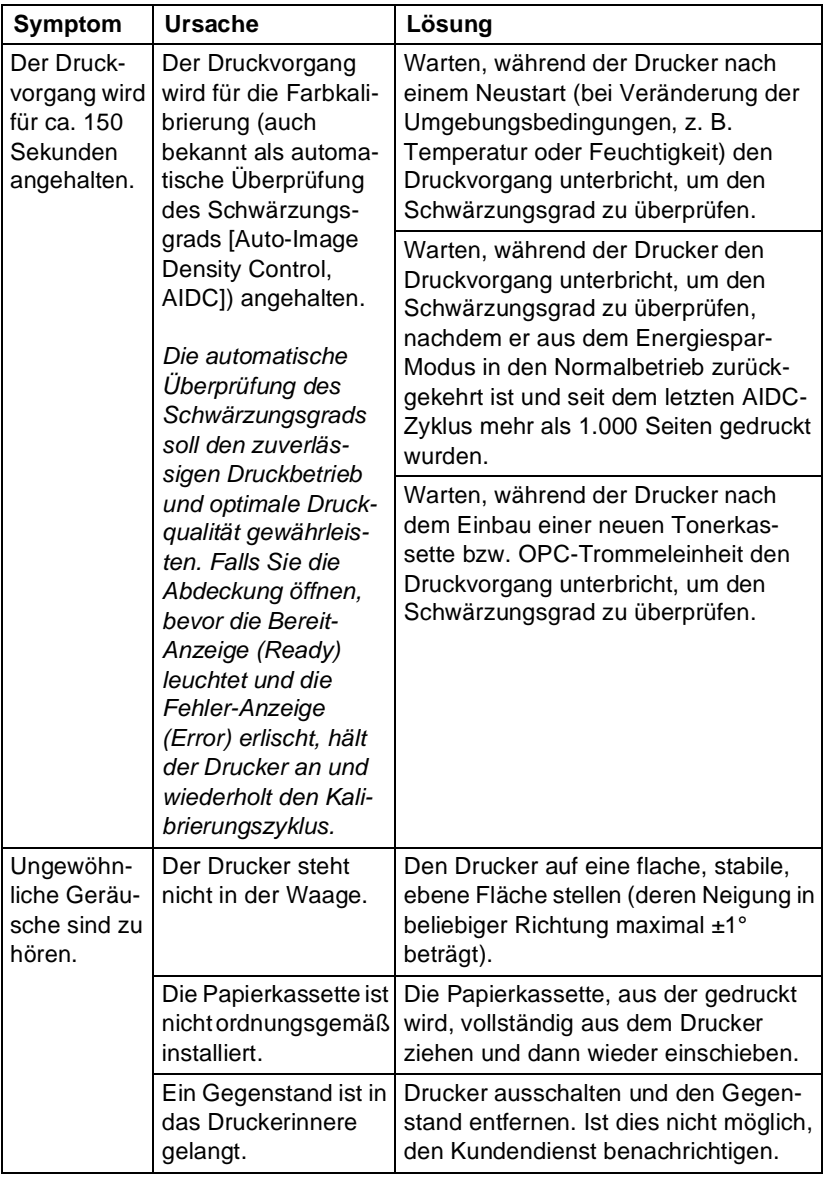

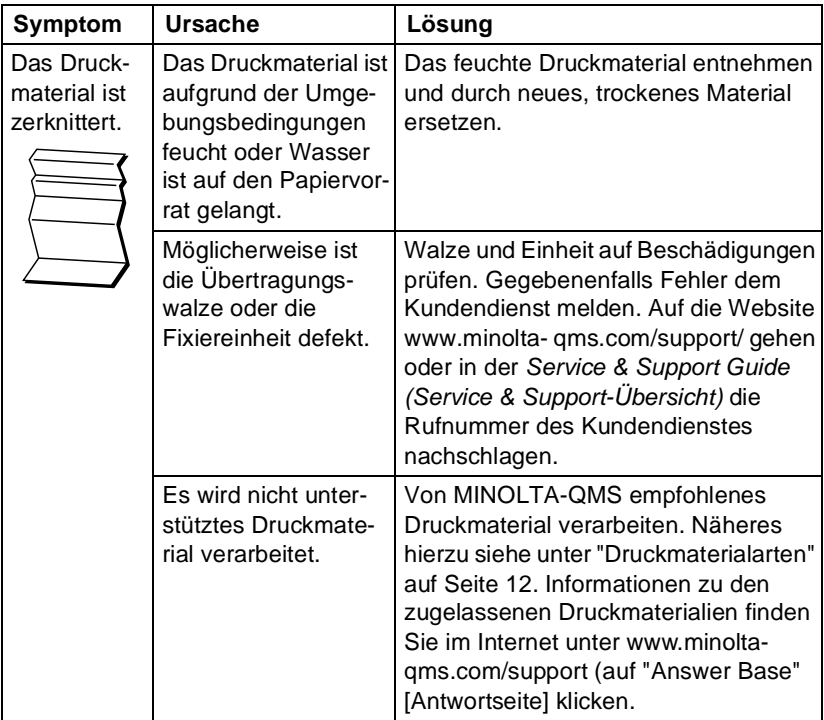

## <span id="page-98-0"></span>**Probleme mit der Druckqualität lösen**

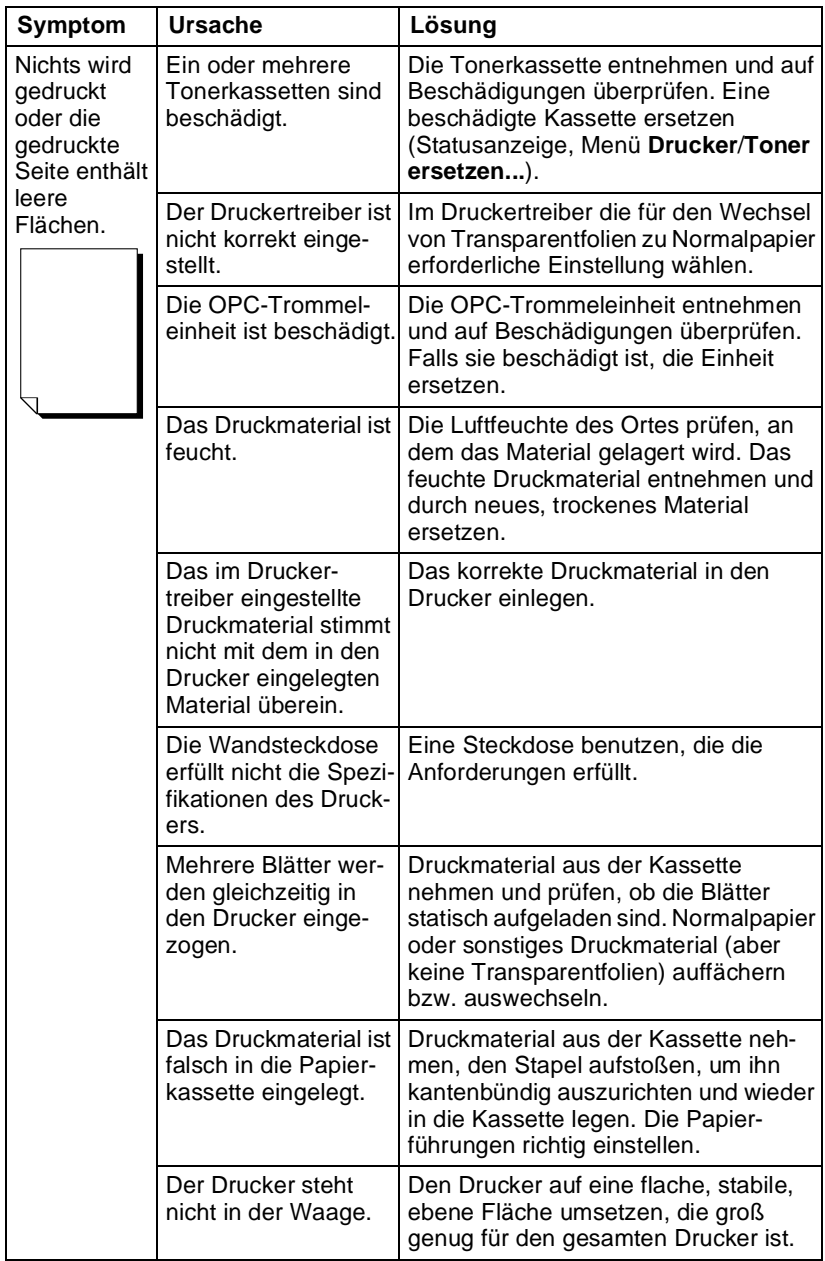

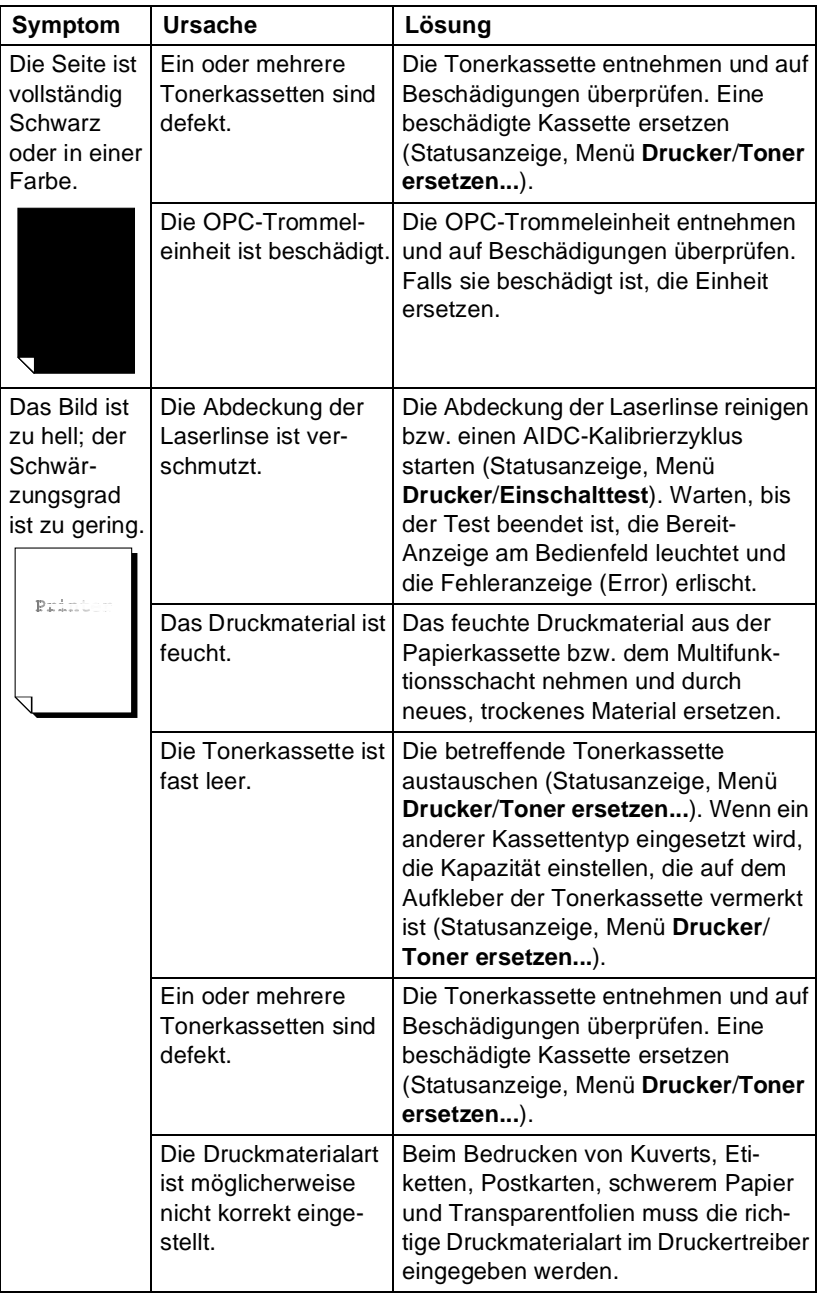

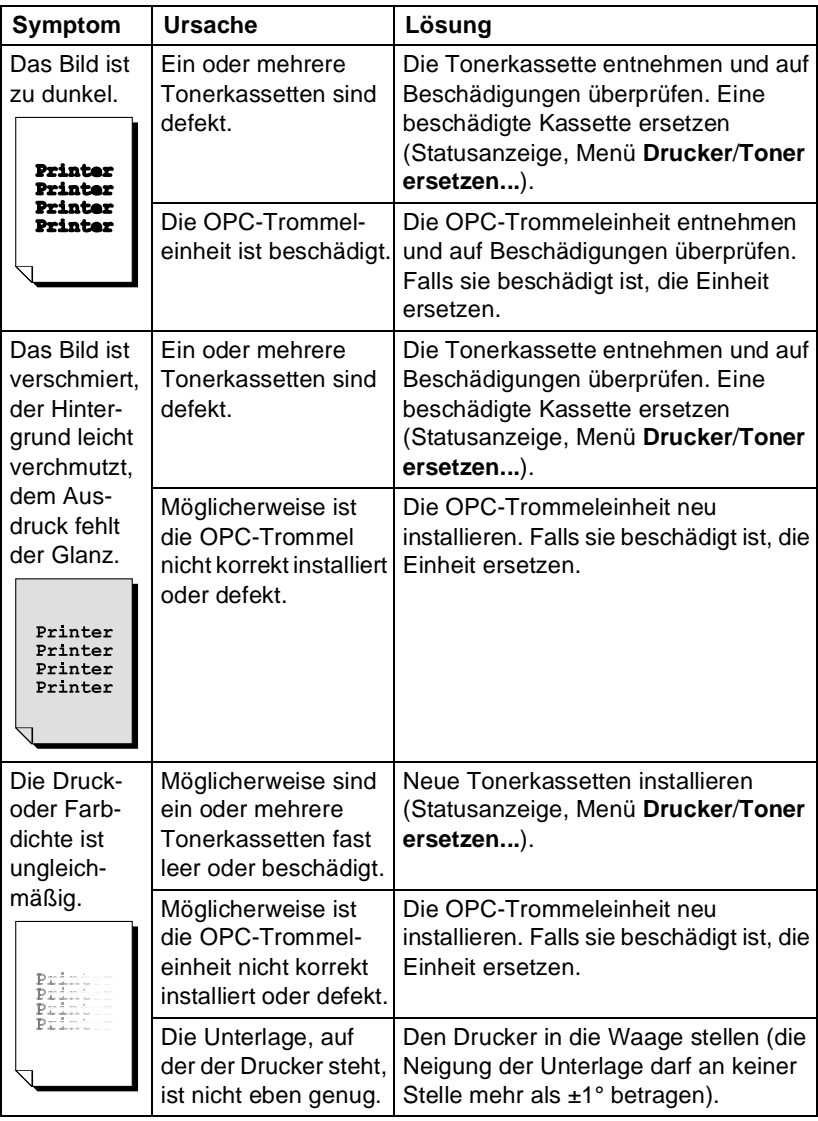

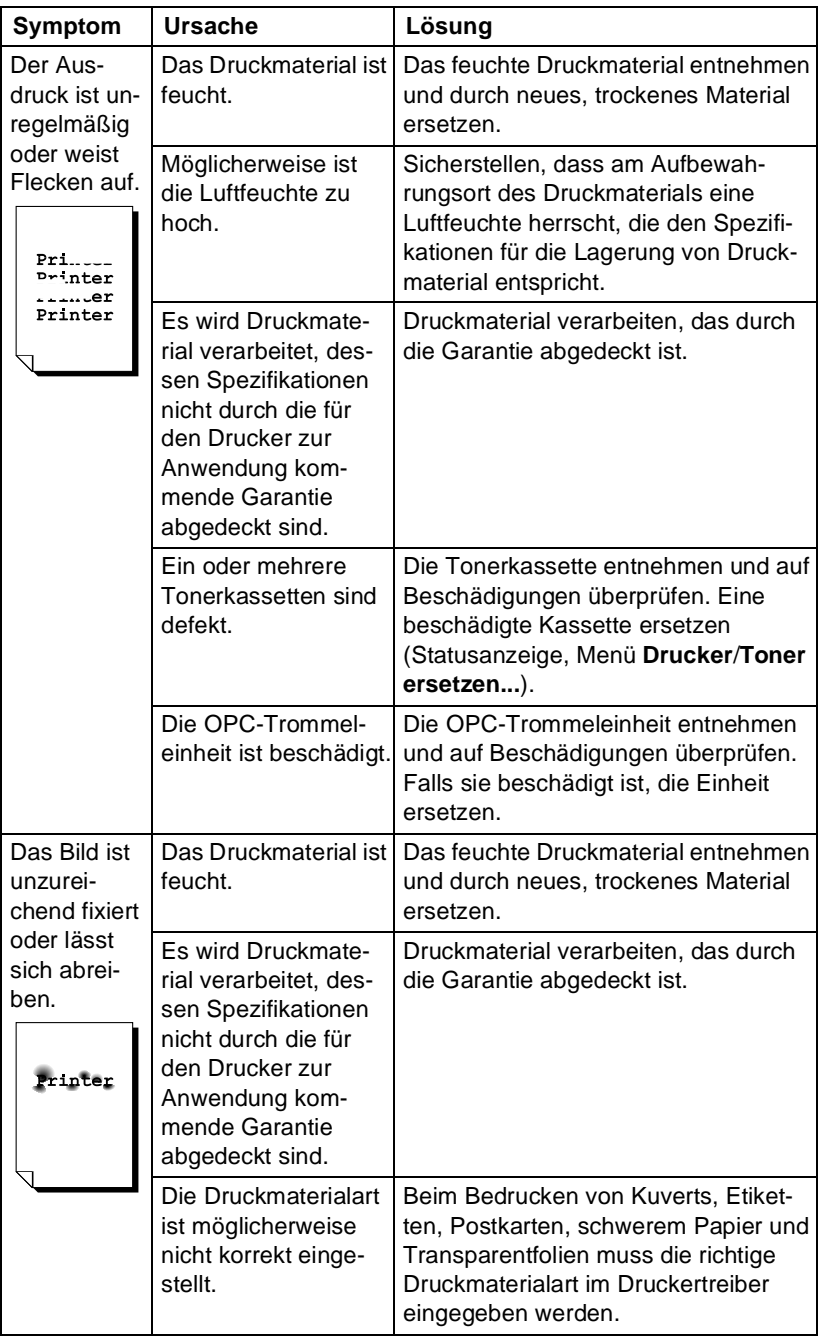

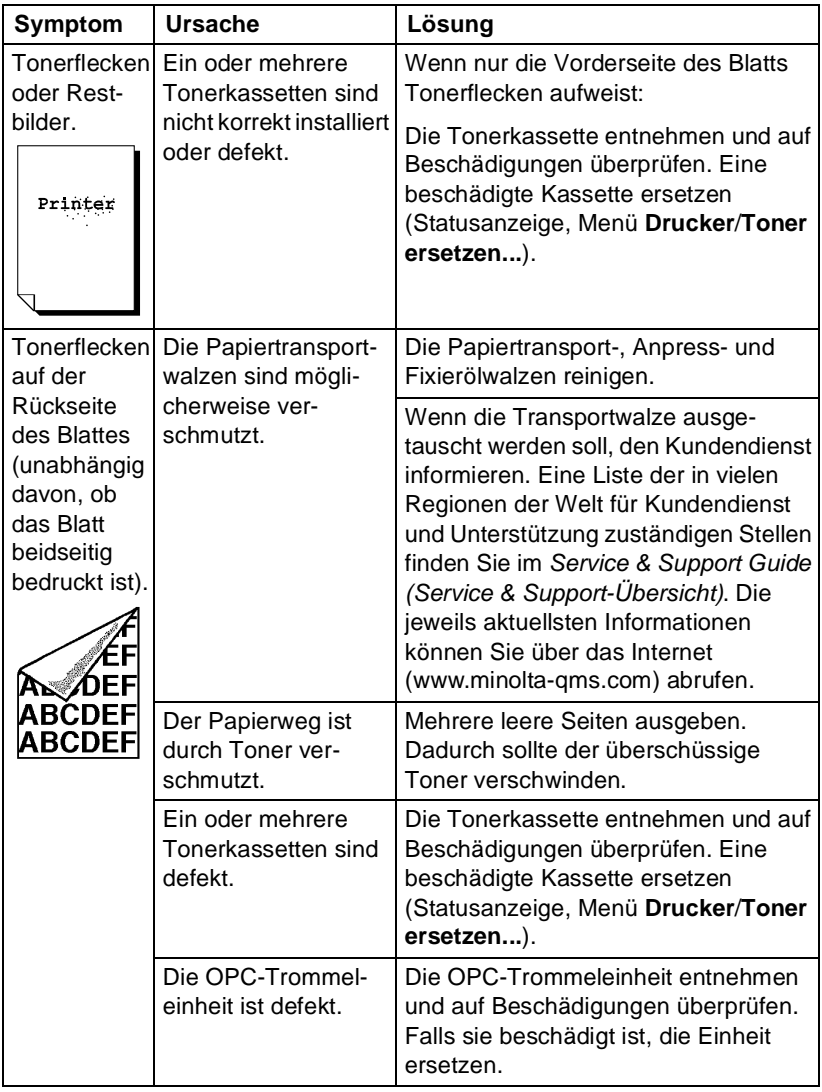

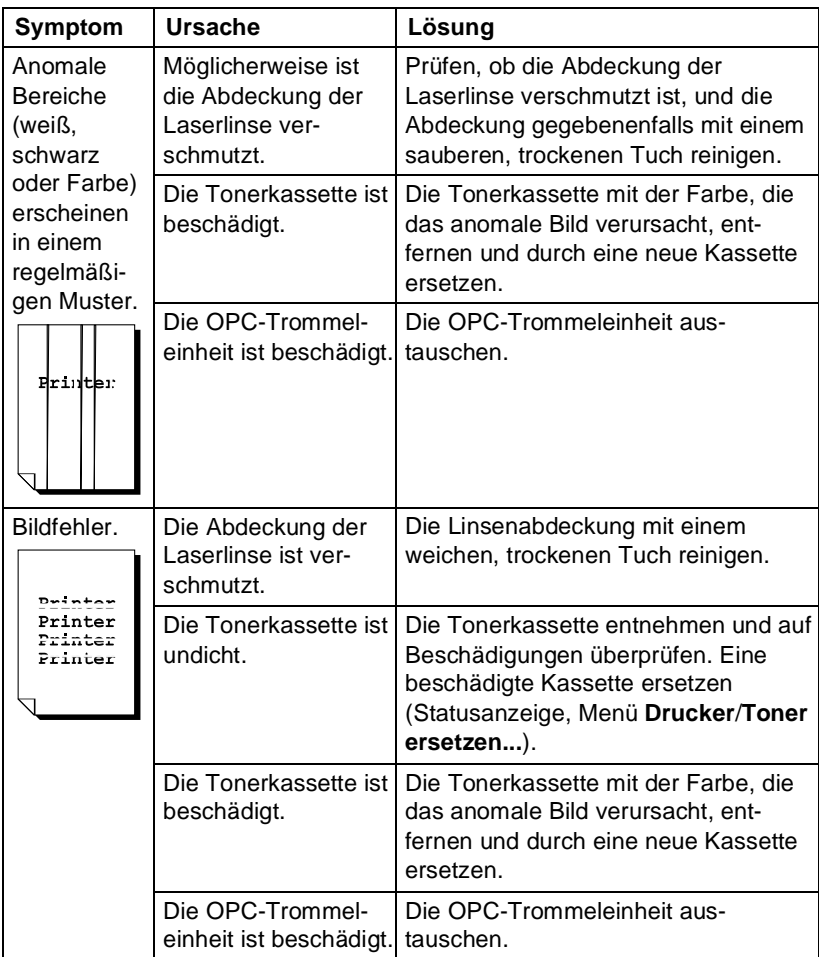

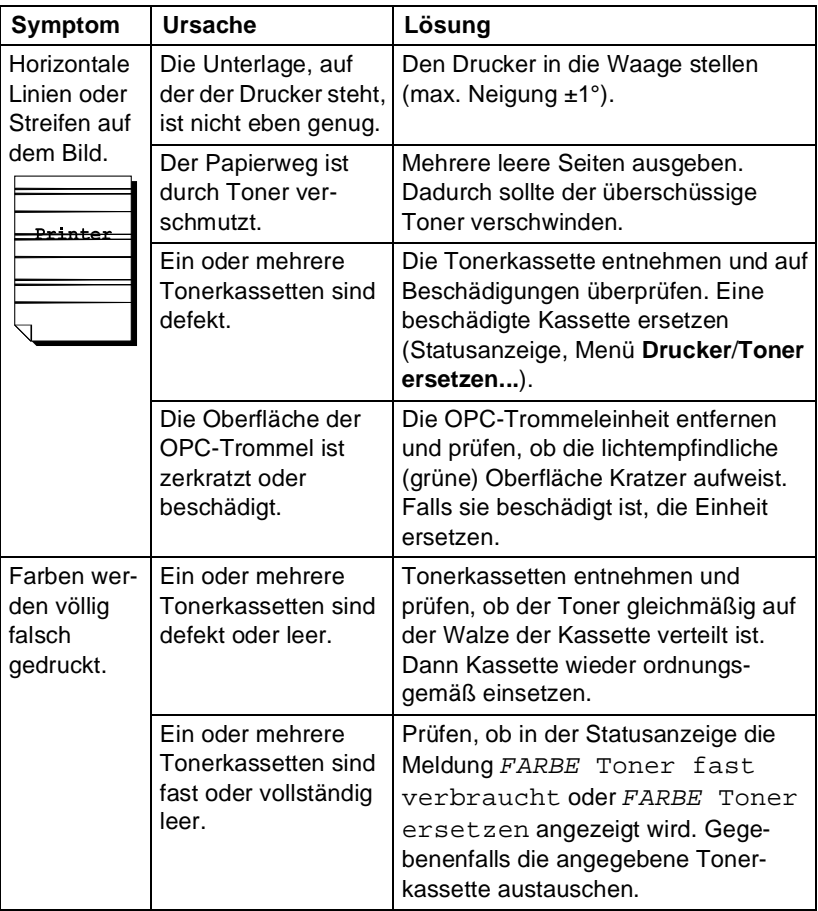

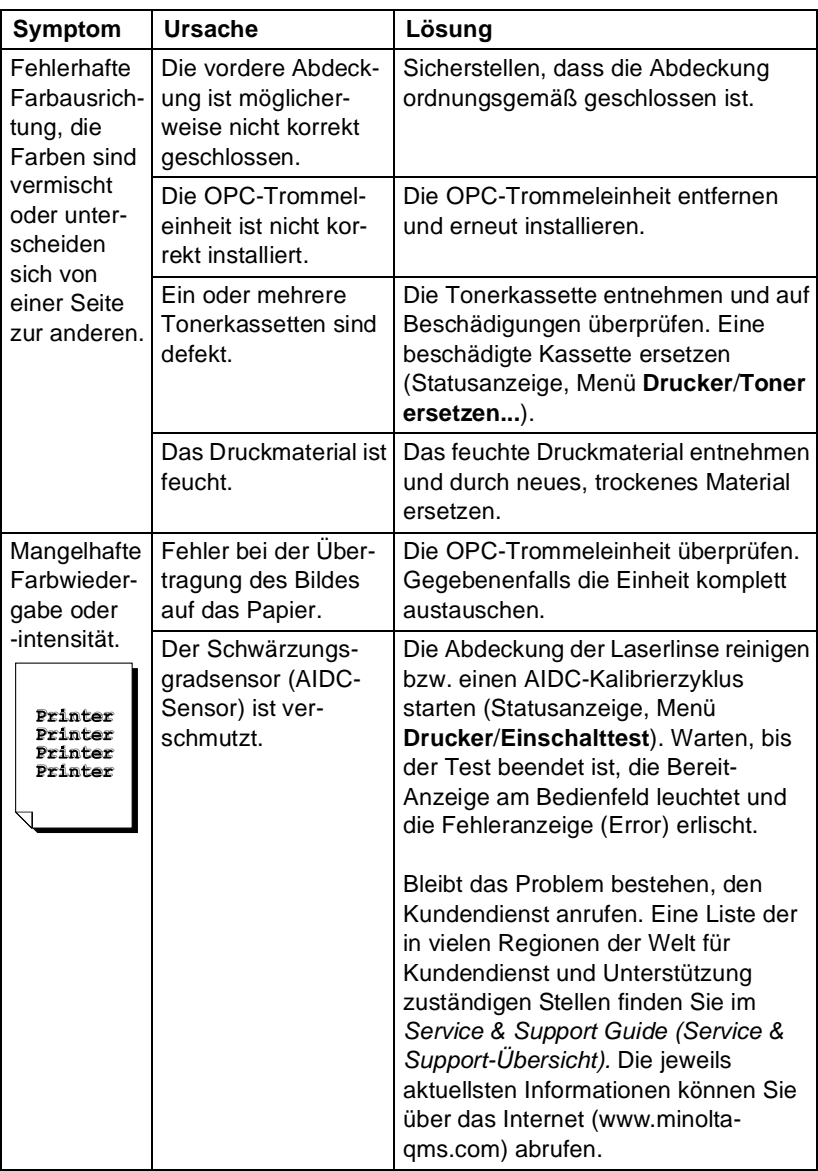

Kann das Problem auch nach Ausführung aller vorstehend ausgeführten Schritte nicht gelöst werden, den Kundendienst informieren. Auf die Website www.minolta-qms.com/support/ gehen oder in der Service & Support-Übersicht die Rufnummer des Kundendienstes nachschlagen.

## <span id="page-106-0"></span>**Status-, Fehler- und Wartungsmeldungen**

Status-, Fehler- und Wartungsmeldungen werden im Dienstprogramm Statusanzeige angezeigt. Diese Meldungen enthalten Informationen zum Status Ihres Druckers und helfen Ihnen, die Ursache vieler Probleme zu lokalisieren. Wenn die Bedingung, die das Erscheinen einer Meldung verursacht hat, korrigiert worden ist, verschwindet die betreffende Meldung aus der Statusanzeige.

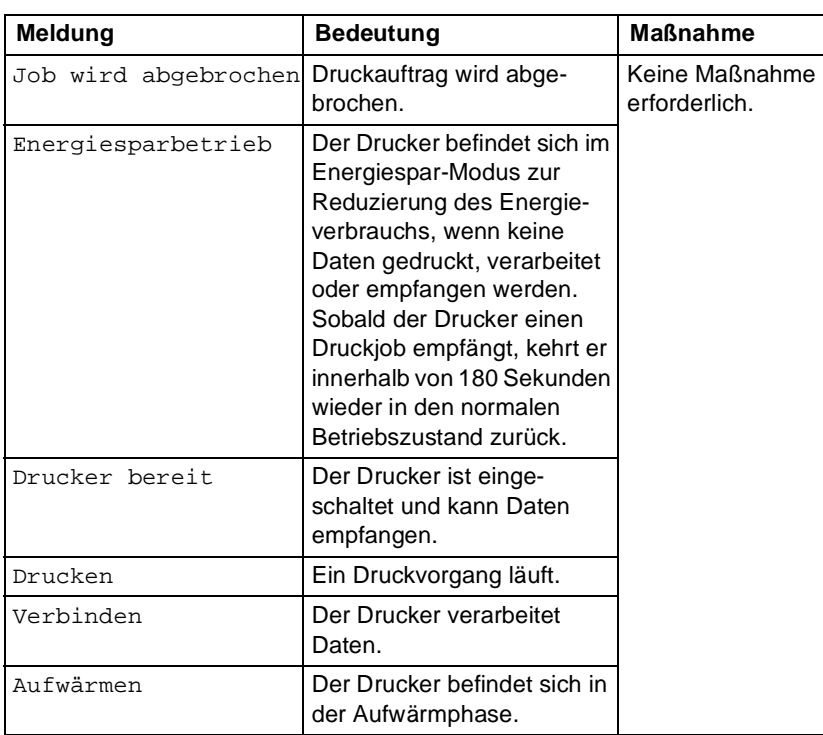

### **Normale Statusmeldungen**

## **Fehlermeldungen**

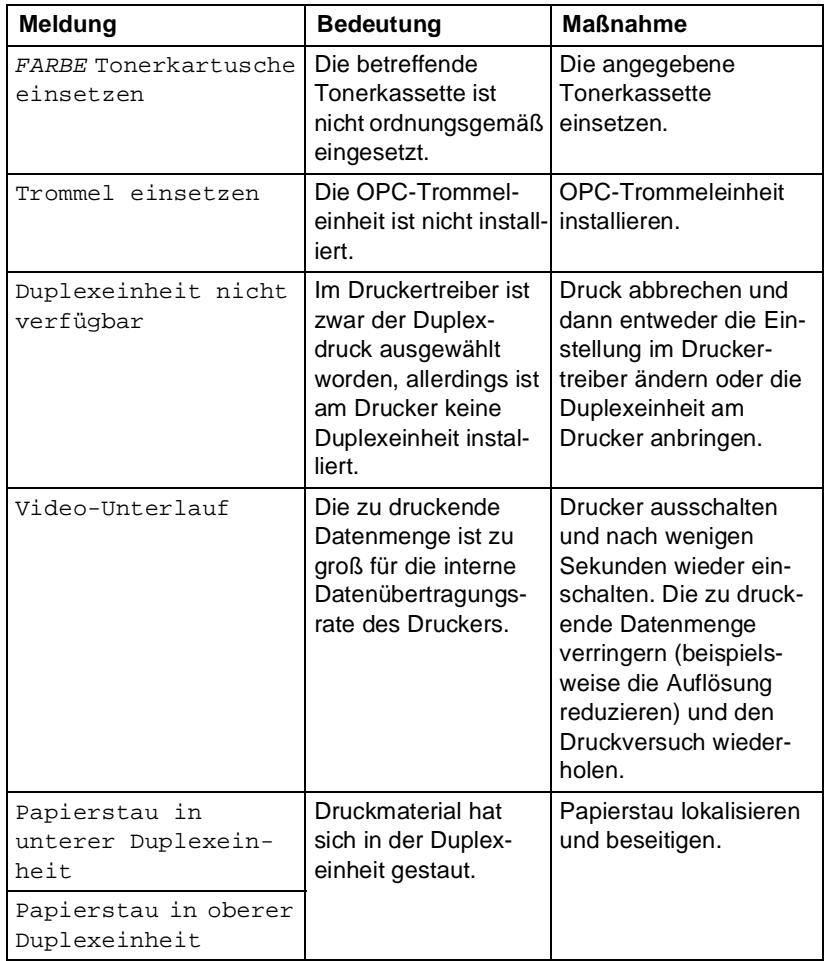
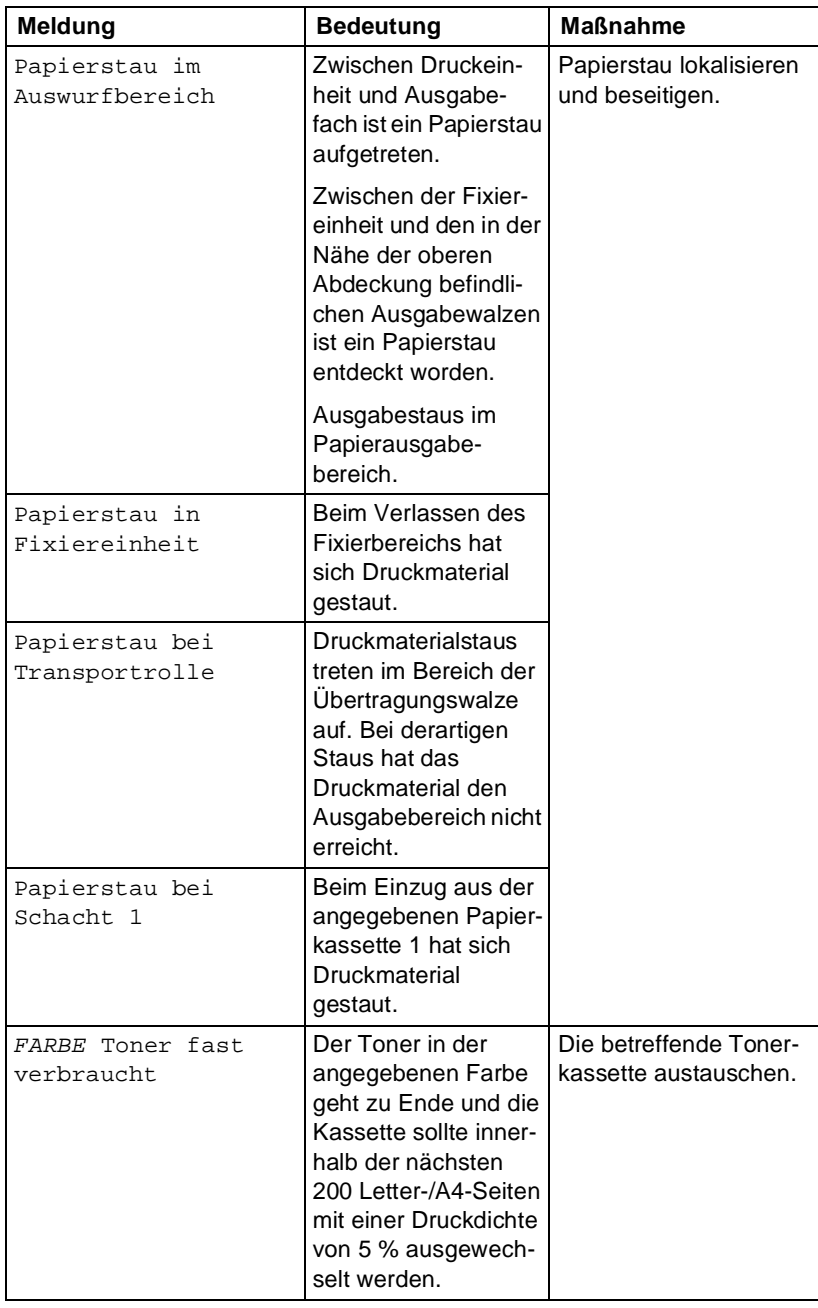

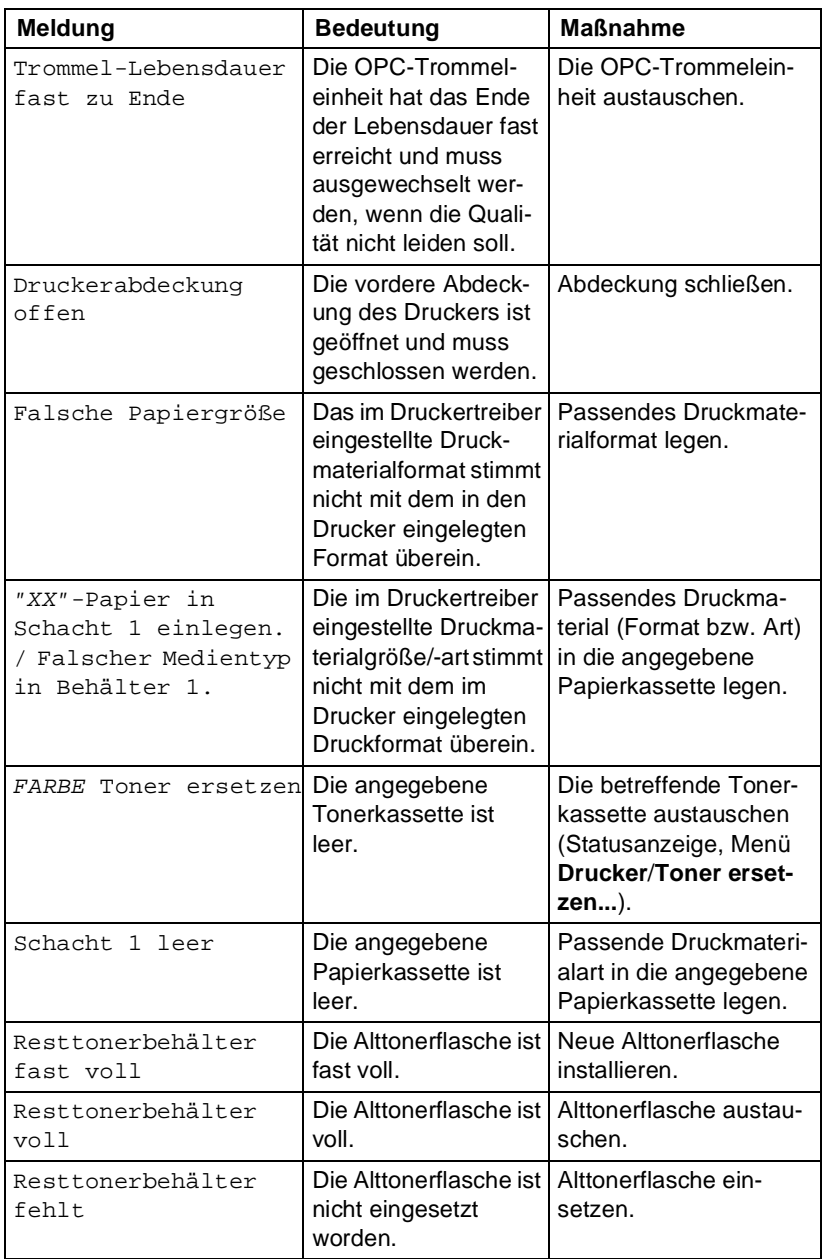

#### **Wartungsmeldungen**

Eine Wartungsmeldung wird nicht immer aufgrund eines tatsächlichen Problems angezeigt, sondern ist manchmal das Ergebnis einer außergewöhnlichen Kombination von Ereignissen. Wenn der Drucker den Druckvorgang unterbricht und eine Wartungsmeldung in der Statusanzeige erscheint, den Drucker aus- und wieder einschalten. Dadurch wird die Wartungsmeldung häufig bereits aus dem Display gelöscht und der Drucker setzt den unterabrochenen Druckvorgang fort. Daher sollte diese Maßnahme vor einem Anruf beim Kundendienst grundsätzlich versucht werden.

Serviceanforderungen sollten grundsätzlich an den Fachhändler gerichtet werden, bei dem der Drucker erworben wurde. Erhalten Sie über Ihren Händler keinen Kundendienst, finden Sie im Service & Support Guide (Service & Support-Übersicht) eine Liste der für Kundendienst und Unterstützung zuständigen Stellen in vielen Regionen der Welt. Die jeweils aktuellsten Informationen können Sie über das Internet (www.minolta-qms.com) abrufen.

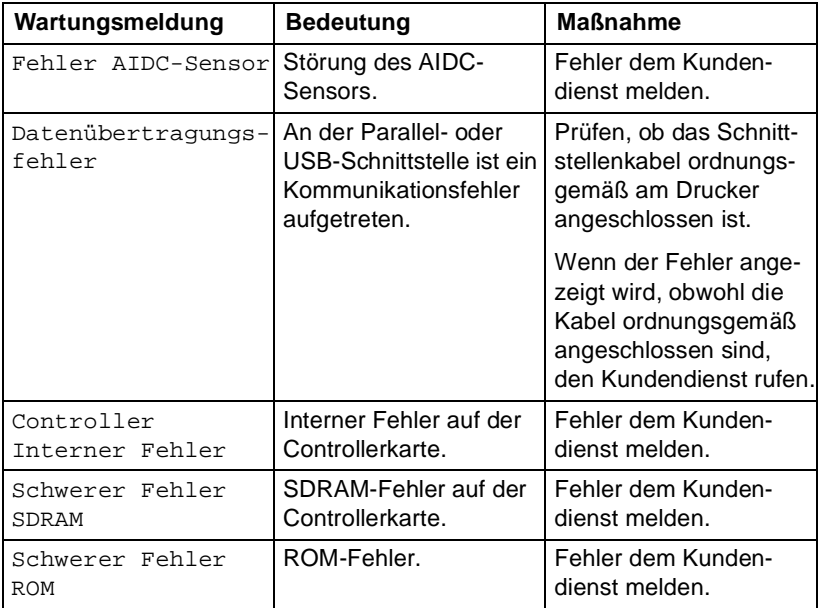

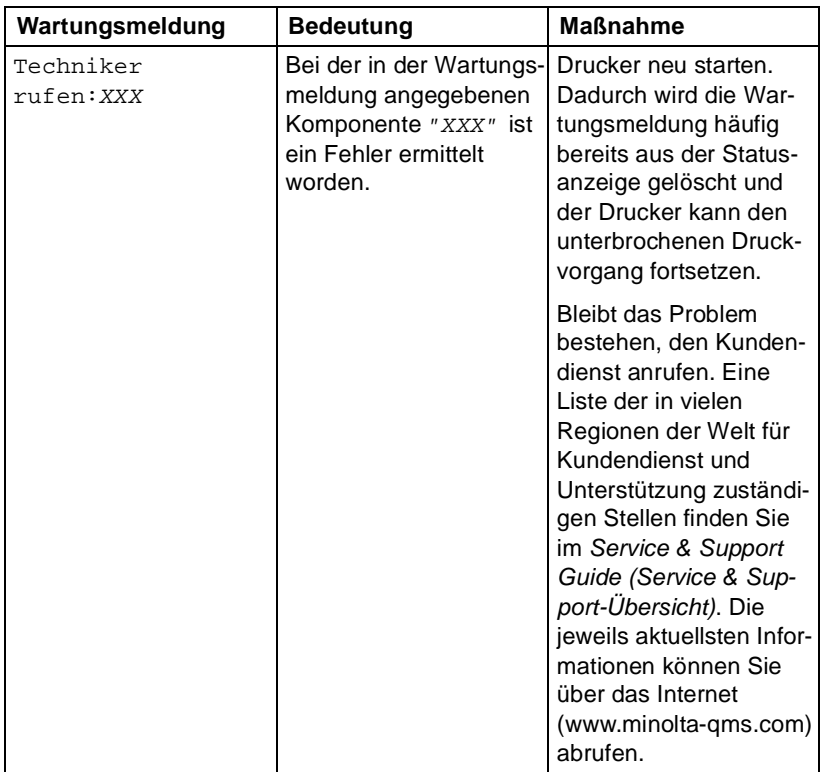

# **Zusätzliche Unterstützung**

Wenn trotz ordnungsgemäßer Ausführung aller Anweisungen in diesem Handbuch noch Probleme auftreten, die Sie nicht lösen können, rufen Sie www.minolta-qms.com/support auf und klicken Sie dann auf "Answer Base" (Antwortseite).

Eine Liste der in vielen Regionen der Welt für Kundendienst und Unterstützung zuständigen Stellen finden Sie im Service & Support Guide (Service & Support-Übersicht). Die jeweils aktuellsten Informationen können Sie über das Internet (www.minolta-qms.com) abrufen.

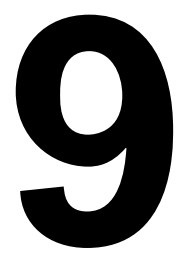

# **99 Installation von<br>Zubehör Zubehör**

# **Einführung**

## **Achtung**

**Die Verwendung von Zubehör, das nicht von MINOLTA-QMS hergestellt wurde/empfohlen wird, darf auf Ihrem Drucker nicht verarbeitet werden und führt dazu, dass die Garantie erlischt.**

Das vorliegende Kapitel enthält Informationen zu den nachfolgend aufgeführten Druckeroptionen. Informationen zur Kompatibilität und Beschaffung erhalten Sie bei Ihrem Fachhändler oder im Internet unter www.minolta-qms.com.

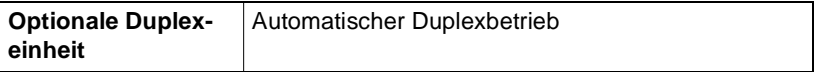

Informationen zur Verfügbarkeit sonstigen Zubehörs finden Sie im Internet unter www.minolta-qms.com.

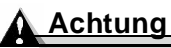

**Bei der Installation von Zubehörteilen muss der Drucker ausgeschaltet und der Netzstecker gezogen sein.**

# **Optionale Duplexeinheit**

Duplexaufträge (beidseitig) werden automatisch ausgeführt, wenn eine Duplexeinheit installiert ist und ausreichend Speicherkapazität zur Verfügung steht. Siehe ["Duplexdruck" auf Seite 25.](#page-30-0)

#### **Inhalt des Kits**

- **Deparationale Duplexeinheit**
- Zwei Halteschrauben

### **Optionale Duplexeinheit installieren**

1 Schalten Sie den Drucker aus und ziehen Sie anschließend das Netzund das Schnittstellenkabel ab.

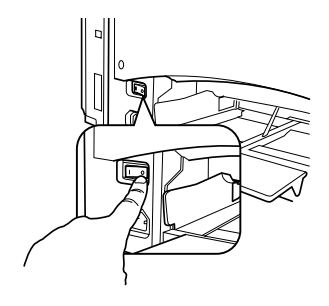

2 Nehmen Sie die rechte Abdeckung vom Drucker ab. Lösen Sie die zwei Halteschrauben an dieser Abdeckung mit einem Kreuzschlitzschraubendreher.

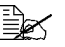

Bewahren Sie die Abdeckung<br>und die Schrauben an einem<br>این منابع این منابع این منابع این منابع این منابع und die Schrauben an einem sicheren Ort auf für den Fall, dass Sie sie später nochmals benötigen.

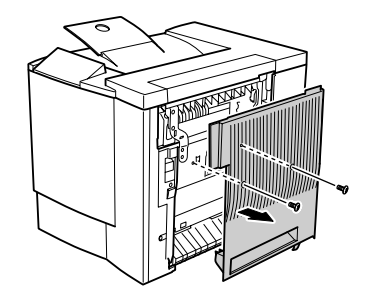

 $3$  Nehmen Sie die Duplexeinheit aus dem Karton.

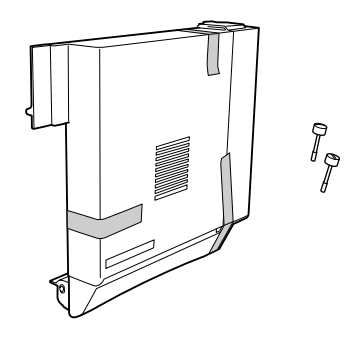

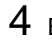

4 Entfernen Sie das Klebeband von der Duplexeinheit.

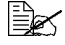

EES Bewahren Sie das Verpackungsmaterial **unbedingt** für den Fall<br>auf, dass Sie den Drucker später nochmals umsetzen oder verauf, dass Sie den Drucker später nochmals umsetzen oder verschicken müssen.

- $5\,$  Bringen Sie die Duplexeinheit am Drucker an.
	- **a** Stecken Sie dazu die beiden Haken an der Unterseite der Duplexeinheit in die Schlitze an der rechten Druckerseite.

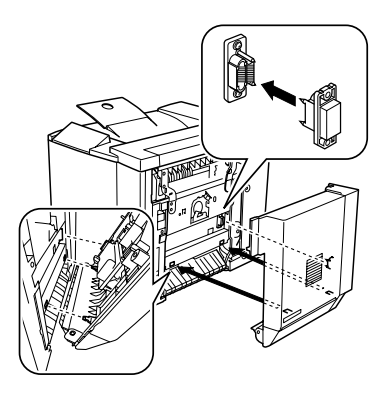

- **b** Klappen Sie die Duplexeinheit nach oben gegen den Drucker, bis sie an der Oberseite einrastet.
- **c** Stützen Sie die Duplexeinheit mit einer Hand und öffnen Sie vorsichtig die rechte Abdeckung. Prüfen Sie, ob die Haken einwandfrei in die Schlitze am Drucker greifen.

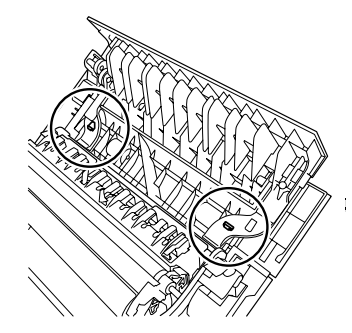

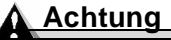

**Wenn Sie die Duplexeinheit loslassen, bevor Sie sie mit den Schrauben befestigt haben, kann sie vom Drucker fallen und beschädigt werden. Halten Sie die Einheit deshalb unbedingt so lange fest, bis die Schrauben fest angezogen sind.**

**d** Öffnen Sie die Abdeckung der Duplexeinheit und ziehen Sie die beiden Halteschrauben an, damit die Einheit sicher am Drucker befestigt ist.

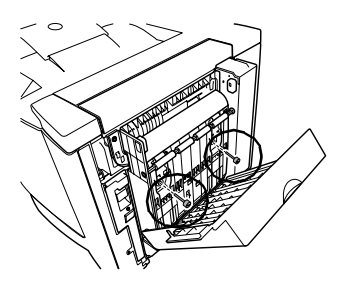

**e** Schließen Sie die Abdeckung der Duplexeinheit.

- $6$  Befestigen Sie den Haltedraht der Duplexeinheit am Drucker.
	- **a** Öffnen Sie die Verriegelung der rechten Abdeckung und klappen Sie die Abdeckung nach vorn.

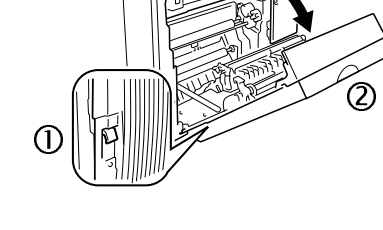

- **b** Ziehen Sie das Hakenende des Haltedrahts an der rechten Seite der Duplexeinheit nach oben und haken Sie den Draht am Drucker ein.
- **c** Schließen Sie die rechte Abdeckung wieder.
- 7 Stecken Sie das Schnittstellenkabel wieder ein.

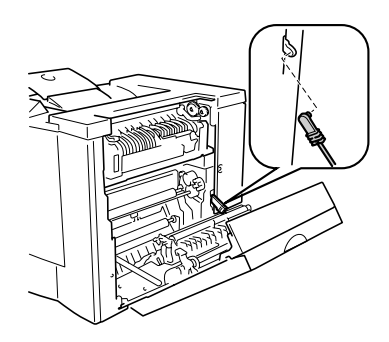

- 8 Schließen Sie das Netzkabel wieder an und schalten Sie den Drucker ein.
	-

EZS Gemäß den UL-Richtlinien<br>ist die Netzsteckdose die<br>Umptablis für die Traumen ist die Netzsteckdose die Hauptstelle für die Trennung der Stromversorgung zum Drucker.

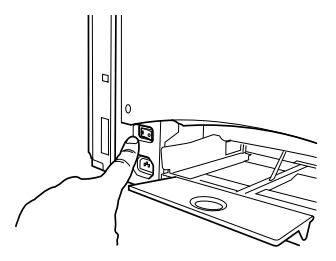

- 9 Starten Sie die Statusanzeige. Wählen Sie im Menü **Anzeigen** die Option **Druckerinformationen** und prüfen Sie, ob die optionale Duplexeinheit installiert ist.
- $10\,$  Konfigurieren Sie die neue Duplexoption im Druckertreiber. Siehe hierzu ["Registerkarte "Geräteoptionen"" auf Seite 42](#page-47-0).

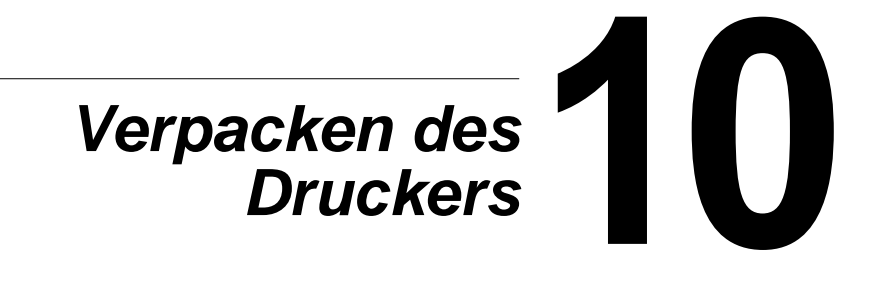

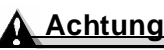

**Die Anweisungen und Artikelnummern in diesem Kapitel gelten nur für Nord-, Mittel- und Südamerkia. Benutzer in den übrigen Regionen der Welt finden alle benötigten Informationen im Internet unter www.minolta-qms.com oder können sich an ihren lokalen MINOLTA-QMS-Fachhändler wenden.**

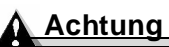

**Die Nichtbeachtung der Anweisungen in diesem Handbuch könnte dazu**

**führen, dass Ihre Garantie nichtig wird.**

**Drucker lagern**

Ziehen Sie unbedingt alle Kabel ab, wenn Sie den Drucker für einen längeren Zeitraum lagern. Vermeiden Sie Lagerorte mit übermäßiger Temperatur- und Luftfeuchteschwankung bzw. Staubentwicklung.

## **Drucker umsetzen**

Sollten Sie Ihren Drucker umsetzen oder an einen entfernten Standort transportieren, unbedingt darauf achten, dass der Drucker nicht beschädigt wird. Daher wird empfohlen, die nachstehenden Anweisungen genau zu befolgen:

- 1 Schalten Sie den Drucker aus.
- $2$  Ziehen Sie das Netz- und sämtliche Schnittstellenkabel ab.
- $3\,$  Wenn Sie den Drucker an einen entfernten Standort transportieren, führen Sie die Anweisungen zum Verpacken des Druckers aus (siehe [Seite 115\)](#page-120-0).
- 4 Setzen Sie den Drucker um.

## **WARNUNG!**

**Ihr Drucker wiegt etwa 28 kg (62 lbs). Wenn Sie den Drucker anheben und transportieren, benötigen Sie immer die Hilfe einer zweiten Person.**

 $5\,$  Packen Sie den Drucker aus und stellen Sie ihn am neuen Standort auf.

Gehen Sie dabei vor entsprechend den Anweisungen zum Auspacken und Einrichten des Druckers in der Installationsanleitung.

 $6$  Schließen Sie das Netz- und sämtliche Schnittstellenkabel wieder an.

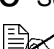

Bewahren Sie das Verpackungsmaterial **unbedingt** für den Fall auf,<br>dass Sie den Drucker später nochmals umsetzen oder verschicken<br>material and the talking Sie des MINOLTA OMO Vermatingsplit für d dass Sie den Drucker später nochmals umsetzen oder verschicken müssen, und bestellen Sie das MINOLTA-QMS-Verpackungskit für die magicolor 2300-Reihe mit der Artikelnummer 2600733-100.

Nähere Informationen zu den in vielen Regionen der Welt für Kundendienst und Unterstützung zuständigen Stellen finden Sie auch im Service & Support Guide (Service & Support-Übersicht). Die jeweils aktuellsten Informationen zur weltweiten Unterstützung können Sie über das Internet (www.minoltaqms.com) abrufen.

# <span id="page-120-0"></span>**Drucker verpacken**

#### <span id="page-120-1"></span>**Achtung**

**Die Nichtbeachtung der Anweisungen in diesem Handbuch könnte dazu führen, dass Ihre Garantie nichtig wird.**

Wenn Sie Ihren Drucker nach der Installation umsetzen oder transportieren müssen, sind unbedingt die in diesem Kapitel beschriebenen Schritte auszuführen, um zu vermeiden, dass der Drucker beschädigt und Ihre Garantie nichtig wird.

#### **Achtung**

**MINOLTA-QMS haftet nicht für Beschädigungen Ihres Druckers, die auf unsachgemäße Verpackung des Druckers zurückzuführen sind.**

**Bevor Sie den Drucker in den Originalkarton mit dem Original-Verpackungsmaterial einpacken, müssen Sie die Anweisungen in diesem Abschnitt ausführen. Wenn Sie die Original-Verpackung nicht aufgehoben haben, müssen Sie ein ein Ersatz-Verpackungskit von MINOLTA-QMS für die magicolor 2300-Reihe mit der Artikelnummer 2600723-300 bestellen.**

**Falls Sie den Drucker umsetzen oder zu Wartungszwecken einschicken, müssen Sie darüber hinaus das MINOLTA-QMS-Verpackungskit für die magicolor 2300-Reihe mit der Artikelnummer 2600733-100 anfordern.**

**Vor dem Transport des Druckers sind die hier beschriebenen Verbrauchsmaterialien zu entfernen. Wenn Sie in Nord-, Mittel- bzw. Südamerika Ersatz-Verpackungsmaterial benötigen, rufen Sie MINOLTA-QMS Spares unter 251 (633) 4300-2530, Durchwahl 2530 an und verlangen Sie eines oder beide der oben genannten Verpackungskits. Zuständig für die übrigen Länder weltweit ist www.minolta-qms.com.**

**Wenn Sie den Drucker in Nord-/Mittel-/Südamerika auf Anweisung des zuständigen Kundendienstmitarbeiters zu Wartungszwecken einschicken, schreiben Sie die von diesem Mitarbeiter erhaltene Rücksendegenehmigungsnummer (RMA, Return Merchandise Authorization) deutlich lesbar auf den Verpackungskarton. Wenn die RMA-Nummer nicht deutlich sichtbar auf der Außenseite von Rücksendungen angebracht ist, lehnt MINOLTA-QMS die Annahme ab.**

**Alternativ können Sie den Drucker auch von einem MINOLTA-QMS-Kundendienstanbieter abbauen und verpacken lassen. Preise und Termine sind in Nord-/Mittel-/Südamerika telefonisch zu erfragen unter 1 (877) 778- 2657 und weltweit im Internet unter www.minolta-qms.com aufgeführt.**

#### **Auszuführende Schritte**

Wenn Sie Ihren Drucker für einen Transport verpacken, sind mehrere Schritte auszuführen. Diese Schritte werden in den nachfolgenden Abschnitten detailliert beschrieben.

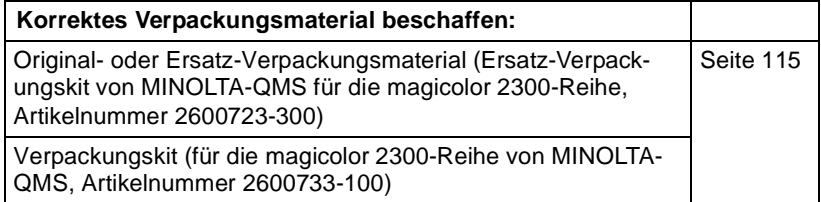

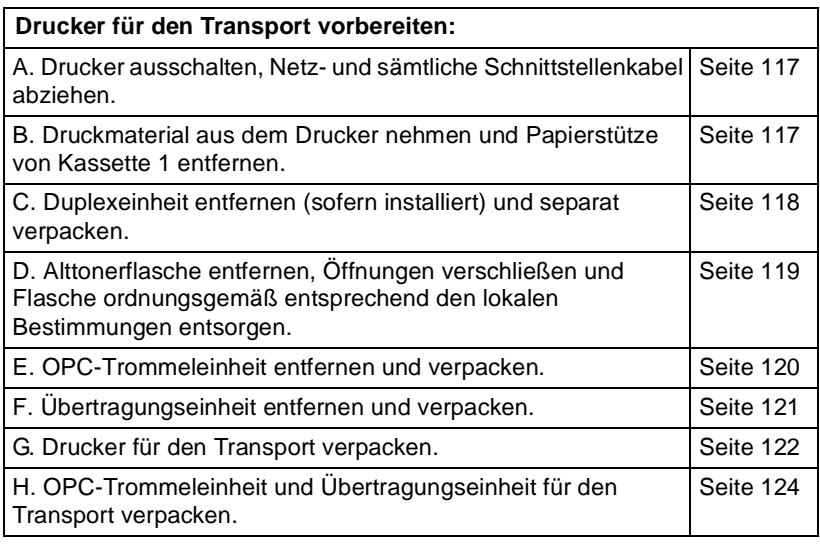

#### <span id="page-122-0"></span>**A. Drucker ausschalten, Netz- und sämtliche Schnittstellenkabel abziehen**

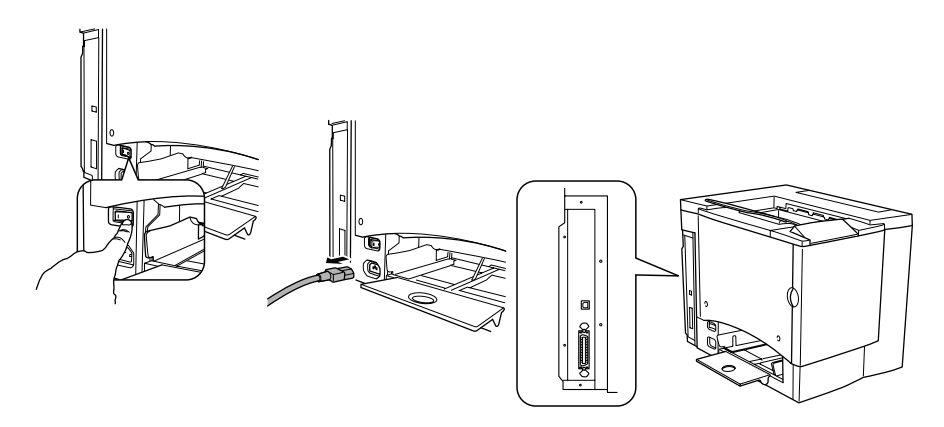

#### <span id="page-122-1"></span>**B. Druckmaterial aus dem Drucker nehmen und Papierstütze von Kassette 1 entfernen**

1 Nehmen Sie das Druckmaterial aus der Kassette.

Packen Sie es wieder in der Originalverpackung ein und lagern Sie es flach an einem kühlen, dunklen Ort. Vermeiden Sie übermäßige Luftfeuchte, direkte Sonneneinstrahlung, übermäßige Hitzeeinwirkung (über 35 °C/95 °F) und Umgebungen mit übermäßiger Staubentwicklung.

2 Heben Sie die Papierstütze aus den drei Aussparungen an der Kassette 1 und nehmen Sie sie von Kassette  $1$  ab.

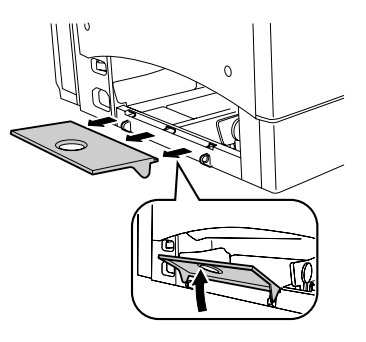

#### <span id="page-123-0"></span>**C. Duplexeinheit entfernen (sofern installiert)**

#### **Optionale Duplexeinheit**

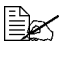

IILS Wenn Sie keine Duplexeinheit installiert haben, mit dem nächsten<br>Abschnitt fortfahren.<br>▲ Abschnitt fortfahren.

1 Öffnen Sie die Verriegelung der rechten Abdeckung und klappen Sie die Abdeckung nach vorn.

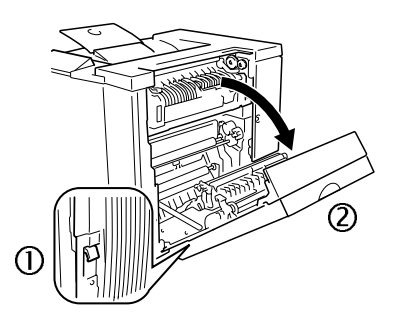

- 2 Haken Sie den Haltedraht aus.
- $3$  Schließen Sie die rechte Abdeckung wieder.

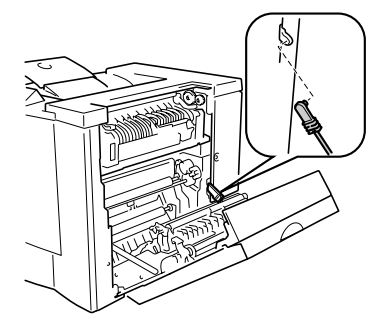

- 4 Öffnen Sie die Abdeckung der optionalen Duplexeinheit und lösen Sie die beiden Halteschrauben, bis Sie die Duplexeinheit frei von der rechten Seite des Druckers weg bewegen können.
- $5$  Heben Sie die Duplexeinheit an und vom Drucker weg.

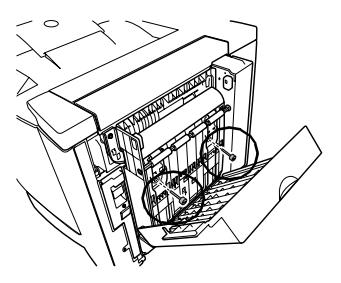

- 6 Bringen Sie die eigentliche rechte Abdeckung des Druckers mit den beiden Halteschrauben wieder an.
- 7 Verpacken Sie die Duplexeinheit im Originalkarton, um sie zu lagern oder zu transportieren.

Wenn Sie den Drucker zu<br>Wartungszwecken einsch<br>Anzueben Sie die Dunkart Wartungszwecken einschicken. brauchen Sie die Duplexeinheit nur dann mitzuschicken, wenn

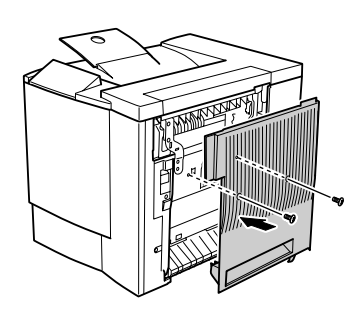

es sich um ein Problem mit der Duplexeinheit handelt.

#### <span id="page-124-0"></span>**D. Alttonerflasche entfernen, Öffnungen verschließen und Flasche ordnungsgemäß entsprechend den lokalen Bestimmungen entsorgen**

- 1 Öffnen Sie die vordere Abdeckung des Druckers, fassen Sie den Griff der Alttonerflasche und ziehen Sie die Flasche zu sich und nach oben.
- 2 Nehmen Sie die Alttonerflasche vorsichtig aus dem Drucker.

Halten Sie die Alttonerflasche aufrecht, solange die Öffnungen noch nicht verschlossen sind, um keinen Toner zu verschütten.

- $3$  Stellen Sie die Alttonerflasche so auf eine stabile Unterlage (nicht auf den Drucker), dass die Öffnungen nach oben weisen.
- 4 Drehen Sie die beiden Kappen gegen den Uhrzeigersinn  $\textcircled{1}$  und nehmen Sie sie ab.

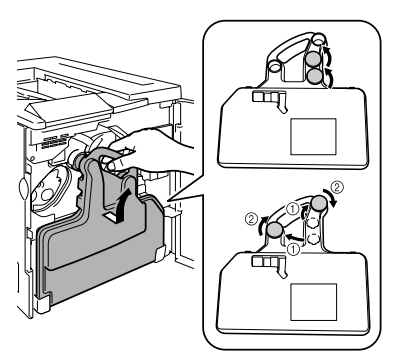

- $5\,$  Verschließen Sie die beiden Öffnungen mit Hilfe der beiden Kappen (drehen Sie die Kappen im Uhrzeigersinn ②).
- 6 Entsorgen Sie die volle Alttonerflasche.

## **WARNUNG!**

**Entsorgen Sie die Alttonerflasche keinesfalls, indem Sie sie verbrennen, sondern ordnungsgemäß entsprechend den lokalen Bestimmungen.**

## <span id="page-125-0"></span>**E. OPC-Trommeleinheit entfernen**

1 Den Rasthebel der Übertragungseinheit im Uhrzeigersinn in die 11- Uhr-Stellung drehen.

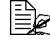

- Dadurch wird die Übertragungseinheit entriegelt.

2 Fassen Sie den Verriegelungshebel an der OPC-Trommel und ziehen Sie die Trommel etwa 15 cm (6 Zoll) aus dem Drucker.

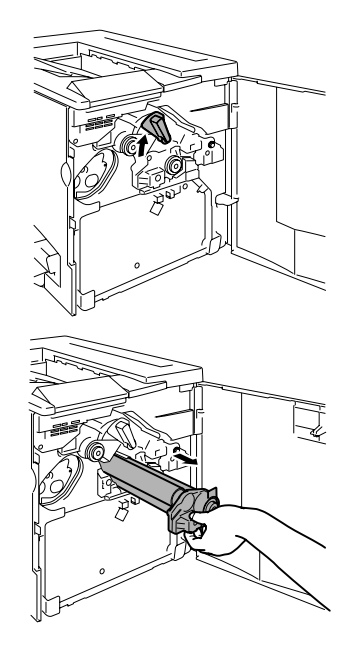

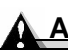

#### **Achtung**

**Die OPC-Trommeleinheit reagiert äußerst empfindlich auf helles Licht und direkte Sonneneinstrahlung. Jegliche Lichteinwirkung ist zu vermeiden, da sie die Trommel dauerhaft beschädigen kann.**

**Beschädigungen, die auf nicht ordnungsgemäßen Umgang mit der OPC-Trommeleinheit zurückzuführen sind, haben zur Folge, dass die Garantie auf die Trommel nichtig wird. Fassen Sie die Einheit nur vorsichtig an den Seiten und berühren Sie keinesfalls die grüne Oberfläche der Trommel. Vermeiden Sie außerdem Fingerabdrücke, Ölspuren und Kratzer auf der Trommel, da diese die Druckqualität beeinträchtigen.**

- 3 Fassen Sie die Unterseite der Trommel mit der anderen Hand und ziehen Sie die Einheit vorsichtig ganz aus dem Drucker.
- 4 Legen Sie die OPC-Trommeleinheit in die im Verpackungskit (MINOLTA-QMS-Verpackungskit für die magicolor 2300-Reihe, Artikelnummer 2600733-100) enthaltene Schutzhülle.

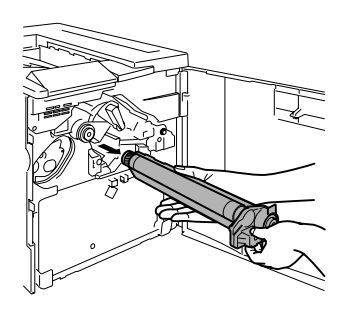

## <span id="page-126-0"></span>**F. Übertragungseinheit entfernen**

1 Wenn die vordere Abdeckung geöffnet ist und der Rasthebel der Übertragungseinheit in der oberen Position (11-Uhr-Stellung) steht, lösen Sie die beiden Halteschrauben.

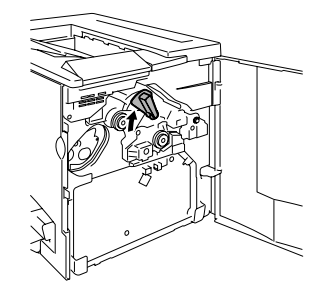

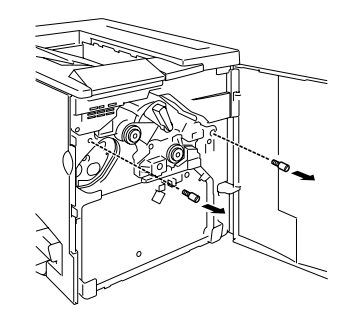

- 2 Fassen Sie die Übertragungseinheit und ziehen Sie die Einheit gerade aus dem Drucker.
- 3 Legen Sie die Übertragungseinheit und die Halteschrauben in die im Verpackungskit (MINOLTA-QMS-Verpackungskit für die magicolor 2300-Reihe, Artikelnummer 2600733-100) enthaltene Schutzhülle).
- 4 Bringen Sie Transportsicherungen und Klebeband wieder an, und schließen Sie die Abdeckung.

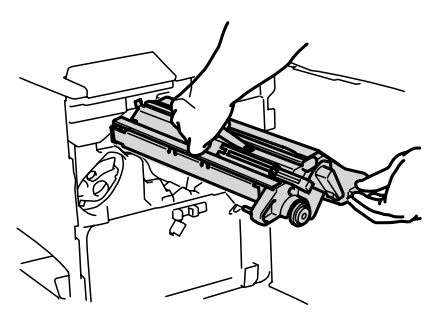

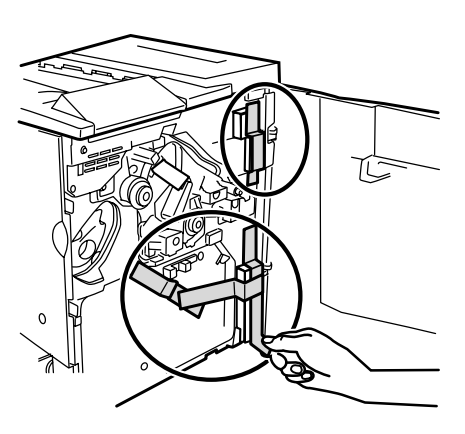

#### <span id="page-127-0"></span>**G. Drucker für den Transport verpacken**

Benutzen Sie das aufbewahrte Original Verpackungsmaterial oder bestellen Sie eine Ersatz-Verpackung von MINOLTA-QMS für den magicolor 2300W, Artikelnummer 2600723-300.

1 Bringen Sie Transportsicherungen und Klebeband wie in der Abbildung gezeigt an.

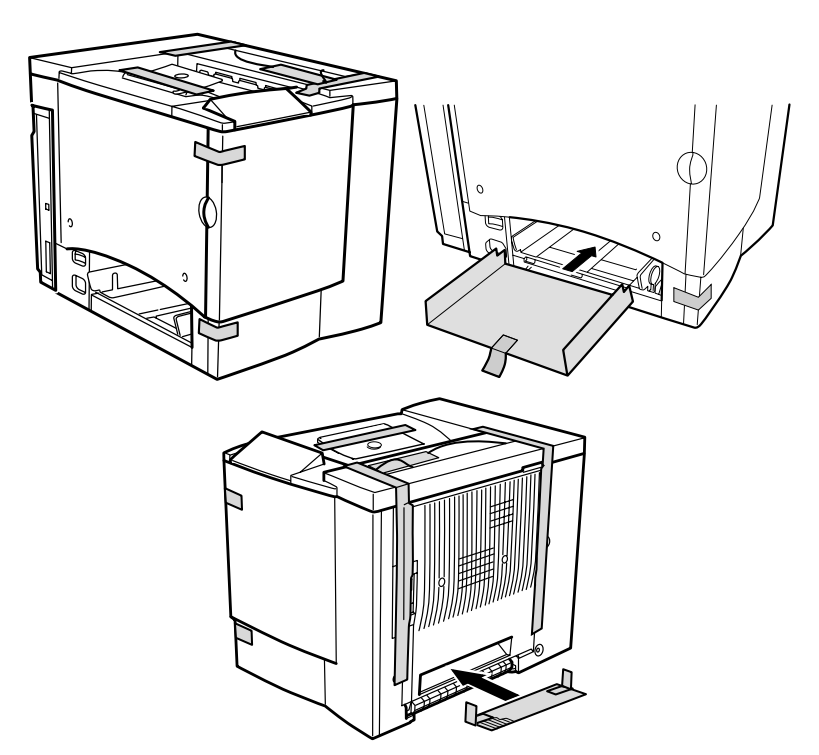

- 2 Legen Sie die unteren Transportsicherungen in den Versandkarton.
- 3 Stülpen Sie die Schutzhülle über den Drucker.
- 4 Verpacken Sie den Drucker wie in der Abbildung gezeigt.
- 5 Wenn Sie auch das Netzkabel und Druckerhandbücher mit dem Drucker transportieren wollen, legen Sie diese Teile in den Versandkarton.

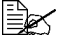

Packen Sie diese<br>Teile nicht ein,<br>معاہ علاجہ معینہ Teile nicht ein, wenn Sie den Drucker zu Wartungszwecken einschicken.

- 6 Kleben Sie die oberen Klappen des geschlossenen Kartons fest zu.
- 7 Versenden Sie den Drucker.

Wenn Sie den Drucker in Nord-/Mittel-/Südamerika zu Wartungszwecken

einschicken, schreiben Sie die vom zuständigen Kundendienstmitarbeiter erhaltene Rücksendegenehmigungsnummer (RMA, Return Merchandise Authorization) deutlich lesbar auf den Verpackungskarton.

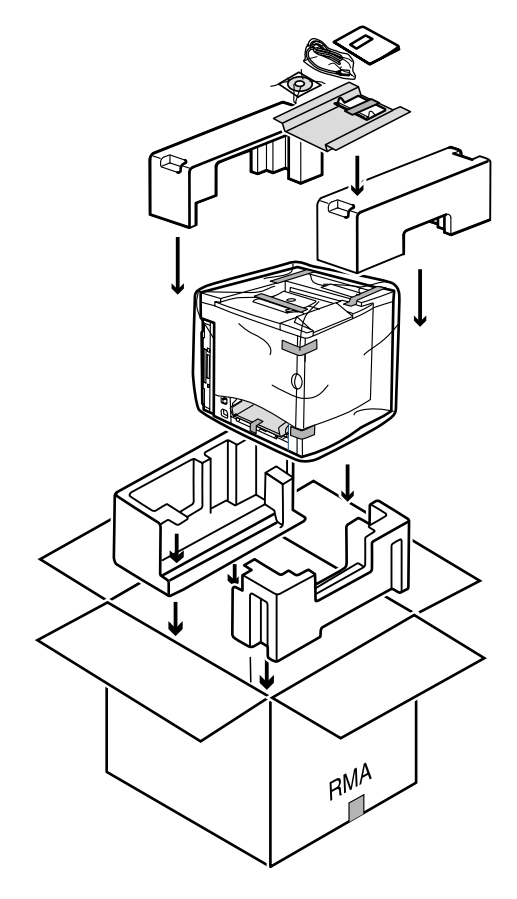

#### <span id="page-129-0"></span>**H. OPC-Trommel und Übertragungseinheit für den Transport verpacken**

- 1 Bestellen Sie das MINOLTA-QMS-Verpackungskit für die magicolor 2300- Reihe, Artikelnummer 2600733-100).
- 2 Legen Sie die OPC-Trommel und die Übertragungseinheit ordnungsgemäß in den im Verpackungskit enthaltenen Karton.

ELS Packen Sie auch die zu dem<br>Kit gehörende Rolle Klebe-<br>Land in diason Karter Kit gehörende Rolle Klebeband in diesen Karton.

Wenn Sie den Drucker in Nord-/ Mittel-/Südamerika zu Wartungszwecken einschicken, schreiben Sie auch die vom zuständigen Kundendienstmitarbeiter erhaltene Rücksendegenehmigungsnummer(RMA, Return Merchandise Authorization) deutlich lesbar auf den Verpackungskarton.

3 Kleben Sie die oberen Klappen des geschlossenen Kartons fest zu.

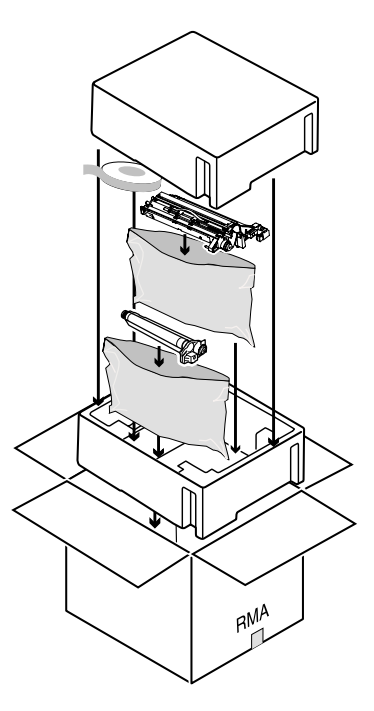

# **Drucker wieder installieren**

Falls der Drucker an einen anderen Standort transportiert worden ist, müssen Sie die nachfolgend beschriebenen Schritte A–I ausführen, um ihn dort wieder zu installieren.

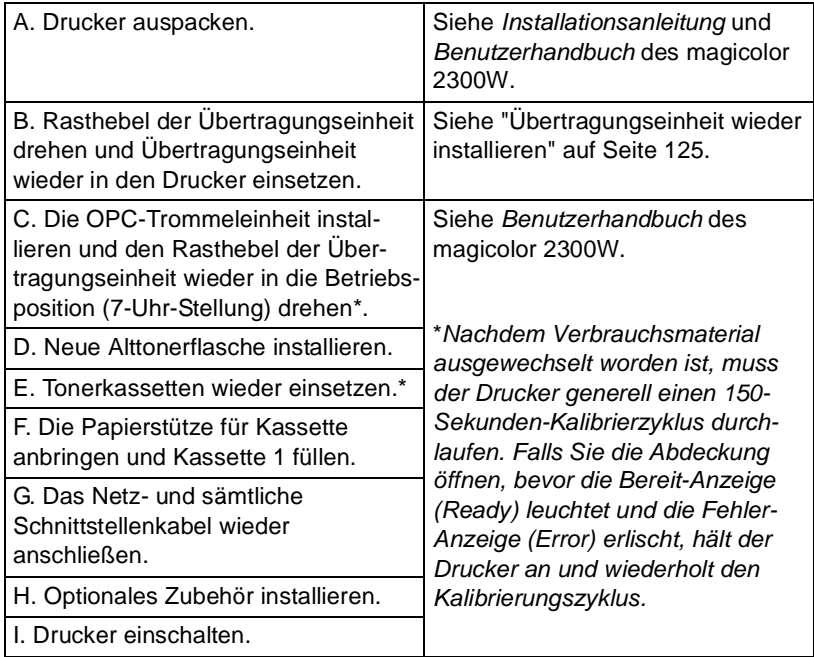

#### <span id="page-130-0"></span>**Übertragungseinheit wieder installieren**

1 Öffnen Sie die vordere Abdeckung des Druckers. Nehmen Sie die Übertragungseinheit aus der Verpackung und setzen Sie sie wieder in den Drucker ein.

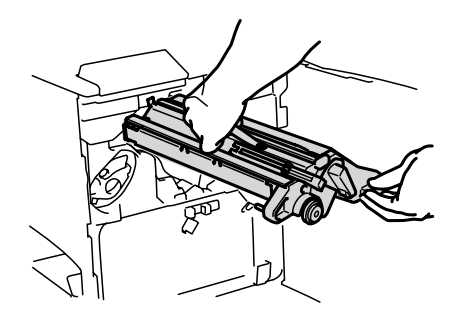

2 Befestigen Sie die Einheit mit den beiden Halteschrauben.

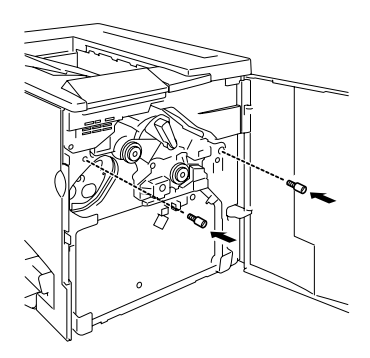

- 3 Drehen Sie den Rasthebel der Übertragungseinheit wieder gegen den Uhrzeigersinn in die Betriebsposition (7-Uhr-Stellung).
- 4 Schließen Sie die vordere Abdeckung wieder.

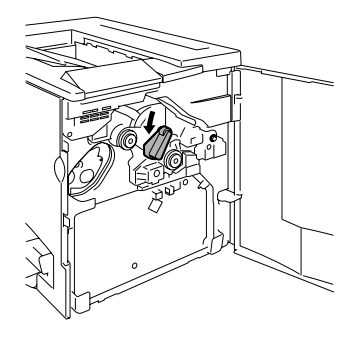

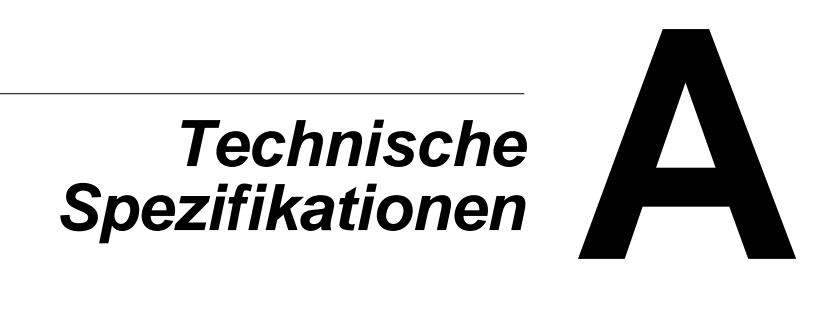

# **Anforderungen des Druckers**

#### **Platzanforderungen**

Lassen Sie am Aufstellungsort des Druckers an allen Seiten den in der nachstehenden Abbildung angegebenen Abstand für die Bedienung des Druckers, den Austausch von Verbrauchsmaterial und das Beseitigen von Papierstaus.

Lassen Sie um den Drucker herum genügend Platz, damit eine لگا≣<br>ausreichende Belüftung gewährleistet ist und Sie den Drucker<br>arübelse werten liännen. Um entimele Druckerschrisse und ei ausreichende Belüftung gewährleistet ist und Sie den Drucker mühelos warten können. Um optimale Druckergebnisse und eine möglichst lange Lebensdauer des Verbrauchsmaterials zu erzielen, sollte der Drucker auf einer stabilen, ebenen Unterlage (max. Neigung  $± 1°$ ) aufgestellt werden.

#### **Draufsicht**

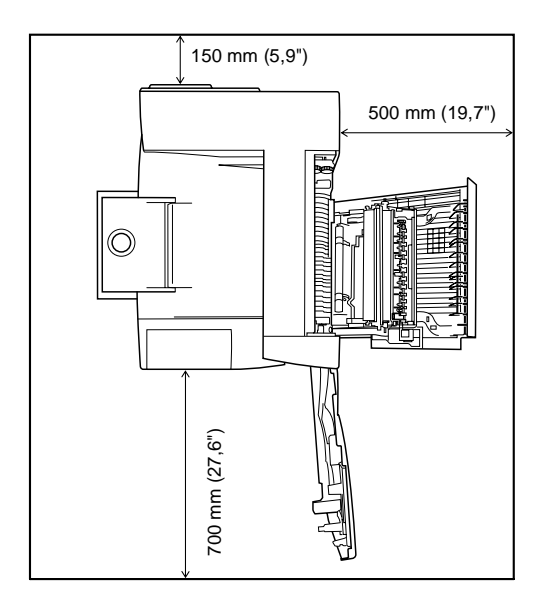

#### **Seitenansicht**

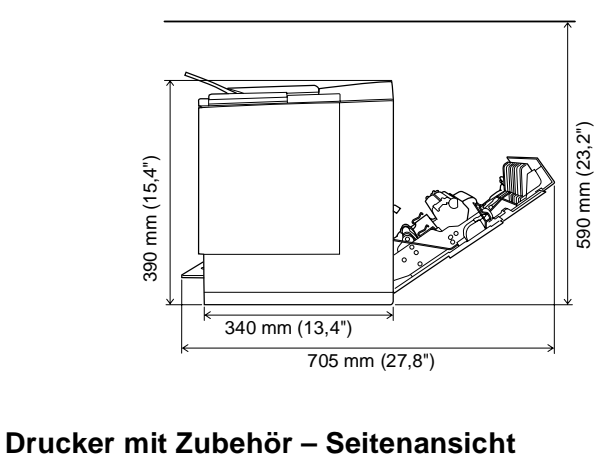

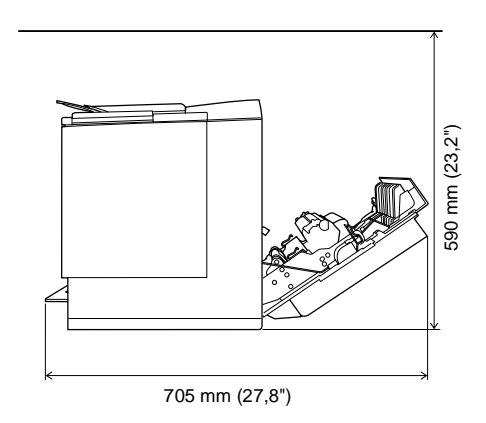

#### **Standortanforderungen**

Drucker auf eine ausreichend tragfähige (ausreichend für Drucker, Zubehör, Verbrauchsmaterial und Druckmaterial) Unterlage stellen.

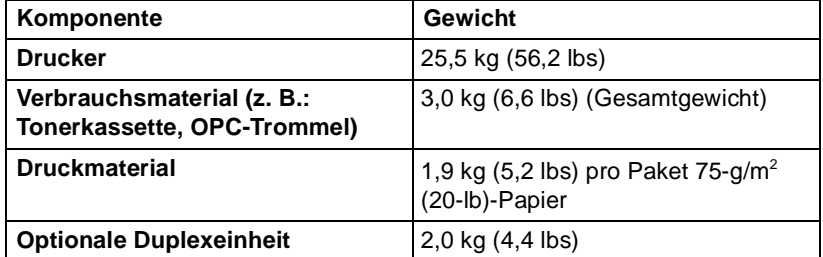

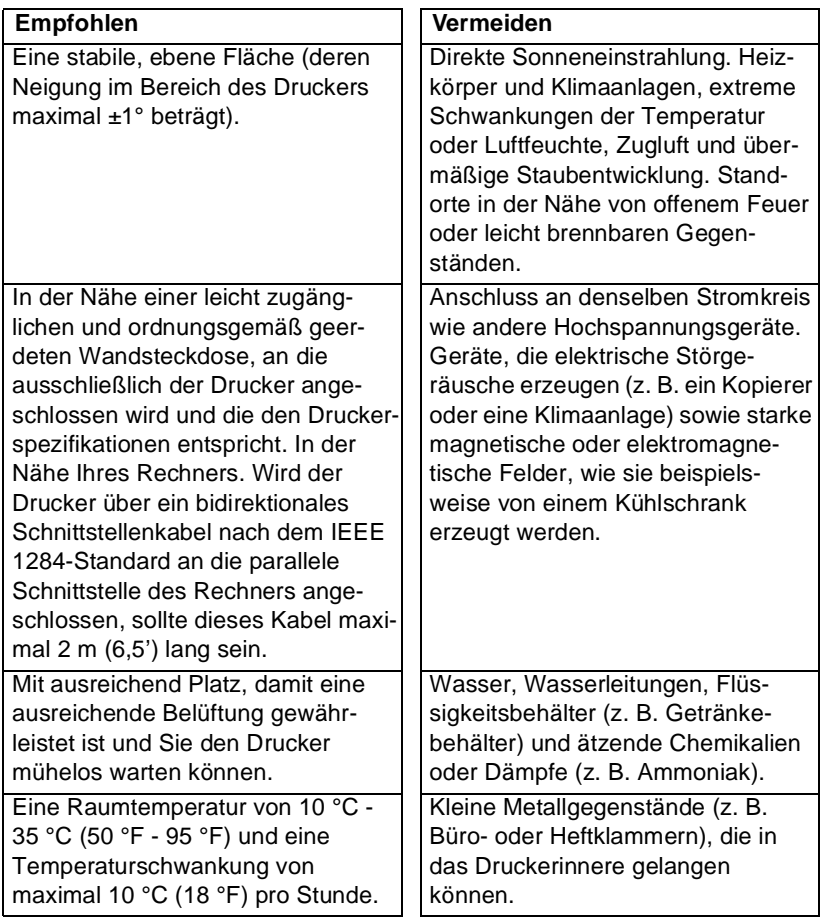

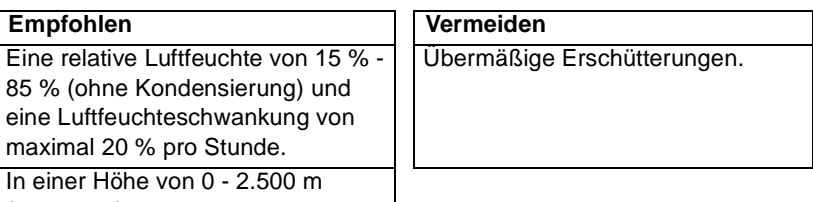

(0 - 8.202').

 Mit einem normalen, runden Bleistift können Sie testen, ob die gewählte Unterlage in der Waage ist. Wenn der Bleistift rollt, ist die Unterlage nicht in der Waage. Entfernen Sie alle Gegenstände wie beispielsweise Kabel, die verhindern könnten, dass der Drucker direkt auf der Unterlage steht, vom Aufstellungsort.

# **WARNUNG!**

**Keinesfalls die Belüftungsschlitze blockieren. Andernfalls besteht Brandgefahr.**

- Den Drucker beim Transport keinesfalls um mehr als 1° neigen.
- Wenn der Drucker in einem kalten Raum, der in kurzer Zeit aufgeheizt wird, aufgestellt oder von einem kalten an einen warmen Ort mit hoher Luftfeuchtigkeit transportiert wird, kann es zu Kondensierung im Drucker kommen. Dadurch wird die Druckqualität beeinträchtigt. Warten Sie nach einem derartigen Standortwechsel etwa eine Stunde, damit sich der Drucker an diese Umgebungsbedingungen anpassen kann.
- Wenn Sie in dem Raum, in dem Sie den Drucker aufstellen, einen Luft-<br>befeuchter oder Wasserverdampfer einsetzen, nur gereinigtes oder destilliertes Wasser benutzen. Verunreinigungen im Wasser können in die Luft abgegeben werden und von dort aus in das Druckerinnere gelangen und die Druckqualität beeinträchtigen.

## **Achtung**

**Bei außerhalb von Nordamerika installierten Produkten ist darauf zu achten, dass das Massekabel nicht mit Gas- oder Wasserrohren bzw. der Telefonerdung verbunden wird.**

# **Schnittstellenanschlüsse**

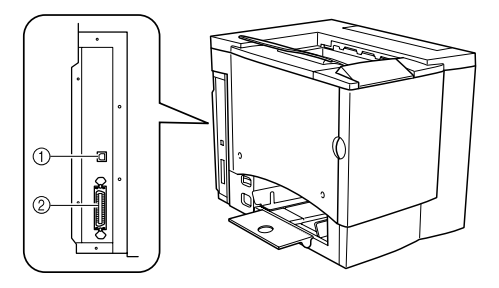

#### **USB-Anschluss (Version 1.1)**

Verbinden Sie mit Hilfe eines USB-Kabels des Typs B den USB-Anschluss Ihres Druckers mit dem USB-Anschluss des Rechners.

#### **Paralleler Anschluss**

-Verbinden Sie mit Hilfe eines bidirektionalen Centronics IEEE 1284-Parallelkabels den Parallelanschluss Ihres Druckers mit dem Parallelanschluss des Rechners.

#### **Elektrische Anschlussbedingungen**

# **WARNUNG!**

**Stecken Sie das Netzkabel in eine Wandsteckdose, die für dieselbe Nennspannung ausgelegt ist wie der Drucker. An diese Steckdose dürfen keine anderen Geräte angeschlossen werden, da bei einer Überhitzung ein Brand oder ein elektrischer Schlag ausgelöst werden könnten. Der Drucker benötigt 13 A bei 100 V, 11 A bei 120 V bzw. 7 A bei 220–240 V. Er muss an eine ordnungsgemäß geerdete Steckdose angeschlossen werden. Die Masseader am Netzkabel ist mit Erde zu verbinden, um einem Brand bzw. elektrischen Schlag vorzubeugen.**

<mark>三</mark>名 Gemäß den UL-Richtlinien ist die Netzsteckdose die Hauptstelle für<br>die Trennung der Stromversorgung zum Drucker. die Trennung der Stromversorgung zum Drucker.

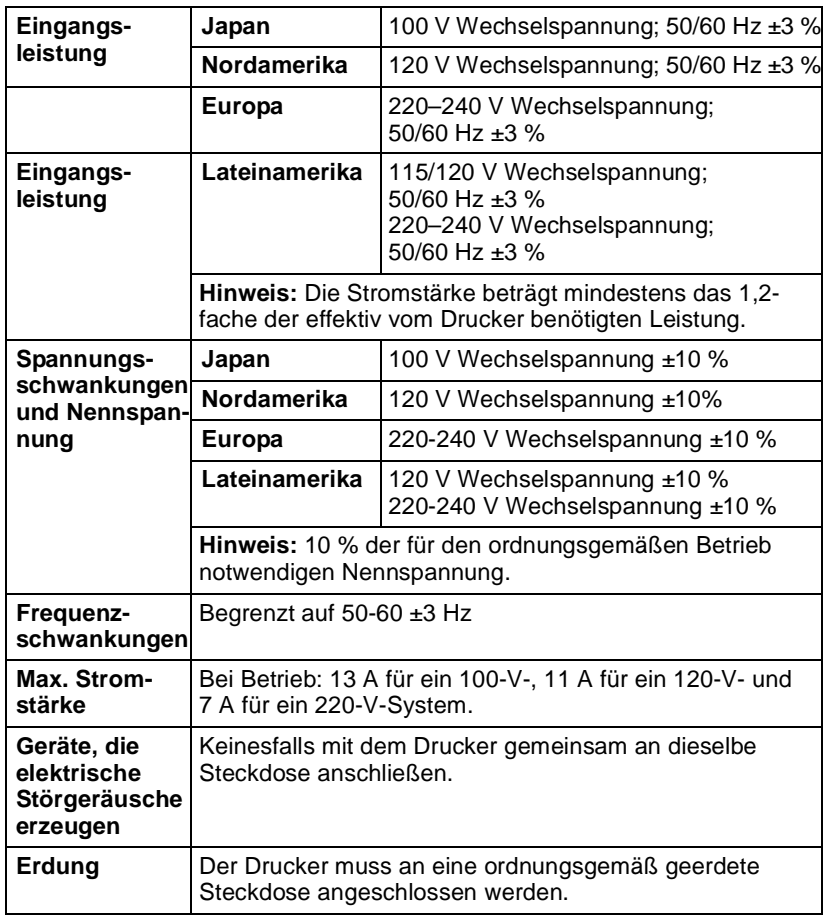

#### **ENERGY STAR-Konformität**

Die Basiskonfiguration des magicolor 2300W erfüllt die Anforderungen der ENERGY STAR-Bestimmungen der US-amerikanischen Umweltschutzbehörde (Environmental Protection Agency, EPA). Nach einem vom Benutzer konfigurierbaren Zeitraum ohne Aktivitäten wechselt der Drucker in einen Energiespar-Modus. (In diesem Modus bleibt die Druckeinheit einge-

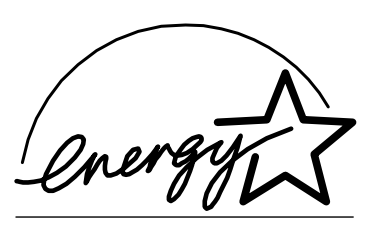

**EPA POLLUTION PREVENTER** 

schaltet, die Fixiereinheit schaltet sich jedoch ab.) Sobald der Drucker einen Druckjob empfängt, kehrt er wieder in den normalen Betriebszustand zurück.

## **Spezifikationen von Druckeinheit und Controller**

#### **Druckeinheit**

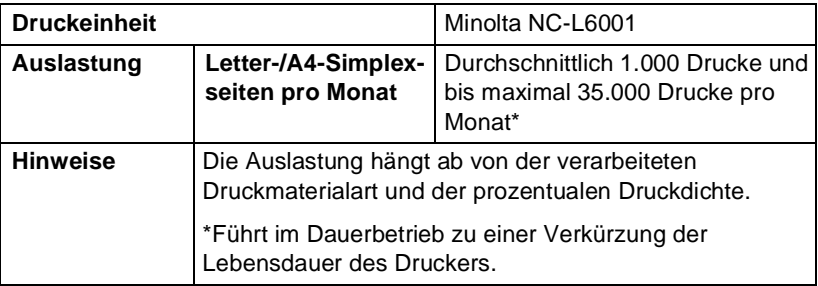

#### **Druckgeschwindigkeit — Simplex**

Die nachfolgende Tabelle definiert die maximale Druckgeschwindigkeit in Seiten pro Minute bei einer Auflösung von 600 x 600 dpi.

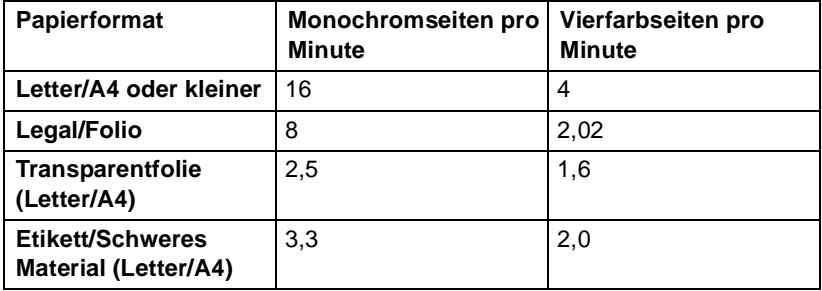

#### **Druckgeschwindigkeit — Automatischer Duplexdruck**

Die nachfolgende Tabelle definiert die maximale Druckgeschwindigkeit in Seiten pro Minute bei einer Auflösung von 600 x 600 dpi.

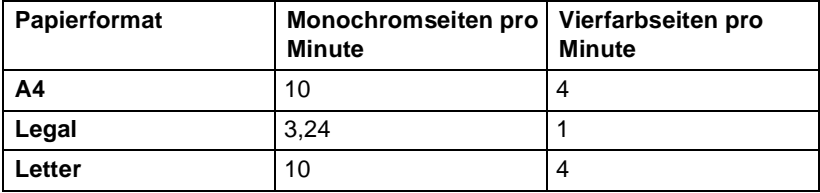

#### **Allgemeines**

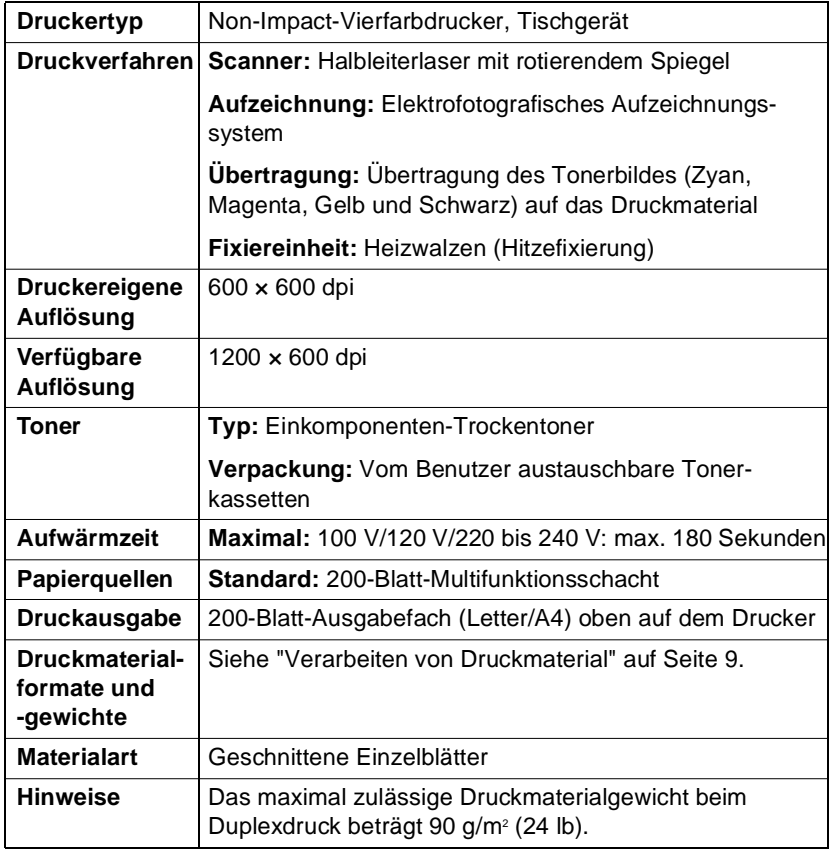

#### **Controller**

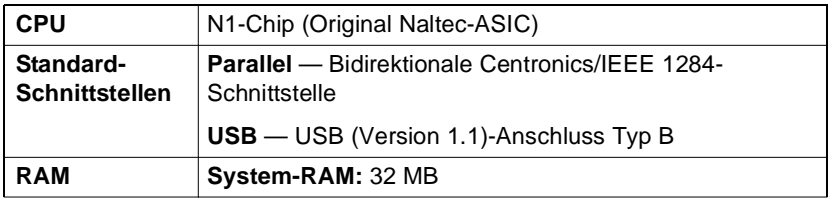

## **Elektrische Anschlussbedingungen**

#### **Spannung und Leistungsaufnahme**

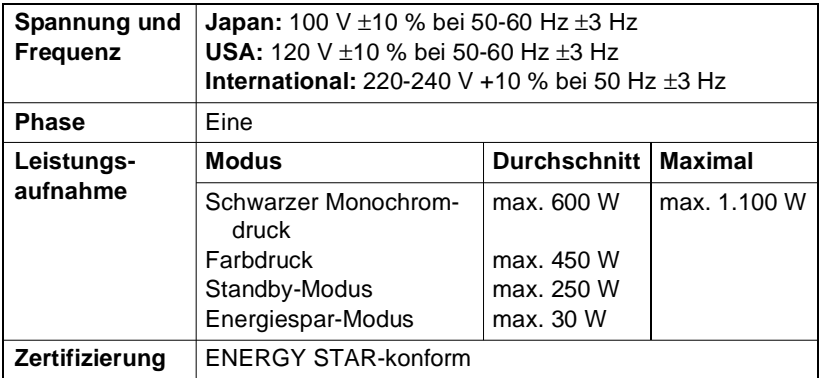

#### **Stromverbrauch**

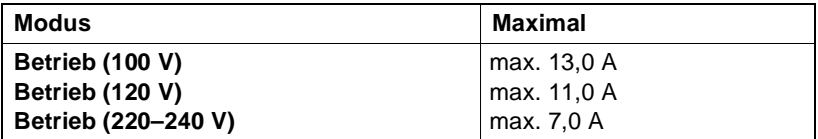

#### **Umgebungsbedingungen**

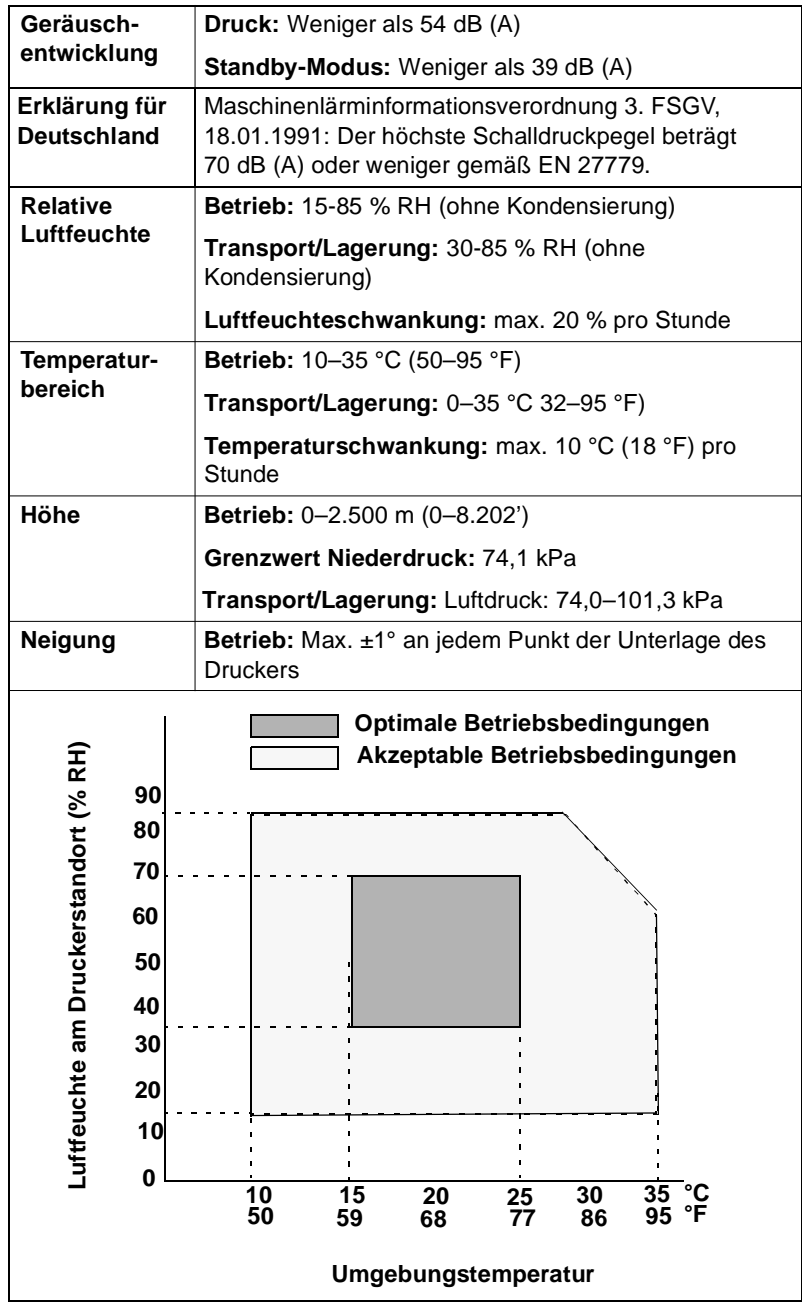

Spezifikationen von Druckeinheit und Controller 137

#### **Berichte über gefährliche chemische Stoffe**

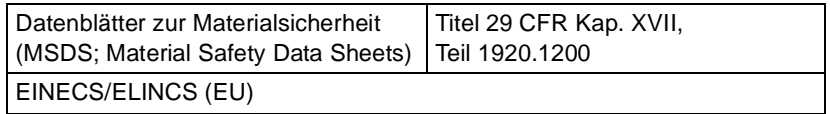

#### **Abmessungen und Gewicht**

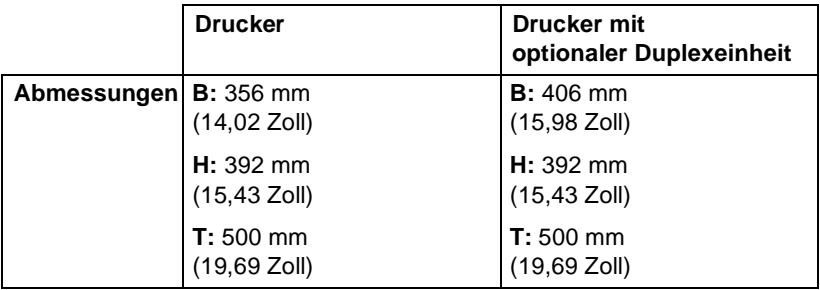

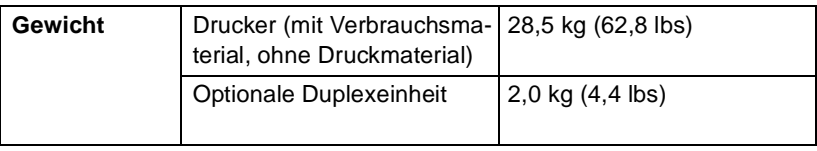
# **Voraussichtliche Lebensdauer des Verbrauchsmaterials**

<span id="page-144-0"></span>Die angegebene Lebensdauer der einzelnen Verbrauchsmaterialien basiert auf bestimmten Betriebsbedingungen beim Druck – Druckmaterialart, Seitenformat, Komplexität der Druckdaten und Druckdichte (normalerweise 5 % einer Seite im Format Letter/A4). Die tatsächliche Lebensdauer hängt von diesen und weiteren Druckvariablen wie beispielsweise Dauerbetrieb (optimale Lebensdauer; z. B. durchschnittliche Anzahl vierseitiger Aufträge) oder diskontinuierlicher Druck (beispielsweise Simplexaufträge) sowie von der Umgebungstemperatur und der Luftfeuchte ab.

Verbrauchsmaterial, das nicht von MINOLTA-QMS hergestellt bzw. empfohlen wurde, kann Schäden des Druckers verursachen, so dass die Garantie erlischt. Wenn eine Störung bzw. Beschädigung eines MINOLTA-QMS- Druckers direkt auf die Verwendung von Verbrauchsmaterial und/oder Zubehör zurückzuführen ist, das nicht von MINOLTA-QMS empfohlen wird, lehnt MINOLTA-QMS die kostenlose Reparatur des Druckers ab. In diesem Fall werden die zur Behebung der betreffenden Störung bzw. des betreffenden Schadens erforderlichen Wartungsarbeiten auf Zeit- und Materialbasis in Rechnung gestellt.

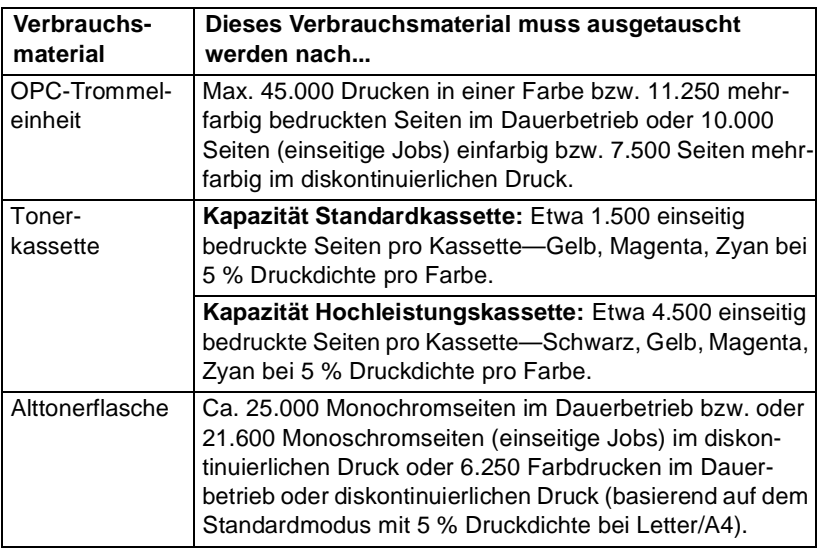

## **Normalpapier**

### **Spezialmaterial**

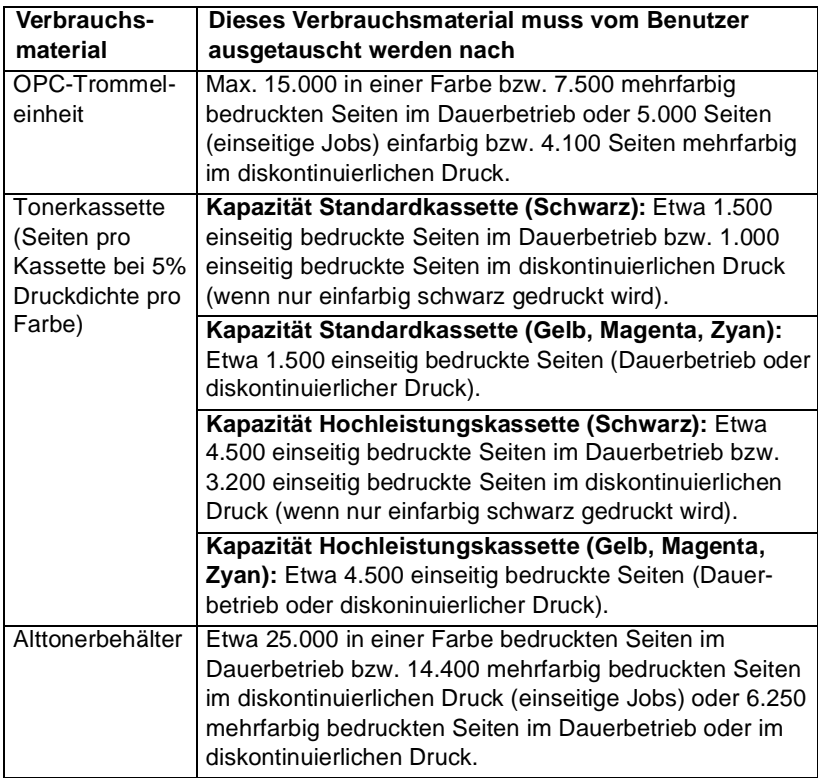

Informationen zur Beschaffung empfohlener Druckmaterialien sowie Artikelnummern und Preise erhalten Sie bei Ihrem Fachhändler oder im Internet unter www.minolta-qms.com. Um empfohlenes Druckmaterial direkt zu bestellen, gehen Sie zu www.q-shop.com. Falls Sie darüber hinaus noch Fragen haben, rufen Sie www.minolta-qms.com/support auf und klicken Sie dann auf "Answer Base" (Antwortseite).

# **Vorschriften/Bestimmungen**

### **CE-Kennzeichnung (Konformitätserklärung) für Benutzer in Europa**

Dieses Produkt entspricht folgenden EU-Richtlinien: 89/336/EWG, 73/23/EWG und 93/68 EWG. Diese Konformitätserklärung gilt für das Gebiet aller Mitgliedstaaten der Europäischen Union.

Für dieses Gerät müssen abgeschirmte Schnittstellenkabel benutzt werden. Bei Einsatz nicht abgeschirmter Kabel besteht die Möglichkeit von Störungen des Funkverkehrs. Dies ist nach EU-Richtlinien verboten.

### **Elektromagnetiische Störungen für alle Benutzer (außer in Amerika und Kanada)**

## A WARNUNG

**Dies ist ein Klasse-B-Produkt. In Wohngebieten kann dieses Produkt Störungen des Funkverkehrs verursachen, die vom Benutzer durch geeignete Maßnahmen behoben werden müssen.**

### **Kanadischer Standard für störverursachende Geräte (ICES-003 Ausgabe 3)**

Dieses digitale Klasse-B-Gerät entspricht der kanadischen Norm ICES-003.

Cet appareil numérique de la classe B est conforme à la norme NMB-003 du Canada.

Für dieses Gerät müssen abgeschirmte Schnittstellenkabel benutzt werden. Bei Einsatz nicht abgeschirmter Kabel besteht die Möglichkeit von Störungen des Funkverkehrs. Dies ist nach ICES-003 verboten.

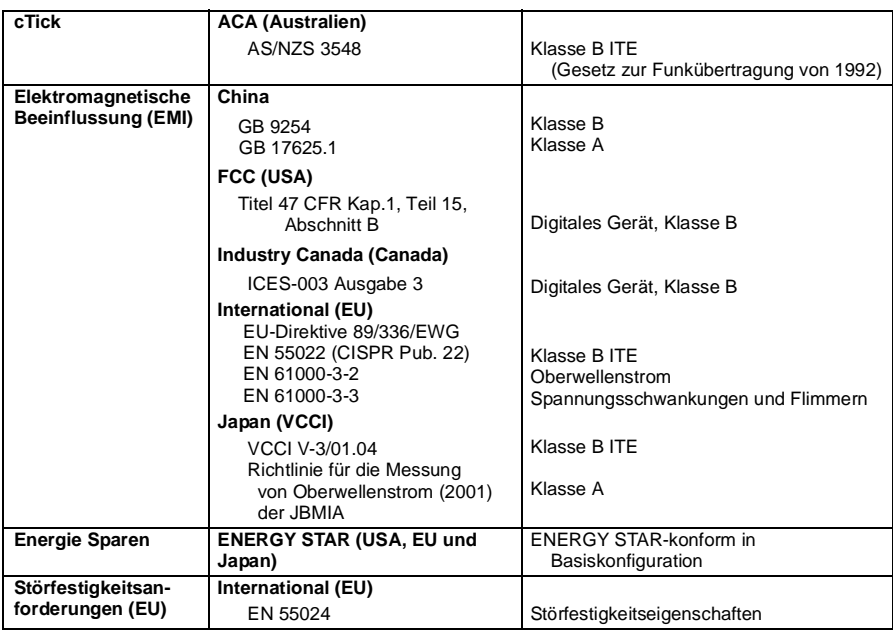

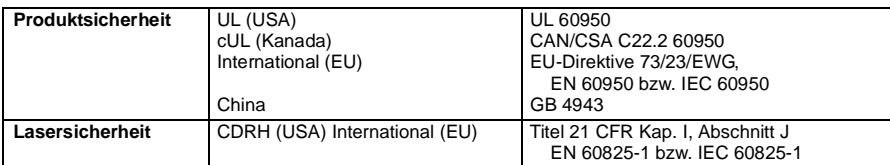

### **FCC-Konformitätserklärung für Benutzer in Amerika**

Dieses Gerät wurde geprüft und erfüllt die Grenzwerte für ein digitales Gerät der Klasse B entsprechend Teil 15 der FCC-Bestimmungen. Diese Grenzwerte sollen einen ausreichenden Schutz gegen Störungen gewährleisten, wenn das Gerät gewerblich genutzt wird. Da dieses Gerät Funkfrequenzenergie erzeugen, benutzen und abstrahlen kann, kann es, sofern es nicht entsprechend den Anleitungen installiert und benutzt wird, Störungen des Funkverkehrs verursachen. Allerdings kann in keinem Fall eine absolute Störfreiheit garantiert werden. Wenn dieses Gerät in Wohngebieten betrieben wird, wird es höchstwahrscheinlich Störungen verursachen, die dann vom Benutzer auf eigene Kosten zu beheben sind.

Sollte dieses System Störungen des Rundfunk- oder Fernsehempfangs verursachen, durch Ein- und erneutes Ausschalten des Systems feststellen, ob es tatsächlich die Störungsursache ist, und dann Sollte dieses System Störungen des Rundfunk- oder Fernsehempfangs verursachen, durch Ein- und erneutes Ausschalten des Systems feststellen, ob es tatsächlich die Störungsursache ist, und dann versuchen, ein oder mehr der folgenden Maßnahmen die Störungen zu beseitigen:

■ Die Empfangsantenne neu ausrichten bzw. umsetzen.<br>■ Den Abstand zwischen Gerät und Empfänger vergröß

■ Den Abstand zwischen Gerät und Empfänger vergrößern.<br>■ Das Gerät an einen anderen Stromkreis als den Empfäng

■ Das Gerät an einen anderen Stromkreis als den Empfänger anschließen.<br>■ Den Fachhändler bzw. einen erfahrenen Rundfunk-/Fernsehmechaniker zu Rate ziehen.

■ Den Fachhändler bzw. einen erfahrenen Rundfunk-/Fernsehmechaniker zu Rate ziehen.<br>Für dieses Gerät müssen abgeschirmte Schnittstellenkabel benutzt werden. Bei Einsatz nicht abgeschirmter Kabel besteht die Möglichkeit von Störungen des Funkverkehrs. Dies ist nach den FCC-Bestimmungen verboten.

### **Achtung**

**Änderungen oder Ergänzungen dieses Produkts, die nicht ausdrücklich in schriftlicher Form von dem für die Erfüllung der bundesbehördlichen Verordnungen zuständigen Hersteller genehmigt wurden, können die Berechtigung des Benutzers zum Betrieb dieses Produkts innerhalb der Gesetze und sonstigen Vorschriften der Federal Communications Commission (Bundesbehörde für das Fernmeldewesen) nichtig machen.**

# **Sicherheitshinweise**

### **Toner**

# A WARNUNG

**Tonerkassette oder Toner nicht in offene Flammen werfen. Andernfalls kann es zu Funkenflug kommen, der Verbrennungen oder sonstige Schäden verursachen kann.**

### **VORSICHT: Für Kinder unzugänglich aufbewahren.**

### **Lasersicherheit**

Dieser Seitendrucker arbeitet mit Laserlicht. Eine Gefahr durch Laserstrahlung besteht nicht, solange der Drucker gemäß den Anweisungen in dem vorliegenden Handbuch betrieben wird.

Da die abgegebene Laserstrahlung durch Schutzgehäuse und externe Abdeckungen abgeschirmt wird, kann der Laserstrahl zu keinem Zeitpunkt während der Gerätebedienung aus dem Gerät austreten.

Dieser Drucker ist als Laserprodukt der Klasse 1 nach dem Standard für Strahlungsverhalten des Department of Health and Human Services (DHHS) der Vereinigten Staaten entsprechend dem Strahlungskontrollgesetz für Gesundheit und Sicherheit von 1968 zertifiziert. Dies bedeutet, dass der Drucker keinerlei gefährliche Laserstrahlung abgibt.

### **Laserstrahlung im Geräteinnern**

Maximale durchschnittliche Strahlungsleistung: 4,68 µW an der Trommeloberfläche

Wellenlänge: 770–795 nm

In diesem Produkt kommt eine Laserdiode der Klasse IIIb mit einem nicht sichtbaren Laserstrahl zum Einsatz. Die Laserdiode und der Polygon-Scannerspiegel sind in die Druckkopfeinheit integriert. Der Druckkopf befindet sich im Druckerinnern vor der Tonerkassette. Der Laserstrahl tritt aus der Druckkopfeinheit aus und wird durch die Laseröffnung in das Innere des Geräts gelenkt.

## ∧ WARNUNG

**Die Druckkopfeinheit enthält KEINERLEI ZU WARTENDE KOMPONENTEN. Sie darf daher unter keinen Umständen geöffnet werden.**

# **Hinweis zur Lasersicherheit für Benutzer in den Vereinigten Staaten— CDRH-Bestimmungen**

Dieser Drucker ist als Laserprodukt der Klasse I nach dem Regulation Performance Standard entsprechend dem Gesetz für Lebensmittel, Medikamente und Kosmetika (Food, Drug and Cosmetic Act) von 1990 zertifiziert. Die Konformität mit diesem Standard ist für alle in den USA vertriebenen Laserprodukte zwingend vorgeschrieben und dem Center for Devices and Radiological Health (CDRH) der Vereinigten Staaten zu melden. Dies bedeutet, dass dieses Produkt keinerlei gefährliche Laserstrahlung abgibt. Der nachstehende Aufkleber verweist auf die Konformität mit den CDRH-Bestimmungen und muss auf allen in den Vereinigten Staaten vertriebenen Laserprodukten angebracht werden.

**Druckkopfeinheit Laseröffnung**

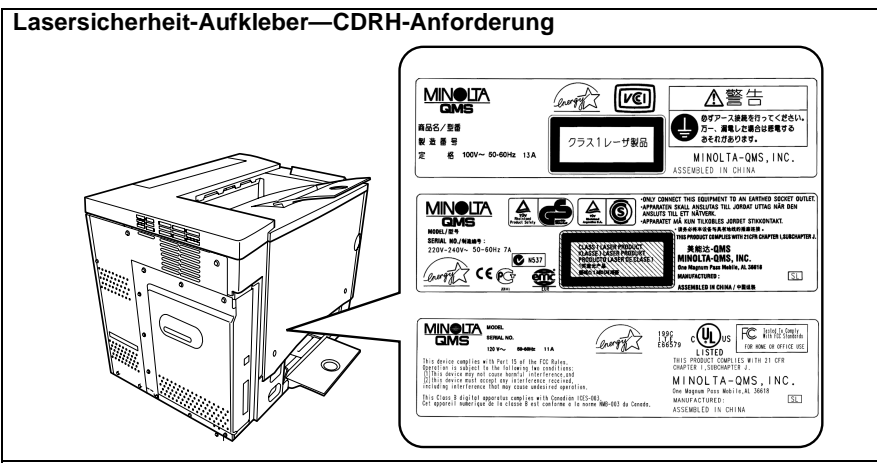

# A WARNUNG

**VORSICHT: Alle hier nicht beschriebenen Verfahren oder davon abweichende Vorgehensweisen können dazu führen, dass gefährliche Laserstrahlung freigesetzt wird.**

Dies ist ein Halbleiter-Laser. Die maximale Leistung der Laserdiode beträgt 5 mW, die Wellenlänge 770–795 nm.

### **Internationale Hinweise—Netzkabel**

Das Netzkabel für den 220-V-Drucker muss folgende Anforderungen erfüllen.

Minimum: 0.75 mm<sup>2</sup>

Minimum: H05 VV - F

Das Steckerende ist in dem Land zugelassen, in dem das Gerät installiert werden soll. Bei dem Buchsenende handelt es sich um einen Anschluss des Typs IEC 60320.

### **Internationale Hinweise—Spannung**

Hinweis für norwegische Benutzer: Dieses Gerät ist für den Betrieb innerhalb einer IT-Stromversorgungsanlage mit einer Sternspannung von weniger als 240 V ausgelegt.

### **Für Benutzer in Norwegen**

#### **ADVERSEL**

Dersom apparatet brukes på annen måte enn spesifisert i denne bruksanvisning, kan brukeren utsettes for unsynlig laserstråling som overskrider grensen for laser klass 1.

Dette en halvleder laser. Maksimal effekt till laserdiode er 5 mW og bølgelengde er 770–795 nm.

### **Für Benutzer in Finnland, Schweden**

LOUKAN 1 LASERLAITE KLASS 1 LASER APPARAT

### **VAROITUS!**

Laitteen käyttäminen muulla kuin tässä käyttöohjeessa mainitulla tavalla saattaa altistaa käyttäjän turvallisuusluokan 1 ylittävälle näkymättömälle lasersäteilylle.

Tämä on puolijohdelaser. Laserdiodin suurin teho on 5 mW ja aallonpituus on 770–795 nm.

### **VARNING!**

Om apparaten används på annat sätt än i denna bruksanvisning specificerats, kan användaren utsättas för osynlig laserstrålning, som överskrider gränsen för laserklass 1.

Det här är en halvledarlaser. Den maximala effekten för laserdioden är 5 mW och våglängden är 770– 795 nm.

### **VARO!**

Avattaessa ja suojalukitus ohitettaessa olet alttiina näkymättömälle lasersäteilylle. Älä katso säteeseen.

### **VARNING!**

Osynlig laserstrålning när denna del är öppnad och spärren är urkopplad. Betrakta ej strålen.

### **Ozonemission**

Während des Druckbetriebs wird in geringen Mengen Ozon freigesetzt. Die freigesetzte Ozonmenge ist völlig unschädlich. Dennoch sollte der Raum, in dem der Drucker installiert wird, ausreichend belüftet sein, insbesondere, wenn größere Aufträge verarbeitet werden oder der Drucker längere Zeit im Dauerbetrieb genutzt wird.

### **Dégagement d'ozone**

L'imprimante dégage une faible quantité d'ozone durant son utilisation.

Cette quantité n'est pas suffisamment importante pour être dangereuse. Cependant, veillez à ce que la pièce dans laquelle la machine soit adéquatement ventilée, surtout en cas d'impression de gros volumes ou en cas d'utilisation continue pendant un laps de temps très long.

In diesem Abschnitt enthalten Sie detaillierte Anweisungen zum Betrieb und zur Wartung dieses Geräts. Um das Leistungsspektrum dieses Geräts bestmöglich auszuschöpfen, sollten alle Benutzer die Anweisungen in diesem Handbuch sorgfältig lesen und genauestens befolgen. Dieses Handbuch in Druckernähe bereitlegen.

Lesen Sie unbedingt den nächsten Abschnitt, bevor Sie mit diesem Gerät arbeiten. Der Abschnitt enthält wichtige Hinweise zur Sicherheit für den Benutzer und zur Vermeidung von Problemen mit dem Gerät.

Alle in diesem Handbuch beschriebenen Vorsichtsmaßnahmen sind unbedingt zu beachten.

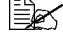

Ernige Teile dieses Abschnitts haben möglicherweise keinen Bezug zu طtem gekauften Produkt.<br>dem gekauften Produkt. dem gekauften Produkt.

## **Symbole für Warnungen und Vorsichtsmaßnahmen**

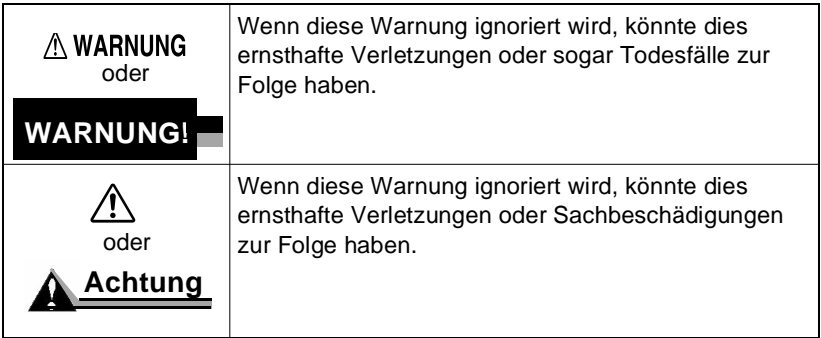

### **Bedeutung der Symbole**

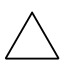

Ein Dreieck verweist auf eine Gefahr, gegen die Sie Vorkehrungen treffen sollten.

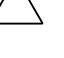

Dieses Symbol macht auf Brandgefahr aufmerksam.

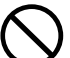

Eine diagonale Linie zeigt an, dass eine bestimmte Vorgehensweise verboten ist.

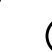

Dieses Symbol warnt davor, das Gerät auseinander zu nehmen.

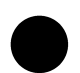

Ein schwarzer Kreis zeigt an, dass ein bestimmter Vorgang unbedingt ausgeführt werden muss.

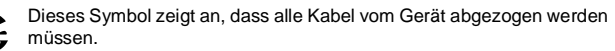

### **△WARNING**

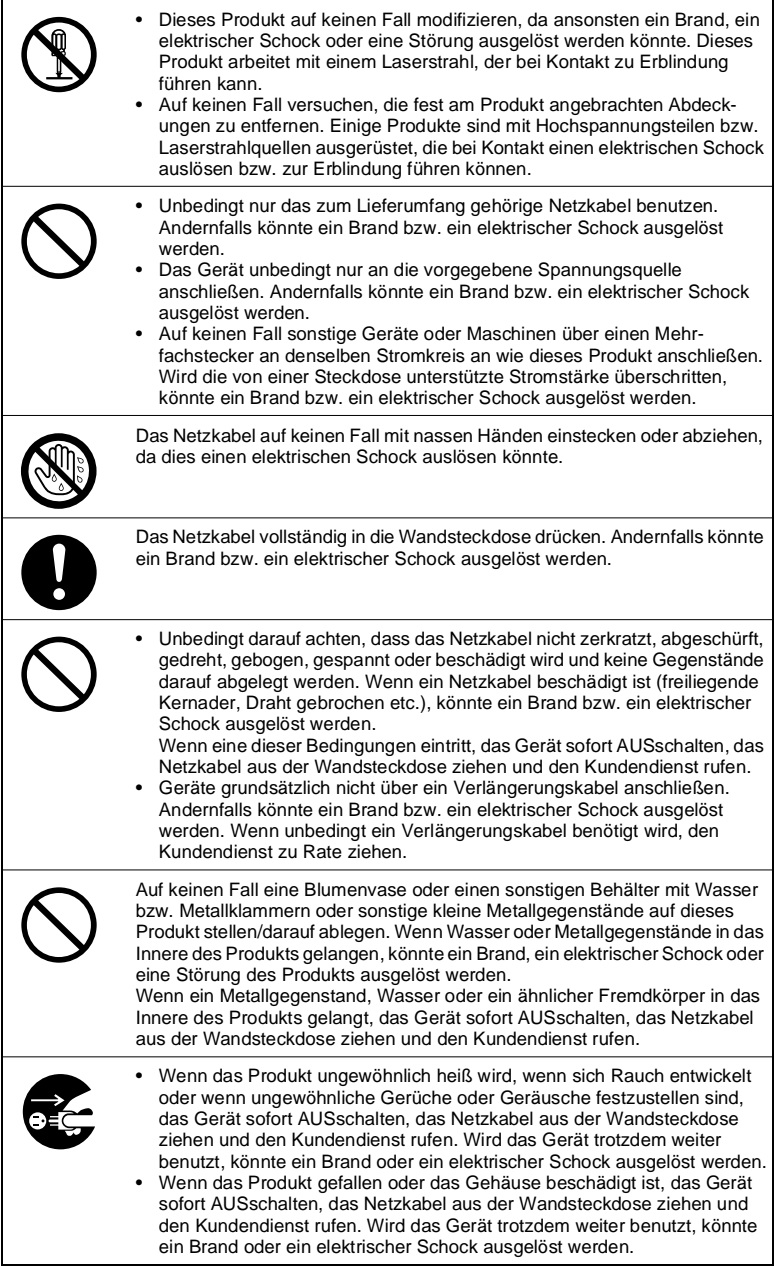

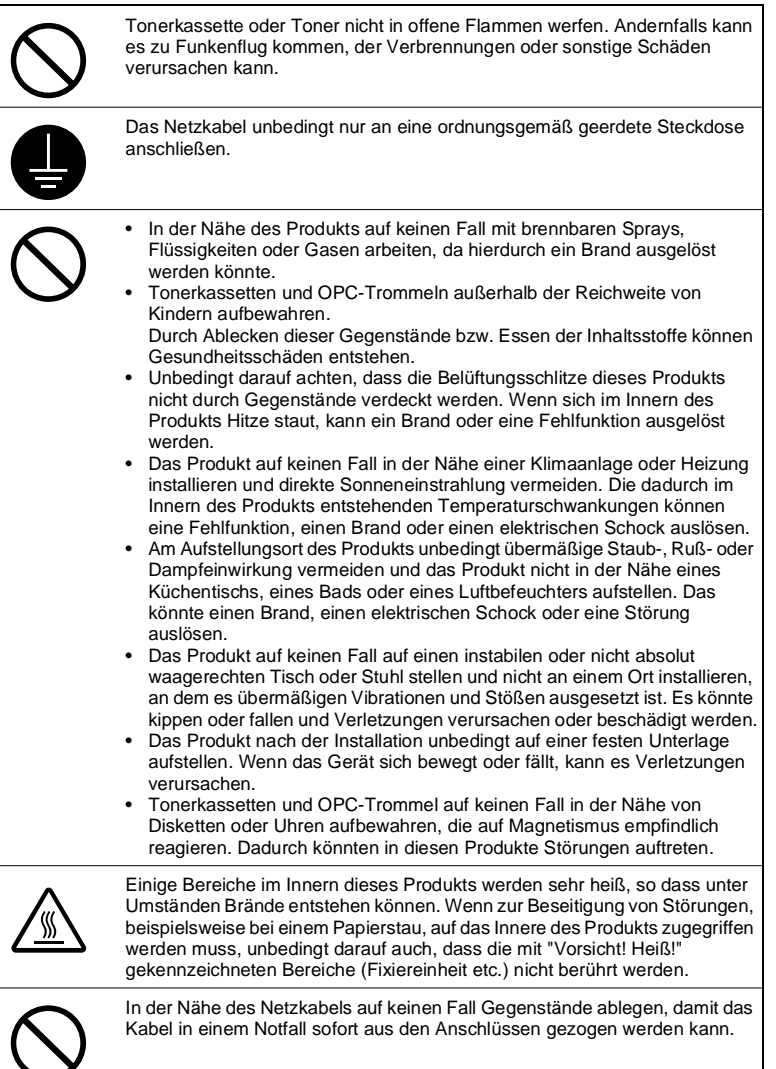

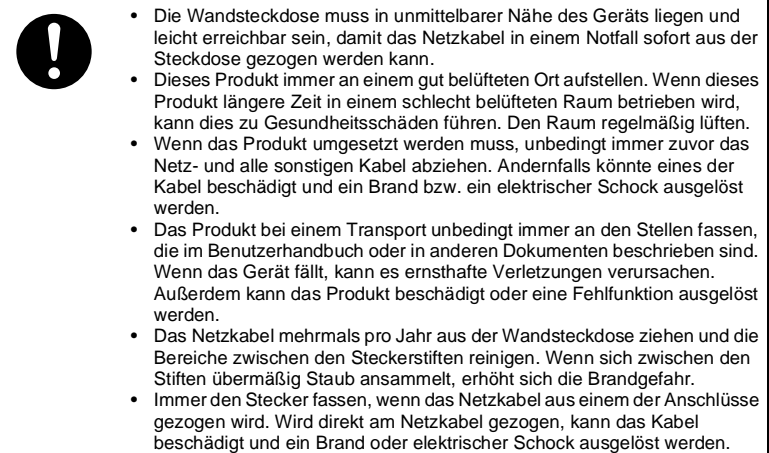

# **Sicheres Arbeiten mit dem Laserdrucker**

# **WARNUNG!**

**Falscher Umgang mit dem Laserdrucker kann zu Gesundheitsschäden, elektrischen Schocks und sogar Bränden führen. Bevor Sie den Laserdrucker auspacken, sollten Sie sich im Interesse Ihrer eigenen Sicherheit und zur Gewährleistung der Betriebssicherheit des Geräts mit diesen Informationen vertraut machen.**

### **Netzanschluss/-kabel/-stecker**

### **Maßnahme**

Prüfen Sie, ob an der Wandsteckdose die benötigte Spannung anliegt. Andernfalls könnte ein Brand oder elektrischer Schock ausgelöst werden.

Unbedingt darauf achten, dass das Netzkabel:

- sofort ausgeschaltet und abgezogen wird, wenn es beschädigt ist. Andernfalls könnte ein Brand oder ein elektrischer Schock ausgelöst werden.
- ordnungsgemäß in die Wandsteckdose eingesteckt und diese immer gut sichtbar und erreichbar ist.
- nicht unter dem Drucker oder einem anderen Gerät geführt wird, da es dadurch beschädigt werden könnte. Andernfalls könnte ein Brand oder ein elektrischer Schock ausgelöst werden.
- aus der Wandsteckdose gezogen wird, wenn das Geräte längere Zeit nicht benutzt wird.

Benutzen Sie nur Verlängerungskabel, die zumindest für die maximale Nennleistung des Geräts ausgelegt sind. Andernfalls kann das Gerät überhitzen oder sogar ein Brand entstehen.

### **AUF KEINEN FALL...**

das Netzkabel am Kabel aus der Wandsteckdose ziehen. Das Kabel könnte beschädigt werden. Dadurch könnte ein elektrischer Schock oder ein Brand ausgelöst werden.

- das Netzkabel mit nassen Händen aus der Steckdose ziehen, da dadurch ein elektrischer Schock ausgelöst werden könnte.
- schwere Gegenstände auf das Netzkabel legen.
- das Netzkabel spannen oder knicken. Das Kabel könnte beschädigt werden. Dadurch könnte ein elektrischer Schock oder ein Brand ausgelöst werden.
- das Netzkabel in der Wandsteckdose lassen, wenn der Drucker umgesetzt werden muss. Das Kabel könnte beschädigt werden. Dadurch könnte ein Kurzschluss oder Schock ausgelöst werden.

Auf keinen Fall das Gerät während des Betriebs ausschalten.

### **Druckergehäuse**

### **Maßnahme**

Führen Sie nur die Schritte aus, die in diesem Handbuch beschrieben sind. Bei unsachgemäßer Bedienung des Geräts kann ein Brand oder ein elektrischer Schock ausgelöst werden.

Hinweise zur Sicherheit des Benutzers und zur Betriebssicherheit

Falscher Umgang mit dem Laserdrucker kann zu Gesundheitsschäden, elektrischen Schocks und sogar Bränden führen. Bevor Sie den Laserdrucker auspacken, sollten Sie sich im Interesse Ihrer eigenen Sicherheit und zur Gewährleistung der Betriebssicherheit des Geräts mit diesen Informationen vertraut machen.

Wenn das Gerät ungewöhnlich heiß wird, wenn sich Rauch entwickelt oder wenn ungewöhnliche Gerüche oder Geräusche festzustellen sind, das Gerät sofort ausschalten und das Netzkabel aus der Wandsteckdose ziehen.

**AUF KEINEN FALL...**

Gegenstände wie folgt abstellen bzw. ablegen:

- Schwere Gegenstände auf dem Gerät.
- Magnetische Gegenstände in der Nähe des Geräts.
- Kaffeetassen, Getränke, Flaschen oder sonstige Behälter mit Flüssigkeiten auf dem Gerät. Wenn Flüssigkeit in das Geräteinnere gelangt, könnte ein elektrischer Schock oder ein Brand ausgelöst werden. In diesem Fall das Gerät sofort ausschalten und das Netzkabel abziehen. Büro- und Heftklammern oder sonstige kleine Metallgegenstände auf den Öffnungen am Gerät. Dadurch könnte ein elektrischer Schock oder ein Brand ausgelöst werden. Wenn Metallgegenstände in das Gerät gelangen, das Gerät sofort ausschalten und das Netzkabel abziehen.

bei laufendem Betrieb Abdeckungen des Geräts öffnen.

in der Nähe des Geräts mit brennbaren Sprays, Flüssigkeiten oder Gasen arbeiten.

Sicherheitsvorrichtungen entfernen und auch keine Änderungen an der Konstruktion des Geräts vornehmen. Im Geräteinneren befinden sich Hochspannungsteile. Bei unsachgemäßer Bedienung des Geräts kann ein Brand oder ein elektrischer Schock ausgelöst werden.

# **Index**

# **A**

**Abmessungen** [138](#page-143-0) **AIDC** [52](#page-57-0), [90](#page-95-0), [94](#page-99-0), [100](#page-105-0) **Alttonerflasche, auch bezeichnet als Resttonerbehälter** [51](#page-56-0) **Anschluss** Parallelkabel [132](#page-137-0) **Auflösung** [135](#page-140-0) **Aufwärmzeit** [135](#page-140-1) **Ausgabefach** [26](#page-31-0), [135](#page-140-2) **Automatische Überprüfung des Schwärzungsgrads** [52](#page-57-1)

# **B**

**Belüftungsschlitze** [131](#page-136-0) **Betriebsbedingungen** [137](#page-142-0) **Briefbogen** [17](#page-22-0) **Broschürenheftung** [89](#page-94-0)

# **C**

**Controller** Spezifikationen [135](#page-140-3) **CPU** [135](#page-140-4)

# **D**

**Drucker** Abmessungen [138](#page-143-0) Gewicht [138](#page-143-0) Lagern [114](#page-119-0) [Siehe auch Spezifikationen](#page-143-0) Speicher [135](#page-140-5) Umsetzen [114](#page-119-1) Verpacken [115](#page-120-0) **Drucker hält an** [52](#page-57-0), [90](#page-95-0) **Druckertreiber** [34](#page-39-0)

### **Druckmaterial**

Art [19](#page-24-0) Einlegen [22](#page-27-0) Lagern [27](#page-32-0) Papierstaus beseitigen [77](#page-82-0) Papierstaus vermeiden [75](#page-80-0) Papierweg [76](#page-81-0) Ränder [21](#page-26-0) Staus [84](#page-89-0), [85](#page-90-0) **Druckqualität** [93](#page-98-0) Bild zu hell [94](#page-99-1) Seite voll[ständig](#page-93-0) [schwarz](#page-93-0) [94](#page-99-2) **Duplexdruck** 88 Autoduplex [26](#page-31-1)

# **E**

**Einlegen von Druckmaterial** [22](#page-27-0) **Elektrische Anschlussbedingungen** [132](#page-137-1) **Energiespar-Modus** ENERGY Star [133](#page-138-0) **ENERGY [Star-Anforderungen](#page-20-0)** [133](#page-138-0) **Etiketten** 15 Im Dauerbetrieb verarbeiten [15](#page-20-1)

# **F**

**Fehlerbeseitigung** [74](#page-79-0), [101](#page-106-0) Duplexdruck [88](#page-93-0) Es wird nichts gedruckt [93](#page-98-1) Fehlermeldungen [102](#page-107-0) Papierstaus [84](#page-89-0), [85](#page-90-0) Rücksetzen des Druckers [88](#page-93-1) Statusmeldungen [101](#page-106-1) Wartungsmeldungen [105](#page-110-0)

**Folien** Im Dauerbetrieb verarbeiten [18](#page-23-0)

# **G**

**Gewicht** [138](#page-143-0)

# **K**

**Kassetten** [135](#page-140-6) **Kuverts** [14](#page-19-0)

**Lagerung des Druckmaterials** [27](#page-32-0)

# **M**

**L**

**Meldungen** [101](#page-106-0) **Memomedien** [17](#page-22-0)

# **N**

**N-fach** [89](#page-94-1) **Normalpapier** [12](#page-17-0)

## **O**

**OPC-Trommel** [60](#page-65-0), [120](#page-125-0)

## **P**

**Papier** Einlegen [22](#page-27-0) Typ [19](#page-24-0) **Papierkassetten** [135](#page-140-6) **Papierstaus** [75](#page-80-0), [84](#page-89-0), [85](#page-90-0) Beseitigen [77](#page-82-0) Papierweg [76](#page-81-0) Vermeiden [75](#page-80-0) **Papierstaus vermeiden** [75](#page-80-0) **Papierweg** [76](#page-81-0) **Parallelanschluss** [132](#page-137-0) **Postkarten** [17](#page-22-1)

# **R**

**Ränder** Bedruckbarer Bereich [21](#page-26-0) **Resttonerbehälter, auch bezeichnet als Alttonerflasche** [51](#page-56-0)

# **S**

**Schnittstellen** [135](#page-140-7) **Schwärzungsgrad** [52](#page-57-0), [90](#page-95-0), [94](#page-99-0), [100](#page-105-0) **Schweres M[aterial](#page-19-1) [\(a](#page-19-1)[uch bekannt als](#page-39-0) Karton)** 14 **Seitenränder** [21](#page-26-0) **Speicher** [135](#page-140-5)

### **Spezifikationen**

Abmessungen [138](#page-143-0) Auflösung [135](#page-140-0) Aufwärmzeit [135](#page-140-1) Controller [135](#page-140-3) CPU [135](#page-140-4) Druckausgabe [135](#page-140-2) Druckverfahren [135](#page-140-8) Papierquellen [135](#page-140-6) Parallele Schnittstelle [135](#page-140-7) Schnittstellen [135](#page-140-7) Speicher [135](#page-140-5) Temperaturanforderungen [137](#page-142-0) Toner [135](#page-140-9) Tonerkassetten [139](#page-144-0) Umgebungsbedingungen [137](#page-142-1) Verbrauchsmaterial [139](#page-144-0) **Statusanzeige** Benutzen [45](#page-50-0) Betriebsumgebung [44](#page-49-0)

Schließen [48](#page-53-0) **Staus** [75](#page-80-0), [84](#page-89-0), [85](#page-90-0) Beseitigen [77](#page-82-0) Papierweg [76](#page-81-0)

Vermeiden [75](#page-80-0) **Stromverbrauch** ENERGY Star-Konformität [133](#page-138-0)

# **T**

**Temperaturanforderungen** [137](#page-142-0) **Testen der Unterlage** [131](#page-136-1) **Toner** [135](#page-140-9) Spezifikationen [135](#page-140-9) **Tonerkassetten** [139](#page-144-0) Spezifikationen [139](#page-144-0) **Transparentfolien** [18](#page-23-1) Im Dauerbetrieb verarbeiten [18](#page-23-0)

# **U**

**Überlagerungsdatei** [87](#page-92-0) **Umgebungsbedingungen** [137](#page-142-1) **Unterlage testen** [131](#page-136-1)

# **V**

**Verbrauchsmaterial** [50](#page-55-0), [139](#page-144-0) **Verpacken des Druckers** [115](#page-120-0)

# **W**

**Wartung** [64](#page-69-0) Meldungen [101](#page-106-0), [105](#page-110-0)